# itdesign

# itd Advanced Resource Planning

Benutzer- und Administrator-Handbuch v7.3.1

#### Copyright

Die hier enthaltenen Angaben und Daten können ohne vorherige Ankündigung geändert werden. Die in den Beispielen verwendeten Namen und Daten sind frei erfunden, soweit nichts anderes angegeben ist. Ohne ausdrückliche schriftliche Erlaubnis der itdesign GmbH darf kein Teil dieser Unterlagen für irgendwelche Zwecke vervielfältigt oder übertragen werden, unabhängig davon, auf welche Art und Weise oder mit welchen Mitteln, elektronisch oder mechanisch, dies geschieht. © 2019 itdesign GmbH. Alle Rechte vorbehalten.

Friedrichstraße 12, 72072 Tübingen, www.itdesign.de

Sämtliche erwähnten Kennzeichen stehen ausschließlich den jeweiligen Inhabern zu.

Einschränkung der Gewährleistung

Für die Richtigkeit des Inhalts wird keine Garantie übernommen. Für Hinweise auf Fehler sind wir jederzeit dankbar.

April 2019

# Inhalt

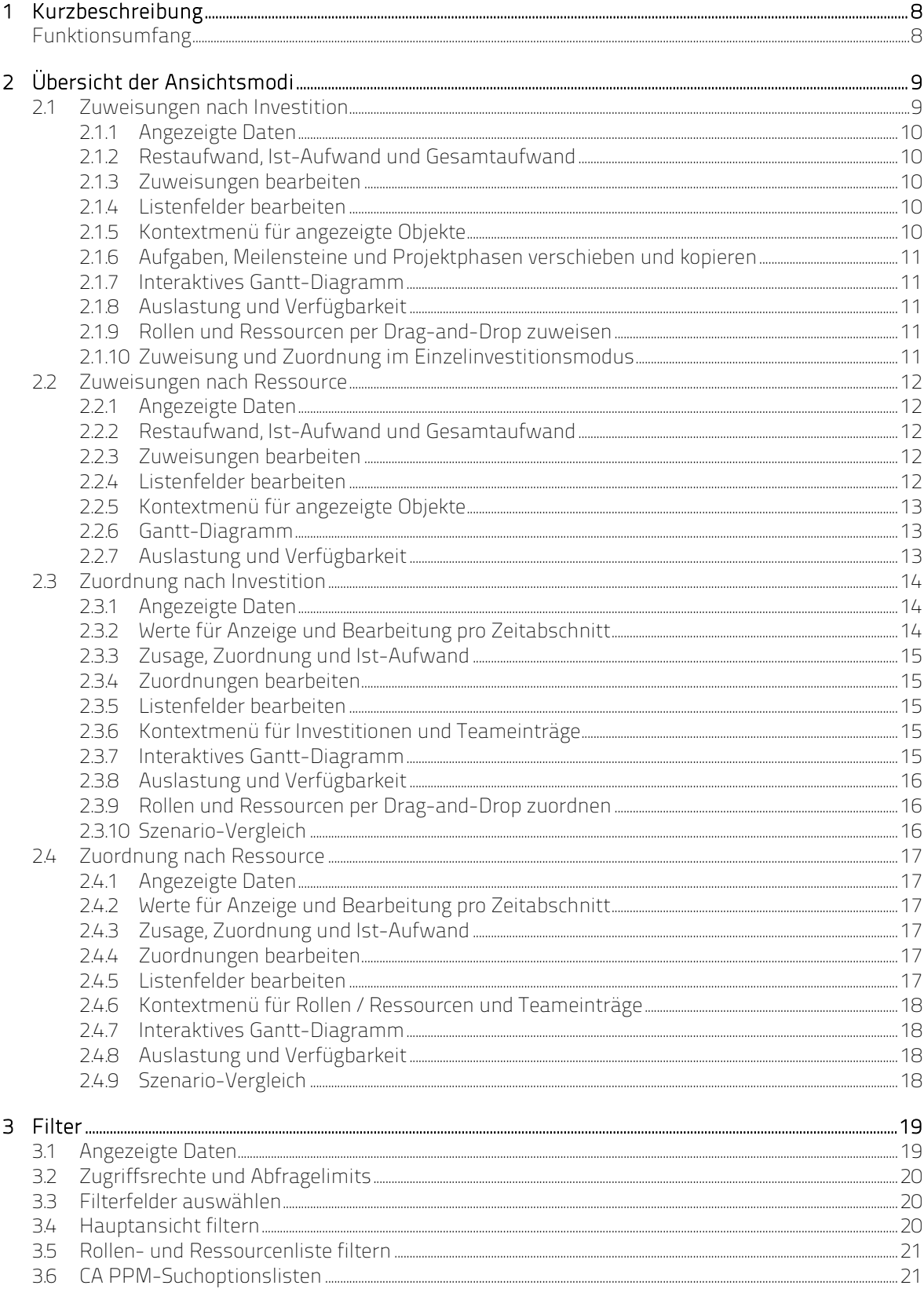

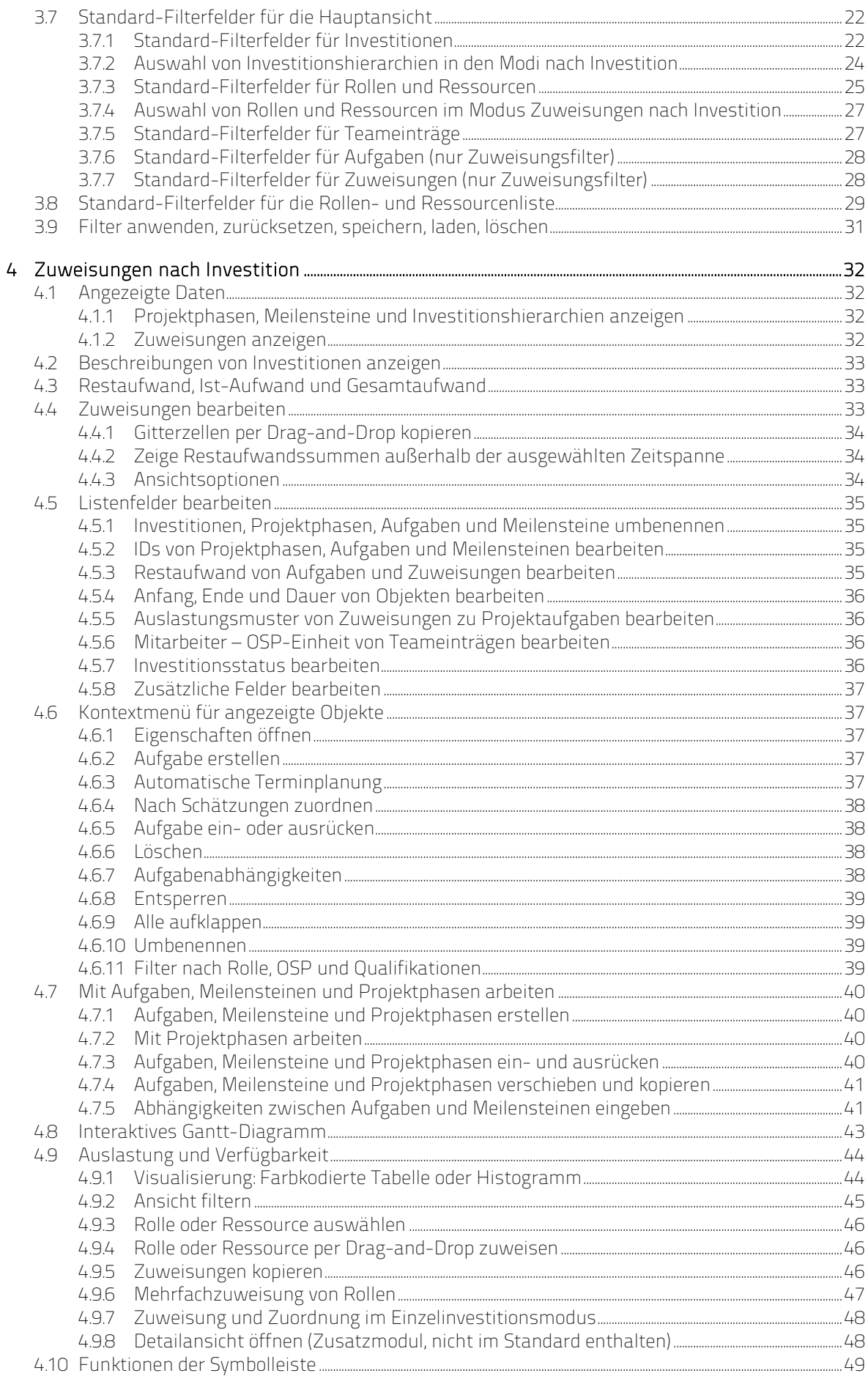

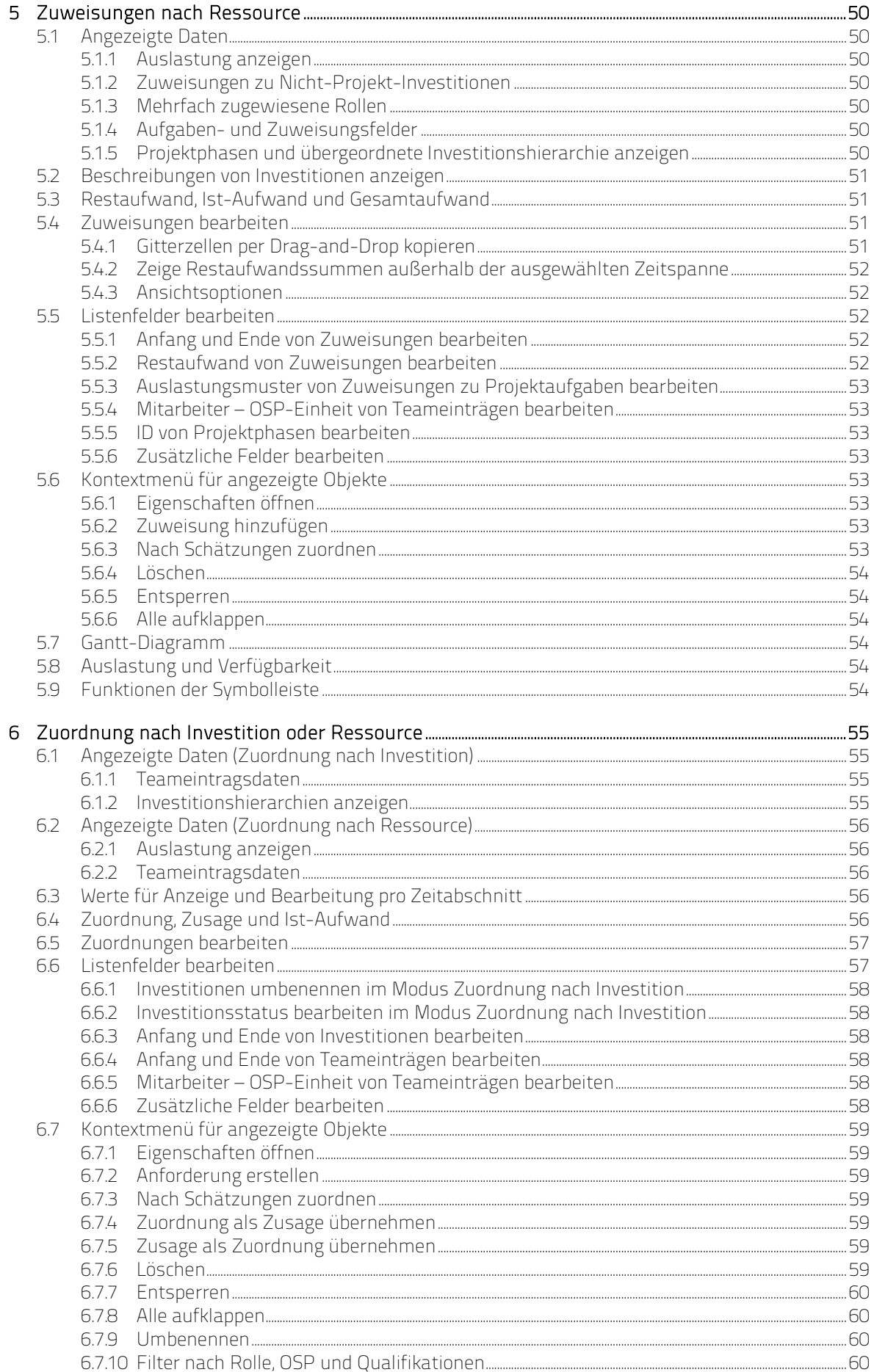

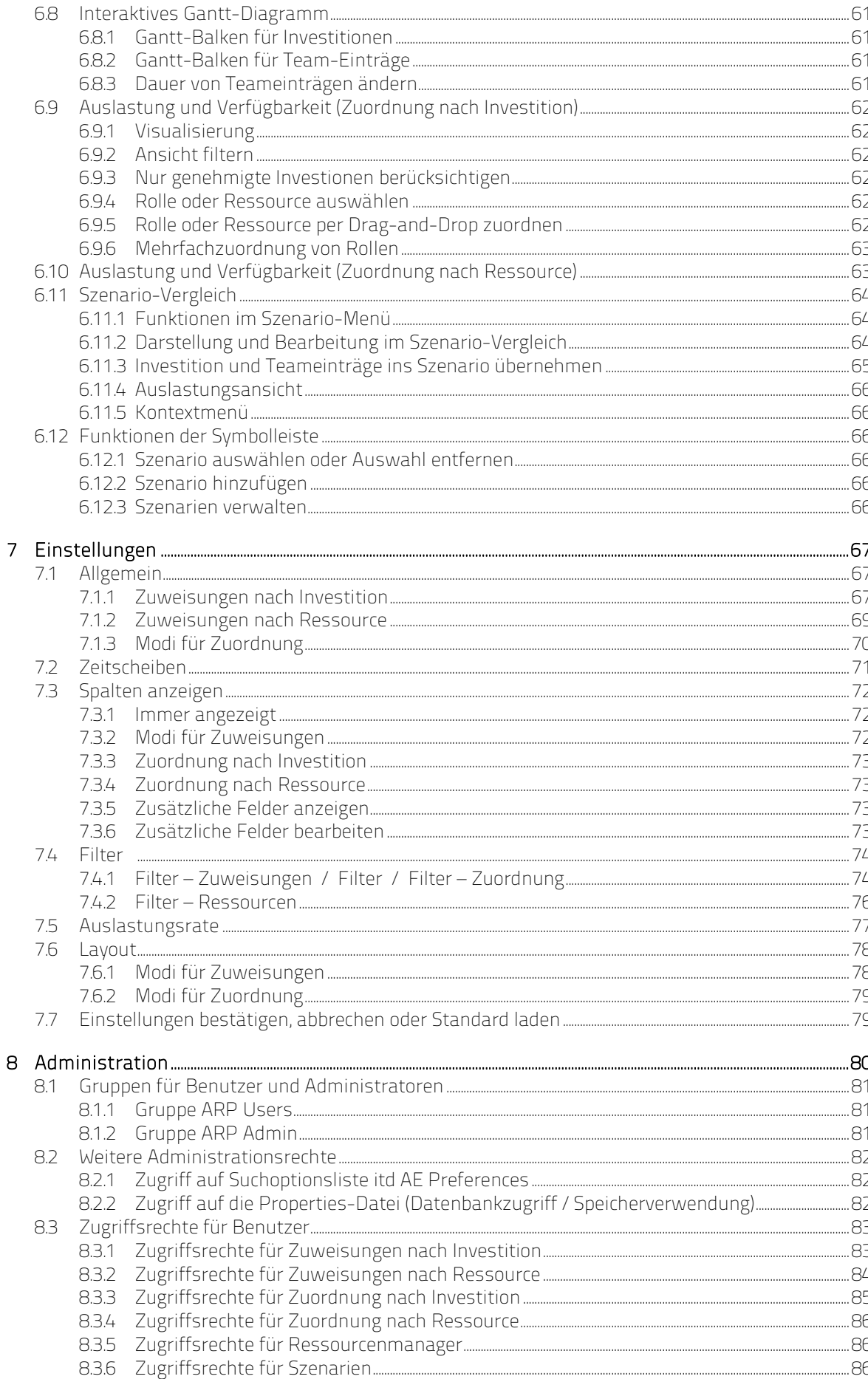

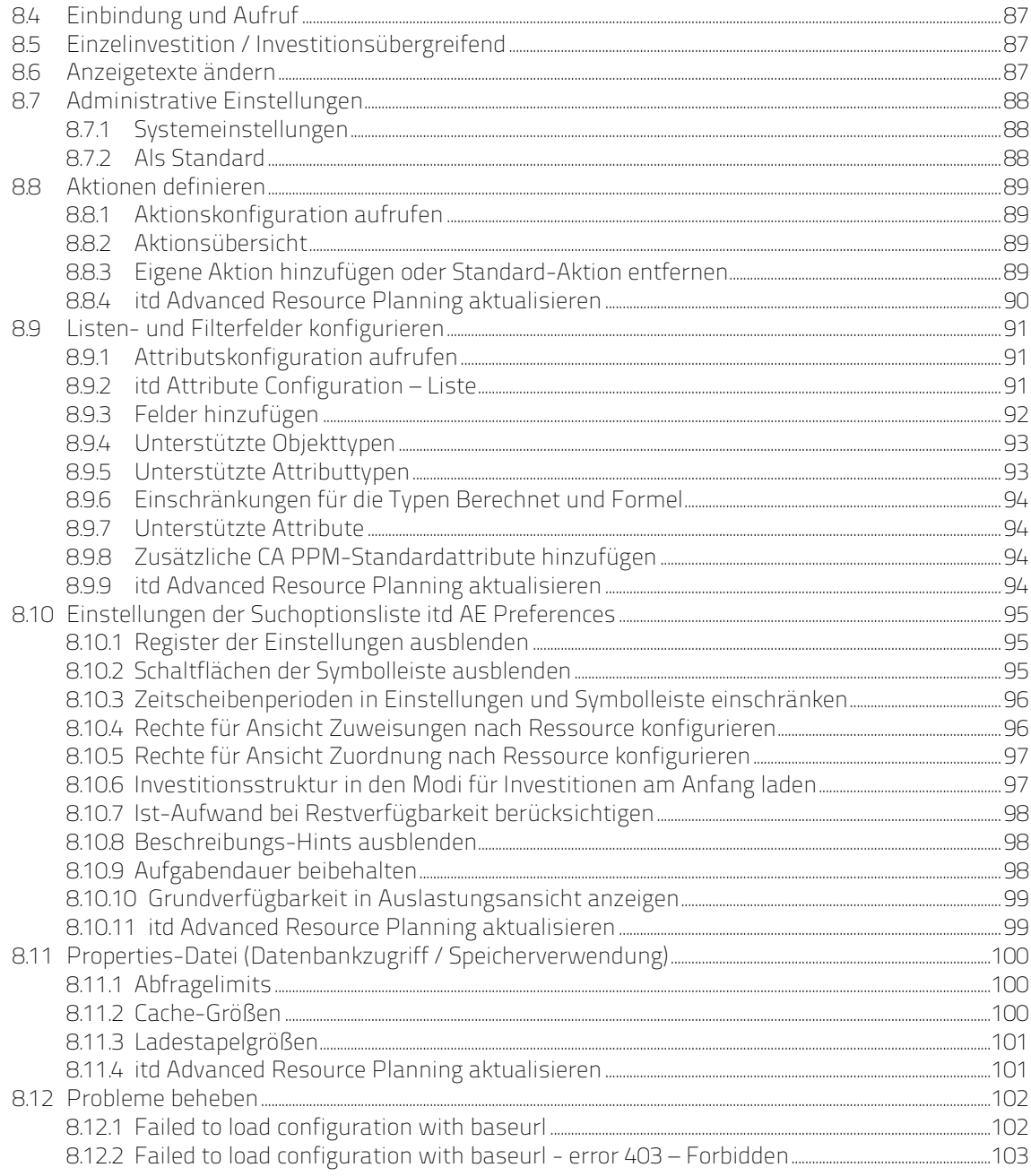

# 1 Kurzbeschreibung

itd Advanced Resource Planning ist eine vollständig in CA PPM integrierte Erweiterung zur Planung von Aufwänden in Investitionen sowie zur übergreifenden Planung für mehrere Investitionen.

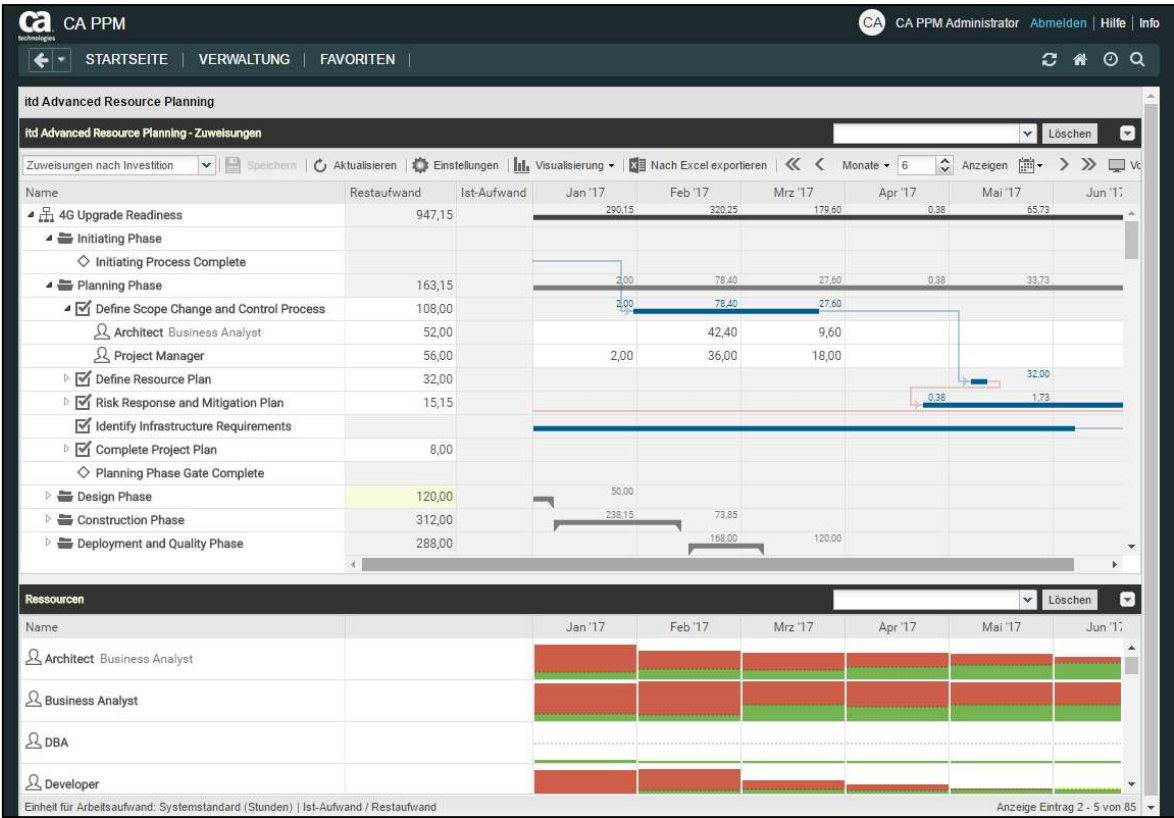

Sie erfassen geplante Aufwände pro Ressource und Aufgabe. Erfasster Aufwand wird auf mehreren Ebenen aufsummiert. Zu jeder Ressource sehen Sie außerdem die globale Gesamtauslastung aus allen Investitionen. So ist schnell erkennbar, ob eine Ressource über- oder unterbucht wurde.

# Funktionsumfang

- Zuweisungen oder Zuordnungen (Zusage/Zuordnung) bearbeiten
- **Planung mehrerer Investitionen**
- Projektphasen, Aufgaben, Meilensteine, Teameinträge und Abhängigkeiten zwischen Aufgaben und Meilensteinen im interaktiven Gantt-Diagramm anzeigen und bearbeiten
- Globale Übersicht über Verfügbarkeit und Auslastung der eingeplanten Ressourcen in Zahlen oder als grafisches Histogramm
- Auswahl von Investitionen, Aufgaben und Rollen/Ressourcen über Filter für Standardfelder und eigene Felder von Investitionen, Rollen/Ressourcen, Teameinträgen, Aufgaben und Zuweisungen
- Szenariodaten in den Modi für Zuordnungen bearbeiten

# 2 Übersicht der Ansichtsmodi

itd Advanced Resource Planning unterstützt vier hierarchische Ansichtsmodi.

Der gewählte Modus wird in der Symbolleiste angezeigt und kann dort auch geändert werden.

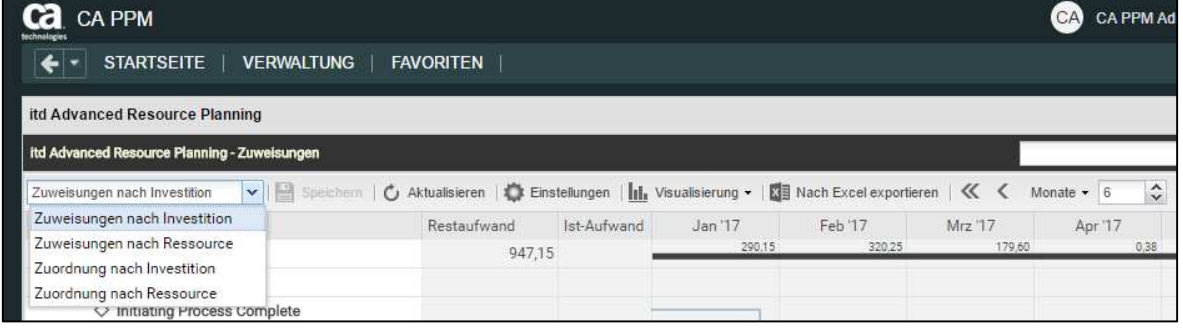

Der gewählte Ansichtsmodus legt fest, ob Investitionen oder Ressourcen auf der ersten Ebene angezeigt werden und ob Zuweisungen oder Zuordnungen angezeigt werden.

Der Ansichtsmodus bestimmt außerdem den Aufbau des Hauptbereichs der Ansicht.

Die folgenden Abschnitte bieten einen kurzen Überblick über die vier Modi.

# 2.1 Zuweisungen nach Investition

Die Ansicht Zuweisungen nach Investition gruppiert Zuweisungen von Rollen und Ressourcen unter den zugehörigen Investitionen. Bei Projekten wird auch die Projektstruktur angezeigt. Auslastung und Verfügbarkeit von Rollen und Ressourcen werden in Zahlen oder grafisch in Histogrammen angezeigt. Die Ansicht unterstützt die Bearbeitung von Zuweisungen und Projekten mit Projektphasen,

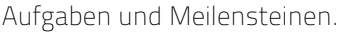

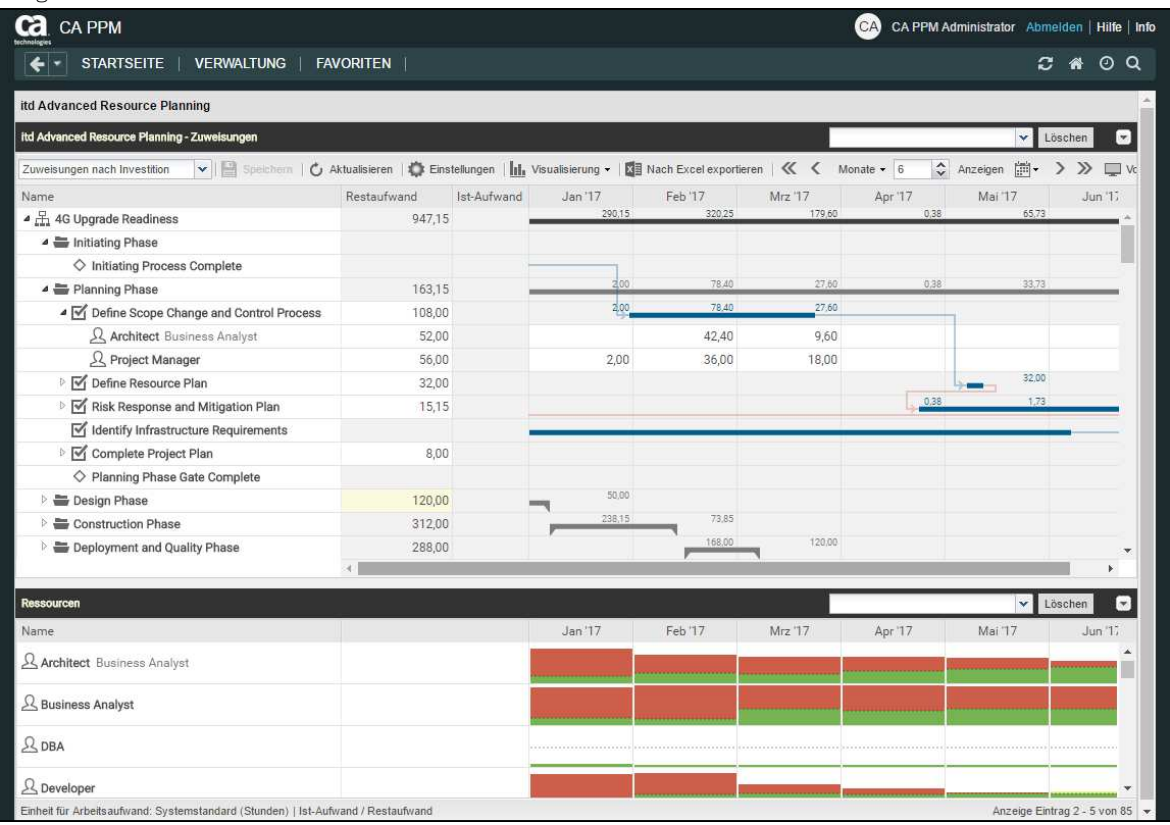

# 2.1.1 Angezeigte Daten

Im Modus Zuweisungen nach Investition werden folgende Daten immer angezeigt:

- **Investitionen**
- Aufgaben, in denen Rollen und Ressourcen angezeigten Projekten zugewiesen sind
- Zugewiesene Rollen und Ressourcen und zugehörige Zuweisungen
- Liste aller Rollen und Ressourcen, optional mit Auslastung und Verfügbarkeit (eigene Ansicht)

Über Filterbedingungen schränken Sie die Auswahl der Datensätze ein (siehe "3 Filter" auf Seite 19). Die Anzeige von Projektphasen und Meilensteinen sowie von Investitionshierarchien ist optional. Sie schalten diese jeweils im Register Allgemein der Einstellungen ein oder aus (zu Investitionshierachien siehe auch "3.7.2 Auswahl von Investitionshierarchien in den Modi nach Investition" auf Seite 24). Die Anzeige von Zuweisungen ist ebenfalls optional. Sie können diese im Menü Visualisierung ausschalten, um die Ansicht schneller zu laden.

Details finden Sie im Abschnitt "4.1 Angezeigte Daten" auf Seite 32.

### 2.1.2 Restaufwand, Ist-Aufwand und Gesamtaufwand

Im Register Spalten anzeigen der Einstellungen blenden Sie die Felder Restaufwand, Ist-Aufwand und Gesamtaufwand (Summe Rest + Ist) ein- und aus (siehe "7.3 Spalten anzeigen" auf Seite 72). Details finden Sie im Abschnitt "4.3 Restaufwand, Ist-Aufwand und Gesamtaufwand" auf Seite 33.

# 2.1.3 Zuweisungen bearbeiten

Im Zuweisungsgitter rechter Hand sehen und bearbeiten Sie den Aufwand pro Intervall.

Details hierzu finden Sie im Abschnitt "4.4 Zuweisungen bearbeiten" auf Seite 33.

### 2.1.4 Listenfelder bearbeiten

Sie können die meisten in der Liste angezeigten Felder bearbeiten. Details hierzu finden Sie im Abschnitt "4.5 Listenfelder bearbeiten" auf Seite 35.

# 2.1.5 Kontextmenü für angezeigte Objekte

Bewegen Sie den Mauszeiger über eine Investition, eine Projektphase, eine Aufgabe, einen Meilenstein oder eine Zuweisung und klicken Sie auf die drei Punkte, um das Kontextmenü zu öffnen. Folgende Standard-Optionen sind hier verfügbar.

- **Eigenschaften öffnen**: Zu Investitionen, Projektphasen, Aufgaben, Meilensteine und Zuweisungen
- **Aufgabe erstellen:** Zu Projekten, Projektphasen und Aufgaben ohne Zuweisungen
- Automatische Terminplanung: Für Projekte
- **Nach Schätzungen zuordnen:** Investitionen und Zuweisungen zu Aufgaben.
- **Aufgabe einrücken:** Aufgaben, Meilensteine und Projektphasen
- **Aufgabe ausrücken:** Eingerückte Aufgaben, Meilensteine und Projektphasen
- **Löschen:** Aufgaben und Zuweisungen ohne Ist-Aufwand und Meilensteine
- **-** Aufgabenabhängigkeiten: Zu Aufgaben und Meilensteinen
- **Entsperren:** Projekte, die durch Änderungen in itd Advanced Resource Planning gesperrt wurden
- **Alle aufklappen:** Vollständige Unterstruktur von Investitionen und Projektphasen anzeigen
- **Umbenennen:** Investitionen, Projektphasen, Aufgaben und Meilensteine
- **Filter nach Rolle, OSP und Qualifikationen:** Zuweisungen von Rollen

Details finden Sie im Abschnitt "4.6 Kontextmenü für angezeigte Objekte" auf Seite 37.

# 2.1.6 Aufgaben, Meilensteine und Projektphasen verschieben und kopieren

Per Drag-and-Drop ändern Sie die Reihenfolge und Gliederung von Aufgaben, Meilensteinen und Projektphasen. Änderungen werden ohne Bestätigung direkt übernommen. Halten Sie beim Verschieben der folgenden Schritte die Taste [Strg] gedrückt, um das ausgewählte Objekt mit allen Untereinträgen zu kopieren, statt es zu verschieben.

Details hierzu finden Sie im Abschnitt "4.7.4 Aufgaben, Meilensteine und Projektphasen verschieben und kopieren" auf Seite 41.

### 2.1.7 Interaktives Gantt-Diagramm

Über das Menü Visualisierung in der Symbolleiste schalten Sie das interaktive Gantt-Diagramm der Investitionen sowie bei Projekten zugehöriger Projektphasen, Aufgaben und Meilensteine ein und aus. Per Drag-and-Drop ändern Sie Anfang, Ende und Dauer von angezeigten Nicht-Projekt-Investitionen, Projektphasen und Aufgaben ohne Ist-Aufwand, schieben Meilensteine (horizontal ziehen), legen Aufgaben- und Meilensteinabhängigkeiten an oder bearbeiten diese (Aufgabe oder Meilenstein vertikal ziehen oder Doppelklick auf bestehende Abhängigkeit).

Details hierzu finden Sie im Abschnitt "4.8 Interaktives Gantt-Diagramm" auf Seite 43

### 2.1.8 Auslastung und Verfügbarkeit

Die untere Hälfte der Ansicht zeigt in der Grundeinstellung alle Rollen und Ressourcen an, auf die Sie Zugriffsrechte haben. Falls gewünscht, filtern Sie die angezeigten Rollen und Ressourcen.

Mit Auslastung anzeigen im Register Allgemein Ihrer Einstellungen zeigt die Ansicht auch die Gesamtauslastung und Restverfügbarkeit der Rollen und Ressourcen pro Zeitabschnitt in farblich hinterlegten Zahlen oder als Histogramm an.

Die Auslastung basiert auf verbleibendem Restaufwand aus Zuweisungen. Optional wird für Auslastung und verbleibende Verfügbarkeit im aktuellen Intervall auch erfasster Ist-Aufwand berücksichtigt (siehe "8.10.7 Ist-Aufwand bei Restverfügbarkeit berücksichtigen" auf Seite 98). Bewegen Sie den Mauszeiger über Tabelle oder Histogramm, um die Werte anzuzeigen. Details zu dieser Ansicht finden Sie im Abschnitt "4.9 Auslastung und Verfügbarkeit" auf Seite 44.

### 2.1.9 Rollen und Ressourcen per Drag-and-Drop zuweisen

Per Drag-and-Drop aus der Auslastungsansicht weisen Sie Rollen und Ressourcen Aufgaben und Nicht-Projekt-Investitionen zu. Details zu dieser Funktion finden Sie in folgenden Abschnitten:

- 4.9.4 Rolle oder Ressource per Drag-and-Drop zuweisen (Seite 46)
- 4.9.5 Zuweisungen kopieren (Seite 46)
- 4.9.6 Mehrfachzuweisung von Rollen (Seite 47)

#### 2.1.10 Zuweisung und Zuordnung im Einzelinvestitionsmodus

Im Einzelinvestitionsmodus können Sie anstelle von Restaufwand und Verfügbarkeit Zuweisungen mit der Zuordnung oder Zusage zugehöriger Teameinträge im Histogramm grafisch vergleichen. Details hierzu finden Sie im Abschnitt "4.9.7 Zuweisung und Zuordnung im Einzelinvestitionsmodus" auf Seite 48. Details zu den Einstellungen für diesen Modus finden Sie im Abschnitt "7.6 Layout" unter "7.6.1 Modi für Zuweisungen" auf Seite 78.

# 2.2 Zuweisungen nach Ressource

Die Ansicht Zuweisungen nach Ressource gruppiert Investitionen, Aufgaben und Zuweisungen unter den zugewiesenen Rollen und Ressourcen. Da die Auslastung von Rollen und Ressourcen im Modus Zuweisungen nach Ressource direkt im Zuweisungsgitter rechts angezeigt wird, gibt es in diesem Modus keine eigene Auslastungsansicht mit zugehörigem Filter.

Die Bearbeitung von Investitionen, Projektphasen und Aufgaben ist in diesem Modus nicht möglich.

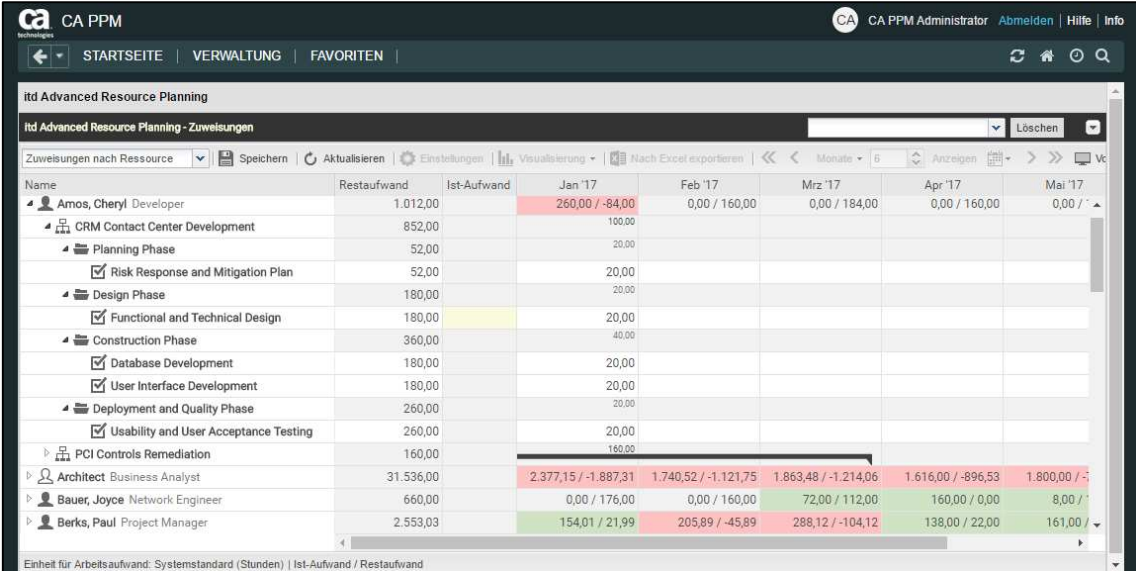

# 2.2.1 Angezeigte Daten

Im Modus Zuweisungen nach Ressource werden folgende Daten immer angezeigt:

- Rollen und Ressourcen
- Investitionen, denen diese Rollen und Ressourcen zugewiesen sind
- **E.** Zugehörige Aufgaben und Zuweisungen
- **Teameinträge ohne Zuweisungen**

Über Filterbedingungen schränken Sie die Auswahl der Datensätze ein (siehe "3 Filter" auf Seite 19). Die Anzeige von Projektphasen sowie von übergeordneten Investitionshierarchien ist optional und kann jeweils im Register Allgemein der Einstellungen ein- und ausgeschaltet werden. Details finden Sie im Abschnitt "5.1 Angezeigte Daten" auf Seite 50.

### 2.2.2 Restaufwand, Ist-Aufwand und Gesamtaufwand

Im Register Spalten anzeigen der Einstellungen blenden Sie die Felder Restaufwand, Ist-Aufwand und Gesamtaufwand (Summe Rest + Ist) ein oder aus (siehe "7.3 Spalten anzeigen" auf Seite 72). Details finden Sie im Abschnitt "5.3 Restaufwand, Ist-Aufwand und Gesamtaufwand" auf Seite 51.

### 2.2.3 Zuweisungen bearbeiten

Im Zuweisungsgitter rechter Hand sehen und bearbeiten Sie den Aufwand pro Intervall. Details hierzu finden Sie im Abschnitt "5.4 Zuweisungen bearbeiten" auf Seite 51.

### 2.2.4 Listenfelder bearbeiten

Sie können die meisten in der Liste angezeigten Felder bearbeiten.

Details hierzu finden Sie im Abschnitt "5.5 Listenfelder bearbeiten" auf Seite 52.

# 2.2.5 Kontextmenü für angezeigte Objekte

Bewegen Sie den Mauszeiger über eine Rolle, Ressource, Investition oder Aufgabe und klicken Sie auf die nun angezeigten drei Punkte, um das zugehörige Kontextmenü zu öffnen.

Folgende Standard-Optionen sind hier verfügbar.

- **Eigenschaften öffnen**: Für Rollen, Ressourcen, Investitionen, Projektphasen und Aufgaben
- **zuweisung hinzufügen:** Für Rollen und Ressourcen zu Projektaufgaben
- **Nach Schätzungen zuordnen:** Für Zuweisungen von Rollen und Ressourcen zu Projektaufgaben;
- **Löschen:** Zuweisungen ohne Ist-Aufwand
- **Entsperren:** Projekte, die durch Änderungen in itd Advanced Resource Planning gesperrt wurden

**Alle aufklappen:** Vollständige Unterstruktur von Rollen, Ressourcen und Projektphasen anzeigen Details finden Sie im Abschnitt "5.6 Kontextmenü für angezeigte Objekte" auf Seite 53.

# 2.2.6 Gantt-Diagramm

Das optionale Gantt-Diagramm ist auch in diesem Ansichtsmodus verfügbar, bietet aber keine Interaktions-Funktionen. Wie im Modus Zuweisungen nach Investition schalten Sie die Anzeige des Gantt-Diagramms über das Menü Visualisierung ein oder aus.

# 2.2.7 Auslastung und Verfügbarkeit

Mit Auslastung anzeigen im Register Allgemein Ihrer Einstellungen werden die Auslastung aus angezeigten Zuweisungen und die globale Restverfügbarkeit ensprechend aller Zuweisungen für jede Rolle und Ressource pro Zeitabschnitt in farbkodierten Zahlen in der zugehörigen Kopfzeile mit dem Namen der Rolle oder Ressource angezeigt.

Details finden Sie im Abschnitt "5.8 Auslastung und Verfügbarkeit" auf Seite 54.

# 2.3 Zuordnung nach Investition

Die Ansicht Zuordnung nach Investition gruppiert die Teameinträge zugeordneter Rollen und Ressourcen und deren Zuordnungen unter den zugehörigen Investitionen.

Wie im Modus Zuweisungen nach Investition werden zusätzlich die Auslastung und Verfügbarkeit von Rollen und Ressourcen in Zahlen oder grafisch in Histogrammen angezeigt.

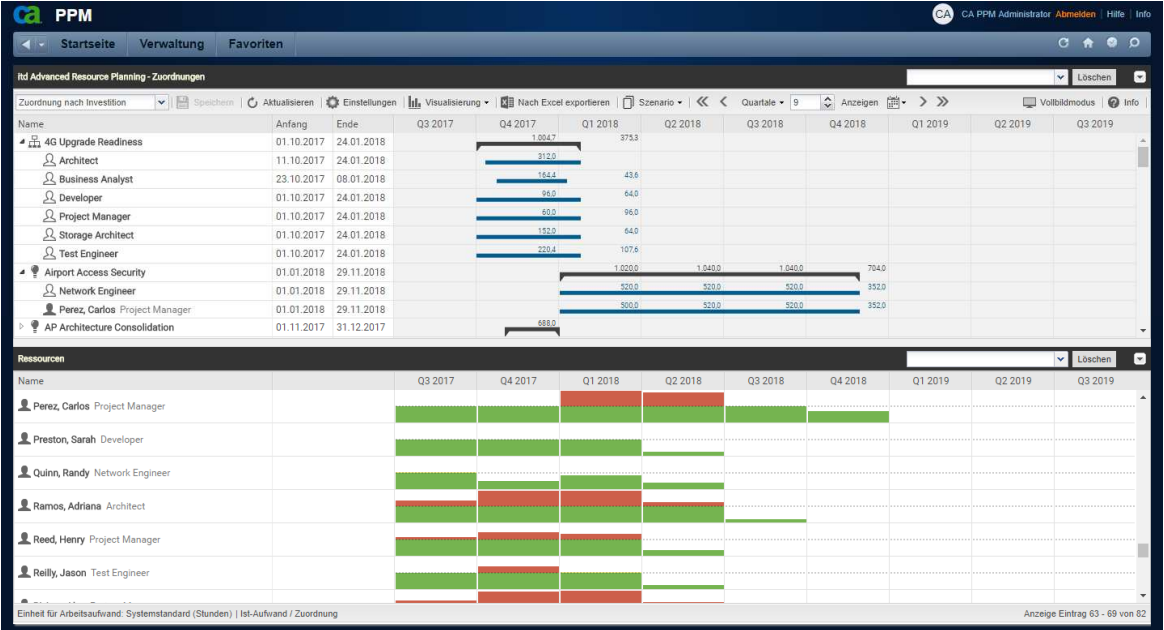

# 2.3.1 Angezeigte Daten

Im Modus Zuordnung nach Investition werden folgende Daten angezeigt:

- **Investitionen**
- Rollen und Ressourcen mit Teameinträgen für angezeigte Investitionen
- **EXTERGOR** Zugehörige Teameinträge und Zuordnungen

 Liste aller Rollen und Ressourcen, optional mit Auslastung und Verfügbarkeit (eigene Ansicht) Über Filterbedingungen schränken Sie die Auswahl der Datensätze ein (siehe "3 Filter" auf Seite 19). Die Anzeige von Investitionshierarchien ist optional. Sie schalten diese im Register Allgemein der Einstellungen ein oder aus (siehe auch "3.7.2 Auswahl von Investitionshierarchien in den Modi nach Investition" auf Seite 24).

Details finden Sie im Abschnitt "6.1 Angezeigte Daten (Zuordnung nach Investition) " auf Seite 55.

### 2.3.2 Werte für Anzeige und Bearbeitung pro Zeitabschnitt

Im Modus Zuordnung nach Investition wählen Sie bis zu zwei Anzeigewerte für Teameinträge pro Zeitabschnitt aus (siehe "7.6 Layout" auf Seite 78).

- Optionaler nicht bearbeitbarer Wert (kleine blaue Zahl am linken Zellenrand): Zuordnung, Zusage, Restaufwand, Ist-Aufwand, Ist + Restaufwand, Angefordert oder Verfügbarkeit
- **Bearbeitbarer Wert (größere Zahl am rechten Zellenrand):** Zuordnung oder Zusage

Der bearbeitbare Wert ist gleichzeitig der Anzeigewert für die Auslastung (siehe "2.3.8 Auslastung und Verfügbarkeit" auf Seite 16).

# 2.3.3 Zusage, Zuordnung und Ist-Aufwand

Im Register Spalten anzeigen der Einstellungen blenden Sie die Felder Zusage, Zuordnung und Ist-Aufwand in der Liste ein oder aus (siehe "7.3 Spalten anzeigen" auf Seite 72). Details finden Sie im Abschnitt "6.4 Zuordnung, Zusage und Ist-Aufwand" auf Seite 56.

#### 2.3.4 Zuordnungen bearbeiten

Im oberen rechten Bereich der Ansicht sehen und bearbeiten Sie Teameinträge von Rollen und Ressourcen und zugehörige Zuordnungen, gruppiert nach den zugehörigen Investitionen. Details finden Sie im Abschnitt "6.5 Zuordnungen bearbeiten" auf Seite 57.

### 2.3.5 Listenfelder bearbeiten

Sie können die meisten in der Liste angezeigten Felder bearbeiten. Details hierzu finden Sie im Abschnitt "6.6 Listenfelder bearbeiten" auf Seite 57.

#### 2.3.6 Kontextmenü für Investitionen und Teameinträge

Bewegen Sie den Mauszeiger über eine Investition, Rolle oder Ressource, um das zugehörige Kontextmenü zu öffnen.

Folgende Standard-Optionen sind hier verfügbar.

- Eigenschaften öffnen: Für Investitionen und Teameinträge (Rollen/Ressourcen).
- **Anforderung erstellen:** Für Teameinträge (Rollen/Ressourcen)
- **Nach Schätzungen zuordnen:** Für Teameinträge (Rollen/Ressourcen)
- Zuordnung als Zusage übernehmen: Für Teameinträge (Rollen/Ressourcen)
- **EXUSage als Zuordnung übernehmen:** Für Teameinträge (Rollen/Ressourcen)
- **Löschen:** Teameinträge (Rollen/Ressourcen) ohne Ist-Aufwand und zugehörige Zuordnungen
- **Alle aufklappen:** Alle Teameinträge zu einer Investition anzeigen
- **Entsperren:** Projekte, die durch Änderungen in itd Advanced Resource Planning gesperrt wurden
- Umbenennen: Investitionen
- **Filter nach Rolle, OSP und Qualifikationen:** Teameinträge von Rollen

Details finden Sie im Abschnitt "6.7 Kontextmenü für angezeigte Objekte" auf Seite 59.

#### 2.3.7 Interaktives Gantt-Diagramm

Wie im Modus Zuweisungen nach Investition ist hier ein interaktives Gantt-Diagramm verfügbar. Gantt-Balken für Investitionen werden immer angezeigt. Mit Visualisierung > Gantt-Balken anzeigen für Teammitglieder wechseln Sie zwischen zwei Bearbeitungsmodi für Teameinträge:

- Mit Gantt-Balken anzeigen für Teammitglieder zeigen Gantt-Balken Anfang und Ende zugehöriger Teameinträge an und lassen sich per Drag-and-Drop bearbeiten.
- **Dhne Gantt-Balken anzeigen für Teammitglieder** wird ein Gitter angezeigt, in dem die Zuordnung oder Zusage pro Zeitabschnitt angezeigt wird und sich bearbeiten lässt.

Details finden Sie im Abschnitt "6.8 Interaktives Gantt-Diagramm" auf Seite 61.

# 2.3.8 Auslastung und Verfügbarkeit

In der unteren Hälfte der Ansicht sehen Sie in der Grundeinstellung alle Rollen und Ressourcen, auf die Sie Zugriffsrechte haben. Falls gewünscht, filtern Sie die angezeigten Rollen und Ressourcen.

Mit Auslastung anzeigen im Register Allgemein Ihrer Einstellungen zeigt diese Ansicht auch die Gesamt- oder Restverfügbarkeit und die Auslastung der Rollen und Ressourcen pro Zeitabschnitt in farblich hinterlegten Zahlen oder als Histogramm an.

Im Modus Zuordnung nach Investition werden nur Zuordnungen berücksichtigt. Es wird der bearbeitbare Wert (Zuordnung oder Zusage) angezeigt (siehe "2.3.2 Werte für Anzeige und Bearbeitung pro Zeitabschnitt" auf Seite 14).

Bewegen Sie den Mauszeiger über Tabelle oder Histogramm, um die Werte anzuzeigen. Details finden Sie unter "6.9 Auslastung und Verfügbarkeit (Zuordnung nach Investition)" auf Seite 62.

# 2.3.9 Rollen und Ressourcen per Drag-and-Drop zuordnen

Per Drag-and-Drop von Rollen und Ressourcen aus der Auslastungsansicht auf eine Investition legen Sie einen neuen Teameintrag an. Wenn keine Gantt-Balken für Teammitglieder angezeigt werden, können Sie zu diesem Teameintrag dann die Zusage oder Zuordnung eingeben. Details zu dieser Funktion finden Sie in folgenden Abschnitten:

6.9.5 Rolle oder Ressource per Drag-and-Drop zuordnen (Seite 62)

6.9.6 Mehrfachzuordnung von Rollen (Seite 63)

# 2.3.10 Szenario-Vergleich

In den Modi für Zuordnungen ist das Menü Szenario in der Symbolleiste verfügbar, wenn Sie das Recht Szenario - Navigieren haben und die Funktion nicht von einem CA PPM Anwendungs-Administrator ausgeblendet wurde (siehe "8.10.2 Schaltflächen der Symbolleiste ausblenden" auf Seite 95). Im Menü Szenario haben Sie Zugriff auf die Szenarien, für die Sie das Recht Anzeigen haben. Sie können Daten in jedem Szenario bearbeiten, für das Sie das Recht Bearbeiten haben. Rechte auf Ressourcen oder Investitionen werden dafür nicht benötigt.

Details finden Sie im Abschnitt "6.11 Szenario-Vergleich" auf Seite 64.

# 2.4 Zuordnung nach Ressource

Die Ansicht Zuordnung nach Ressource gruppiert Teameinträge zu Investitionen und die zugehörigen Zuordnungen unter den zugeordneten Rollen und Ressourcen.

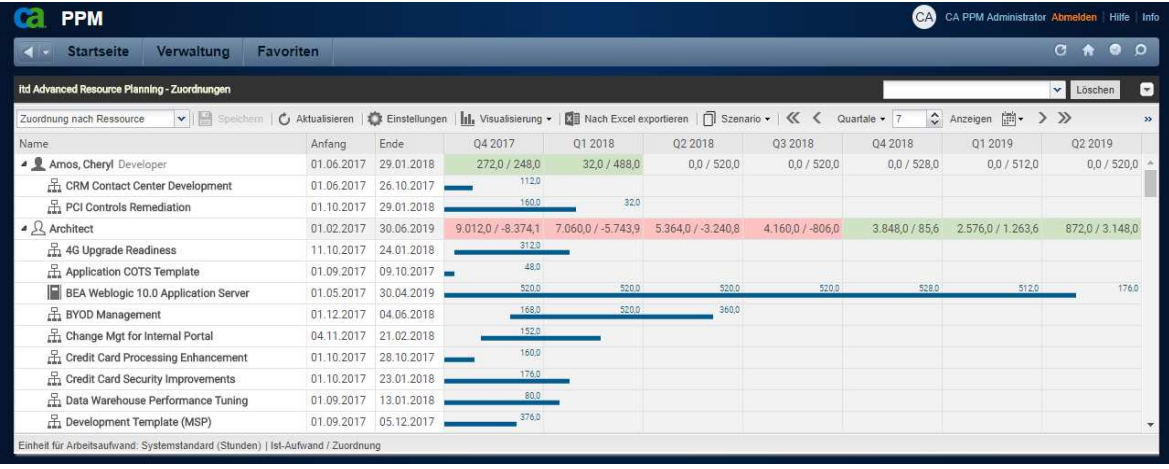

# 2.4.1 Angezeigte Daten

Im Modus Zuordnung nach Ressource werden folgende Daten angezeigt:

- Rollen und Ressourcen
- Investitionen mit Teameinträgen angezeigter Rollen und Ressourcen
- **EXECUTE:** Zugehörige Teameinträge und Zuordnungen

Über Filterbedingungen schränken Sie die Auswahl der Datensätze ein (siehe "3 Filter" auf Seite 19). Details finden Sie im Abschnitt "6.2 Angezeigte Daten (Zuordnung nach Ressource) " auf Seite 56.

# 2.4.2 Werte für Anzeige und Bearbeitung pro Zeitabschnitt

Wie im Modus Zuordnung nach Investition wählen Sie bis zu zwei Anzeigewerte für Teameinträge pro Zeitabschnitt aus (siehe "7.6 Layout" auf Seite 78). Außer der Verfügbarkeit stehen dieselben Werte zur Auswahl (siehe 2.3.2 Werte für Anzeige und Bearbeitung pro Zeitabschnitt auf Seite 14):

- Optionaler nicht bearbeitbarer Wert (kleine blaue Zahl am linken Zellenrand): Zuordnung, Zusage, Restaufwand, Ist-Aufwand, Ist + Restaufwand oder Angefordert
- **Bearbeitbarer Wert (größere Zahl am rechten Zellenrand):** Zuordnung oder Zusage

Der bearbeitbare Wert ist gleichzeitig der Anzeigewert für die Auslastung (siehe "2.4.8 Auslastung und Verfügbarkeit" auf Seite 18).

# 2.4.3 Zusage, Zuordnung und Ist-Aufwand

Im Register Spalten anzeigen der Einstellungen blenden Sie die Felder Zusage, Zuordnung und Ist-Aufwand in der Liste ein oder aus (siehe "7.3 Spalten anzeigen" auf Seite 72). Details finden Sie im Abschnitt "6.4 Zuordnung, Zusage und Ist-Aufwand" auf Seite 56.

# 2.4.4 Zuordnungen bearbeiten

In der rechten Hälfte der Ansicht sehen und bearbeiten Sie Teameinträge zu Investitionen und zugehörige Zuordnungen, gruppiert nach den zugeordneten Rollen und Ressourcen. Details finden Sie im Abschnitt "6.5 Zuordnungen bearbeiten" auf Seite 57.

### 2.4.5 Listenfelder bearbeiten

Sie können die meisten in der Liste angezeigten Felder bearbeiten. Details hierzu finden Sie im Abschnitt "6.6 Listenfelder bearbeiten" auf Seite 57.

# 2.4.6 Kontextmenü für Rollen/Ressourcen und Teameinträge

Bewegen Sie den Mauszeiger über eine Investition, Rolle oder Ressource, um das zugehörige Kontextmenü zu öffnen.

Folgende Standard-Optionen sind hier verfügbar.

- **Eigenschaften öffnen:** Für Rollen/Ressourcen und Teameinträge (Investitionen).
- **-** Anforderung erstellen: Für Teameinträge (Investitionen)
- **Nach Schätzungen zuordnen:** Für Teameinträge (Investitionen)
- **E** Zuordnung als Zusage übernehmen: Für Teameinträge (Investitionen)
- **EXTER:** Zusage als Zuordnung übernehmen: Für Teameinträge (Investitionen)
- **-** Löschen: Teameinträge (Investitionen) ohne Ist-Aufwand und zugehörige Zuordnungen
- **Alle aufklappen:** Alle Teameinträge zu einer Rolle oder Ressource anzeigen.

Details finden Sie im Abschnitt "6.7 Kontextmenü für angezeigte Objekte" auf Seite 59.

#### 2.4.7 Interaktives Gantt-Diagramm

Wie im Modus Zuordnung nach Investition ist hier ein interaktives Gantt-Diagramm verfügbar. Im Modus Zuordnung nach Ressource werden für Investitionen keine Gantt-Balken angezeigt. Gantt-Balken für Teameinträge werden bei Auswahl der Option Gantt-Balken für Teammitglieder anzeigen im Menü Visualisierung in der Symbolleiste angezeigt und lassen sich per Drag-and-Drop bearbeiten.

Details finden Sie im Abschnitt "6.8 Interaktives Gantt-Diagramm" auf Seite 61.

#### 2.4.8 Auslastung und Verfügbarkeit

Mit Auslastung anzeigen im Register Allgemein Ihrer Einstellungen werden die Auslastung aus angezeigten Zuordnungen und die globale Restverfügbarkeit ensprechend aller Zuordnungen für jede Rolle und Ressource pro Zeitabschnitt in farbkodierten Zahlen in der zugehörigen Kopfzeile mit dem Namen der Rolle oder Ressource angezeigt.

Details finden Sie unter "6.10 Auslastung und Verfügbarkeit (Zuordnung nach Ressource)" auf Seite 63.

#### 2.4.9 Szenario-Vergleich

Der Szenario-Vergleichs-Modus bietet im Modus Zuordnung nach Ressource dieselben Funktionen wie im Modus Zuordnung nach Investition (siehe "2.3.10 Szenario-Vergleich" auf Seite 16).

# 3 Filter

Dieses Kapitel beschreibt die Filtereinstellungen in itd Advanced Resource Planning.

- **3.1 Angezeigte Daten (Seite 19)**
- **3.2 Zugriffsrechte und Abfragelimits (Seite 20)**
- 3.3 Filterfelder auswählen (Seite 20)
- **3.4 Hauptansicht filtern (Seite 20)**
- 3.5 Rollen- und Ressourcenliste filtern (Seite 21)
- **3.6 CA PPM-Suchoptionslisten (Seite 21)**
- 3.7 Standard-Filterfelder für die Hauptansicht (Seite 22)
- 3.8 Standard-Filterfelder für die Rollen- und Ressourcenliste (Seite 29)
- 3.9 Filter anwenden, zurücksetzen, speichern, laden, löschen (Seite 31)

Bitte beachten Sie, dass die Hauptansicht und die Rollen- und Ressourcenliste, die in den Modi nach Investition angezeigt wird, jeweils eigene, voneinander unabhängige Filtereinstellungen haben.

# 3.1 Angezeigte Daten

Ohne Filtereinstellungen werden je nach Ansichtsmodus folgende Daten geladen und angezeigt:

- **E** Zuweisungen nach Investition
	- Alle Investitionen, auf die Sie Zugriff haben, mit über- und untergeordneten Investitionen
	- **EXTERGHÖRIGHER Aufgaben und optional Meilensteine, Projektphasen und Investitionshierarchien** (siehe "4.1.1 Projektphasen, Meilensteine und Investitionshierarchien anzeigen" auf Seite 32)
	- Optional Zuweisungen unter Aufgaben und zugewiesenen Rollen und Ressourcen (siehe "4.1.2 Zuweisungen anzeigen" auf Seite 32)
	- In der Rollen- und Ressourcenliste alle Rollen und Ressourcen, auf die Sie Zugriff haben
- **EXECUTED EXECUTED** Zuweisungen nach Ressource
	- Alle Rollen und Ressourcen mit Teameinträgen zu Investitionen, auf die Sie Zugriff haben (Optional werden außerdem nur Rollen und Ressourcen angezeigt, auf die Sie Zugriff haben, wobei weiterhin Rechte auf zugehörige Investitionen benötigt werden, siehe "8.10.4 Rechte für Ansicht Zuweisungen nach Ressource konfigurieren" auf Seite 96).
	- Zuweisungen unter zugehörigen Rollen/Ressourcen, Investitionen (mit übergeordneten), Aufgaben und optional Projektphasen (siehe "5.1.5 Projektphasen und übergeordnete Investitionshierarchie anzeigen" auf Seite 50)
	- Teameinträge ohne Zuweisungen unter zugehörigen Investitionen
- **EXECUTE:** Zuordnung nach Investition
	- Alle Investitionen, auf die Sie Zugriff haben, optional mit über- und untergeordneten Investitionen (siehe "6.1.2 Investitionshierarchien anzeigen" auf Seite 55).
	- Rollen und Ressourcen mit Teameinträgen für angezeigte Investitionen
	- **zugehörige Teameinträge und Zuordnungen**
	- In der Rollen- und Ressourcenliste alle Rollen und Ressourcen, auf die Sie Zugriff haben
- Zuordnung nach Ressource
	- Alle Rollen und Ressourcen mit Teameinträgen zu Investitionen, auf die Sie Zugriff haben (Optional stattdessen alle Rollen und Ressourcen, auf die Sie Zugriff haben siehe "8.10.5 Rechte für Ansicht Zuordnung nach Ressource konfigurieren" auf Seite 97).
	- Investitionen mit Teameinträgen angezeigter Rollen und Ressourcen
	- **EXTERGHörige Teameinträge und Zuordnungen**

# 3.2 Zugriffsrechte und Abfragelimits

Die Menge geladener Daten wird durch Ihre Zugriffsrechte und die Abfragelimits begrenzt, die in der Datei pl\_itd\_ae.properties am Server für itd Advanced Resource Planning hinterlegt wurden:

- **EXTERN ADER FIGHTS Zugriffsrechte:** Datensätze, auf die Sie in CA PPM keinen Zugriff haben, werden auch nicht in itd Advanced Resource Planning angezeigt (siehe "8.3 Zugriffsrechte für Benutzer" auf Seite 83).
- Abfragelimits: Konfiguration am Server in der Datei pl\_itd\_ae.properties durch einen Systemadministrator. Die hinterlegten Werte begrenzen die Anzahl gleichzeitig zu ladender Rollen, Ressourcen, Investitionen und Zuweisungen (siehe "8.11.1 Abfragelimits" auf Seite 100). Wenn Datensätze aufgrund der Abfragelimits nicht angezeigt werden, erscheint ein Hinweis.

# 3.3 Filterfelder auswählen

Welche Filterfelder in welcher Reihenfolge verfügbar sind, legen Sie pro Benutzer und Ansichtsmodus in den Einstellungen fest (siehe "7.4.1 Filter - Zuweisungen / Filter / Filter - Zuordnung" auf Seite 74). In den Ansichtsmodi nach Investition wählen Sie in den Einstellungen auch Filterfelder für die Rollenund Ressourcenliste aus (siehe "7.4.2 Filter – Ressourcen" auf Seite 76).

In der Grundeinstellung sind jeweils die unter "3.7 Standard-Filterfelder für die Hauptansicht" auf Seite 22 und unter "3.8 Standard-Filterfelder für die Rollen- und Ressourcenliste" auf Seite 29 aufgeführten Standard-Filterfelder verfügbar.

Mitglieder der Gruppe ARP Admin können zusätzlich weitere Felder von Investitionen, Untertypen von Investitionen, Rollen/Ressourcen, Teameinträgen, Aufgaben und Zuweisungen hinzufügen (siehe "8.9 Listen- und Filterfelder konfigurieren" auf Seite 91). Dies umfasst die meisten CA PPM-Standardfelder sowie die meisten eigenen Felder, die Sie für diese Objekte definiert haben

# 3.4 Hauptansicht filtern

Ganz oben wird immer der Filterbereich für die Hauptansicht angezeigt. Über die kleine Schaltfläche mit dem Pfeil in der oberen rechten Ecke der Ansicht blenden Sie den Filterbereich ein oder aus.

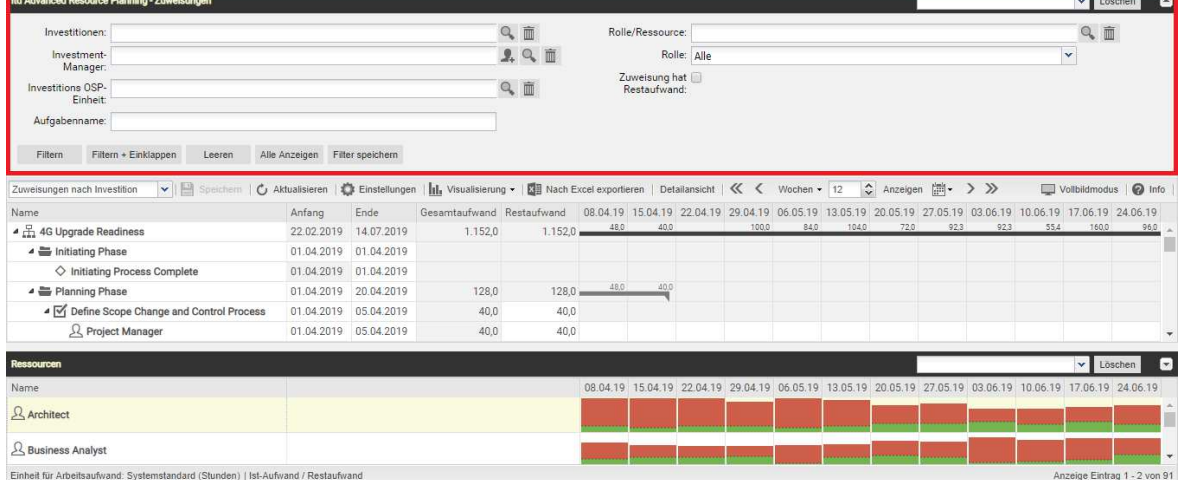

Geben Sie Filterbedingungen ein, um die Ansicht nach Eigenschaften von Investitionen, Rollen und Ressourcen, Team-Einträgen, Aufgaben und Zuweisungen zu filtern.

# 3.5 Rollen- und Ressourcenliste filtern

In den Modi nach Investition sehen Sie unter der Hauptansicht die Ansicht Ressourcen mit einer Liste verfügbarer Rollen und Ressourcen. Per Klick auf den kleinen Pfeil rechts in der Ansicht Ressourcen öffnen Sie die zugehörigen Filtereinstellungen.

Bitte beachten Sie, dass für die Hauptansicht eingegebene Filterbedingungen keine Auswirkung auf die Ansicht Ressourcen haben. Ebenso haben hier eingegebene Filterbedingungen keine Auswirkung auf die Hauptansicht.

Ohne Filter zeigt die Ansicht Ressourcen alle Rollen und Ressourcen an, auf die Sie Zugriff haben.

| itd Advanced Resource Planning - Zuweisungen                                                                                                    |                                |                       |                           |      |                |                  |              |       |      |       |      | $\left[\nabla\right]$<br>v Löschen                                              |     |      |                                                                                                    |         |  |
|----------------------------------------------------------------------------------------------------|--------------------------------|-----------------------|---------------------------|------|----------------|------------------|--------------|-------|------|-------|------|---------------------------------------------------------------------------------|-----|------|----------------------------------------------------------------------------------------------------|---------|--|
| v   Spechern   Č Aktualisieren   Č Einstellungen       Visualisierung v   K   Nach Excel exportieren   Detailansicht   K < Wochen v 12<br>Zuweisungen nach Investition                                                        |                                |                       |                           |      |                |                  |              |       |      |       |      | $\hat{\mathbf{y}}$ Anzeigen $\hat{\mathbf{m}}$ $\rightarrow$ $\hat{\mathbf{y}}$ |     |      | Vollbildmodus   @ Info                                                                                      |         |  |
| Name                                                                                                    | Anfang                         | <b>Ende</b>           | Gesamtaufwand Restaufwand |      |                |                  |              |       |      |       |      |                                                                                 |     |      | 08.04.19 15.04.19 22.04.19 29.04.19 06.05.19 13.05.19 20.05.19 27.05.19 03.06.19 10.06.19 17.06.19 24.06.19 |         |  |
| ▲ H <sub>1</sub> 4G Upgrade Readiness                                                                                                    |                                | 22.02.2019 14.07.2019 | 1.152,0                   |      | $1.152,0$ 48.0 | 40.0             |              | 100.0 | 84.0 | 104.0 | 72.0 | 923                                                                             | 923 | 55.4 | 160.0                                                                                                    | 96.0    |  |
| ▲ Initiating Phase                                                                                                    |                                | 01.04.2019 01.04.2019 |                           |      |                |                  |              |       |      |       |      |                                                                                 |     |      |                                                                                                    |         |  |
| ○ Initiating Process Complete                                                                                                    |                                | 01.04.2019 01.04.2019 |                           |      |                |                  |              |       |      |       |      |                                                                                 |     |      |                                                                                                    |         |  |
| ▲ ■ Planning Phase                                                                                                    |                                | 01.04.2019 20.04.2019 | 128.0                     |      | 48,0<br>128,0  | 40.0             |              |       |      |       |      |                                                                                 |     |      |                                                                                                    |         |  |
| ▲ Ø Define Scope Change and Control Process                                                                                                    |                                | 01.04.2019 05.04.2019 | 40,0                      | 40,0 |                |                  |              |       |      |       |      |                                                                                 |     |      |                                                                                                    |         |  |
| R Project Manager                                                                                                    |                                | 01.04.2019 05.04.2019 | 40,0                      | 40,0 |                |                  |              |       |      |       |      |                                                                                 |     |      |                                                                                                    |         |  |
| <b>Ressourcen</b>                                                                                                    |                                |                       |                           |      |                |                  |              |       |      |       |      |                                                                                 |     |      | $\mathbf{v}$                                                                                                | Löschen |  |
| Ressourcen OSP-<br>Einheit:                                                                                                    |                                |                       |                           | 2 面  |                | Rolle/Ressource: |              |       |      |       |      |                                                                                 |     |      | 2面                                                                                                    |         |  |
| Ressourcen-                                                                                                    |                                |                       |                           | 上气面  |                |                  | Extern: Alle |       |      |       |      |                                                                                 |     |      | $\ddotmark$                                                                                                 |         |  |
| Manager:                                                                                                    |                                |                       |                           |      |                |                  | Rolle: Alle  |       |      |       |      |                                                                                 |     |      | $\checkmark$                                                                                                |         |  |
| Primäre Rolle:                                                                                                    |                                |                       |                           | 9. 面 |                |                  |              |       |      |       |      |                                                                                 |     |      |                                                                                                    |         |  |
| Filtern + Einklappen<br>Leeren<br>Filtern                                                                                                    | Alle Anzeigen Filter speichern |                       |                           |      |                |                  |              |       |      |       |      |                                                                                 |     |      |                                                                                                    |         |  |
| Name                                                                                                    |                                |                       |                           |      |                |                  |              |       |      |       |      |                                                                                 |     |      | 08 04 19 15 04 19 22 04 19 29 04 19 06 05 19 13 05 19 20 05 19 27 05 19 03 06 19 10 06 19 17 06 19 24 06 19 |         |  |
| & Architect                                                                                                    |                                |                       |                           |      |                |                  |              |       |      |       |      |                                                                                 |     |      |                                                                                                    |         |  |
| & Business Analyst                                                                                                    |                                |                       |                           |      |                |                  |              |       |      |       |      |                                                                                 |     |      |                                                                                                    |         |  |
| Philadelphia and the contract of the contract of the contract of the contract of the contract of the contract of the contract of the contract of the contract of the contract of the contract of the contract of the contract |                                |                       |                           |      |                |                  |              |       |      |       |      |                                                                                 |     |      | American Philadelphia American Ad-                                                                          |         |  |

Geben Sie Filterbedingungen ein, um die Liste nach Eigenschaften der Rollen und Ressourcen zu filtern.

# 3.6 CA PPM-Suchoptionslisten

Manche Filterfelder sind mit einer CA PPM-Suchoptionsliste verbunden.

 Klicken Sie auf das Benutzer-Symbol, um Ihren Benutzernamen in ein Feld einzutragen. Dieses Symbol ist nur für Felder verfügbar, die den Eintrag eines CA PPM Benutzers unterstützen.

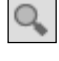

Klicken Sie auf das Lupen-Symbol, um das Auswahlfenster für ein Feld zu öffnen.

 Klicken Sie auf das Mülltonnen-Symbol, um ausgewählte Einträge zu löschen oder um das Feld zu leeren, wenn keine Einträge ausgewählt sind.

Alle Suchoptionslistenfilter lassen den Eintrag mehrerer Werte zu und zeigen bei Auswahl ein zweites leeres Listenfeld an. Dieses zeigt ausgewählte Werte an. Investitionen oder Rollen und Ressourcen,

面

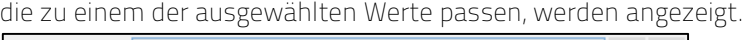

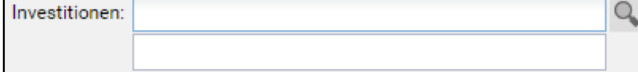

Wie bei allen CA PPM-Suchoptionslisten in Version 14 öffnet sich bei Eingabe in das zugehörige Feld eine Vorschlagsliste. Klicken Sie den gewünschten Vorschlag an oder drücken Sie [Return], um den ausgewählten Vorschlag zu übernehmen.

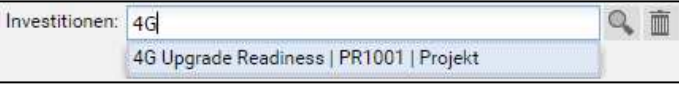

# 3.7 Standard-Filterfelder für die Hauptansicht

Die folgenden Abschnitte beschreiben die Standard-Filterfelder für die Hauptansicht. Bitte beachten Sie, dass nicht alle Filterfelder in allen Ansichtsmodi verfügbar sind und dass manche Filterfelder je nach Ansichtsmodus anders funktionieren. Details hierzu finden Sie in den folgenden Abschnitten.

# 3.7.1 Standard-Filterfelder für Investitionen

Folgende Filterfelder sind in der Grundeinstellung für Investitionen verfügbar.

Wie genau diese Filterfelder funktionieren, hängt von Ihrem Ansichtsmodus ab:

- In den Modi Zuweisungen nach Investition und Zuordnung nach Investition werden alle über Filter ausgewählten Investitionen auf der ersten Ebene angezeigt.
- **Im Modus Zuweisungen nach Ressource** werden alle über Filter ausgewählten Investitionen mit Zuweisungen oder Teameinträgen für angezeigte Rollen und Ressourcen unter den zugehörigen Rollen und Ressourcen angezeigt.
- Im Modus Zuordnung nach Ressource werden alle über Filter ausgewählten Investitionen mit Teameinträgen für angezeigte Rollen und Ressourcen unter den zugehörigen Rollen und Ressourcen angezeigt.

Untertypen: Sie können Investitionen nach Feldern von Investitions-Untertypen filtern. In diesem Fall werden nur Investitionen des entsprechenden Untertyps angezeigt, die die Filterbedingung erfüllen. Hierarchien: Gegebenenfalls werden auch Investitionshierarchien angezeigt (siehe "3.7.2 Auswahl von Investitionshierarchien in den Modi nach Investition" auf Seite 24).

In der Grundeinstellung können Sie Investitionen nach folgenden Feldern filtern:

 Investment – Investitionen: Wählen Sie ein oder mehrere anzuzeigende Investitionen aus. Das Suchoptionslisten-Feld unterstützt Mehrfachangaben. Wenn Sie hier eine Auswahl treffen, werden nur ausgewählte Investitionen, gegebenenfalls mit Investitionshierarchien, angezeigt.

 Das Auswahlfenster unterstützt die Filterung der Auswahl verfügbarer Investitionen nach Name, Investitions-ID, Investitionstyp und Status ("aktiv?")

 Klicken Sie auf das Mülltonnen-Symbol, um ausgewählte Einträge zu löschen oder um das Feld zu leeren, wenn keine Einträge ausgewählt sind.

- Investment Investitionsname: Geben Sie hier einen Suchbegriff ein, der im Investitionsnamen vorkommt. Verwenden Sie das Sternchen "\*" als Platzhalter für beliebig viele Zeichen. Es wird automatisch angehängt (z.B. findet "\*CRM" alle Investitionen mit "CRM" im Namen, während "CRM", ohne Sternchen, nur Investitionen mit "CRM" am Anfang findet).
- Investment Investitions-Id: Geben Sie hier einen Suchbegriff ein, der in der Investitions-ID vorkommt. Verwenden Sie das Sternchen "\*" als Platzhalter für beliebig viele Zeichen. Es wird automatisch angehängt (z.B. findet "\*007" sämtliche Investitionen, bei denen "007" in der ID vorkommt, während "007", ohne Sternchen, nur Investitionen findet, deren ID mit "007" beginnt.)
- Investment Investitionen aus der Vergangenheit ausblenden: Mit dieser Option blenden Sie Investitionen aus, deren Ende vor dem Beginn des letzten Monats liegt.
- Investment Inaktive Investitionen (nur Zuordnungsfilter): In den Modi für Zuordnungen legen Sie hier fest, ob über Eigenschaften – Einstellungen – Allgemein – Aktiv deaktivierte Investitionen angezeigt werden. In den Modi für Zuweisungen werden nie inaktive Investitionen angezeigt. Mit der Grundeinstellung Anzeigen werden auch inaktive Investitionen angezeigt.

Wählen Sie die Option Verstecken aus, um keine inaktiven Investitionen anzuzeigen. Wählen Sie die Option Anzeigen wenn relevant, um inaktive Investitionen anzuzeigen, wenn diese Teameinträge haben, die ganz oder teilweise im gewählten Anzeigezeitraum liegen.

 Investment – Investitionstyp: Investitionen nach Typ filtern (Application, Asset, Idea, Other Work, Product, Project oder Service). Das Suchoptionslisten-Feld unterstützt Mehrfachangaben. Wenn Sie hier eine Auswahl treffen, werden Investitionen aller gewählten Investitionstypen angezeigt.

Das Auswahlfenster unterstützt die Filterung der Auswahl von Investitionstypen.

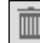

 Klicken Sie auf das Mülltonnen-Symbol, um ausgewählte Einträge zu löschen oder um das Feld zu leeren, wenn keine Einträge ausgewählt sind.

 Investment – Investitionsstatus: Investitionen nach Status filtern. Das Suchoptionslisten-Feld unterstützt Mehrfachangaben. Wenn Sie hier eine Auswahl treffen, werden Investitionen aller gewählten Investitionsstatuseinträge angezeigt.

 $\mathbb{Q}$ Das Auswahlfenster unterstützt die Filterung der Auswahl von Investitionsstatuseinträgen.

 Klicken Sie auf das Mülltonnen-Symbol, um ausgewählte Einträge zu löschen oder um das Feld zu leeren, wenn keine Einträge ausgewählt sind.

Investment – Investment-Manager: Investitionen nach Manager filtern.

Das Suchoptionslisten-Feld unterstützt Mehrfachangaben. Wenn Sie hier eine Auswahl treffen, werden nur Investitionen ausgewählter Investment-Manager angezeigt.

Klicken Sie auf das Benutzer-Symbol, um sich selbst in das Feld einzutragen.

**O.** Das Auswahlfenster unterstützt die Filterung der Auswahl verfügbarer Investment-Manager nach Nachname, Vorname, Benutzername, Ressourcen-ID, Typ und Status.

 Klicken Sie auf das Mülltonnen-Symbol, um ausgewählte Einträge zu löschen oder um das Feld zu leeren, wenn keine Einträge ausgewählt sind.

Investment – Investitions OSP-Einheit: Investitionen nach OSP-Einheit filtern.

Das Suchoptionslisten-Feld unterstützt Mehrfachangaben. Wenn Sie hier eine Auswahl treffen, werden nur Investitionen geladen, die einer ausgewählten OSP-Einheit oder einem Untereintrag einer ausgewählten OSP-Einheit zugeordnet sind.

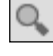

 Das Auswahlfenster unterstützt die Auswahl der gewünschten OSP-Hauptebene, von Unterebenen und von OSP-Einheiten.

 Klicken Sie auf das Mülltonnen-Symbol, um ausgewählte Einträge zu löschen oder um das Feld zu leeren, wenn keine Einträge ausgewählt sind.

 Projekt – Projektvorlagen: Legen Sie fest, ob Projektvorlagen angezeigt werden (bei denen Eigenschaften – Einstellungen – Allgemein – Vorlage ausgewählt wurde).

Mit der Grundeinstellung Alles anzeigen werden alle Projekte, Vorlage oder nicht, angezeigt. Wählen Sie Verstecke Projektvorlagen, um keine Projektvorlagen anzuzeigen.

Wählen Sie Zeige nur Projektvorlagen, um nur Projekte anzuzeigen, bei denen es sich um Vorlagen handelt.

### 3.7.2 Auswahl von Investitionshierarchien in den Modi nach Investition

Bei Anzeige von Investitionshierarchien wählen Sie in den Modi Zuweisungen nach Investition und Zuordnung nach Investition mit den Feldern Investionen, Investitionsname und Investitions-Id neben den ausgewählten Investitionen selbst auch zugehörige Hierarchien aus, wenn Sie nicht nach weiteren Filterfeldern für Investitionen filtern:

In diesem Fall werden folgende Investitionen geladen und angezeigt:

- Alle direkt über einen Filter ausgewählte Investitionen
- Alle Investitionen, die diesen übergeordnet sind
- Alle Investitionen, die einer der angezeigten Investitionen untergeordnet sind

Hinweise: Sie können die Anzeige der Investitionshierarchie in den Einstellungen ausschalten (siehe "7.1.1 Zuweisungen nach Investition" auf Seite 67 und "7.1.3 Modi für Zuordnung" auf Seite 70). In diesem Fall werden grundsätzlich nur direkt ausgewählte Investitionen ohne über- oder untergeordnete Investitionen angezeigt.

Mit Investitionshierarchie anzeigen werden in den Modi Zuweisungen nach Investition, Zuweisungen nach Ressource und Zuordnung nach Investition übergeordnete Investitionshierarchien über Filter ausgewählter Investitionen immer angezeigt.

Wenn Sie außer Investionen, Investitionsname und Investitions-Id nicht nach weiteren Feldern für Investitionen filtern, werden untergeordnete Investitionen ausgewählter und diesen übergeordneter Investitionen zusätzlich angezeigt.

# 3.7.3 Standard-Filterfelder für Rollen und Ressourcen

Folgende Filterfelder für Rollen und Ressourcen sind in der Grundeinstellung verfügbar. Wie genau diese Filterfelder funktionieren, hängt von Ihrem Ansichtsmodus ab:

**Im Modus Zuweisungen nach Investition** werden alle über Filter ausgewählten Rollen und Ressourcen mit Zuweisungen zu angezeigten Investitionen unter den zugehörigen Investitionen, Projektphasen und Aufgaben angezeigt.

Investitionen ohne Zuweisungen ausgewählter Rollen/Ressourcen werden nicht angezeigt.

**Im Modus Zuordnung nach Investition** werden alle über Filter ausgewählten Rollen und Ressourcen mit Teameinträgen zu angezeigten Investitionen unter den zugehörigen Investitionen angezeigt.

Investitionen ohne Zuweisungen ausgewählter Rollen/Ressourcen werden nicht angezeigt.

In den Modi Zuweisungen nach Ressource und Zuordnung nach Ressource werden alle über Filter ausgewählten Rollen und Ressourcen angezeigt.

In der Grundeinstellung können Sie Rollen und Ressourcen nach folgenden Feldern filtern:

**Resource – Rolle/Ressource:** Hier wählen Sie eine oder mehrere anzuzeigende Rollen und/oder Ressourcen aus.

Das Suchoptionslisten-Feld unterstützt Mehrfachangaben. Wenn Sie hier eine Auswahl treffen, werden nur ausgewählte Rollen und Ressourcen angezeigt.

**OG**<br>Das Auswahlfenster unterstützt die Filterung der Auswahl verfügbarer Rollen und Ressourcen nach Nachname, Vorname und Ressourcen-ID.

Klicken Sie auf das Mülltonnen-Symbol, um ausgewählte Einträge zu löschen oder um das Feld zu leeren, wenn keine Einträge ausgewählt sind.

 Resource – Rolle: Rollen und Ressourcen nach Typ (Rolle oder Ressource) filtern. Mit der Grundeinstellung Alle werden Rollen und Ressourcen nicht nach dem Typ gefiltert. Wählen Sie Ja, um nur Rollen anzuzeigen. Mit dieser Einstellung werden Investitionen ausgeblendet, die nur Zuordnungen von Ressourcen haben.

Wählen Sie Nein, um nur Ressourcen anzuzeigen. Mit dieser Einstellung werden Investitionen ausgeblendet, die nur Zuordnungen von Rollen haben.

**Resource – Primäre Rolle:** Rollen und Ressourcen nach primärer Rolle filtern. Das Suchoptionslisten-Feld unterstützt Mehrfachangaben. Wenn Sie hier eine Auswahl treffen, werden nur ausgewählte Rollen und Ressourcen angezeigt.

- **Rolle:** alle ausgewählten Rollen.
- Übergeordnete Rolle einer Rolle: alle Rollen, die eine der ausgewählten Rollen als übergeordnete Rolle haben.
- **Primäre Rolle einer Ressource:** alle Ressourcen, die eine der ausgewählten Rollen als primäre Rolle haben.

 Das Auswahlfenster unterstützt die Filterung der Auswahl verfügbarer Rollen nach dem Rollennamen.

 Klicken Sie auf das Mülltonnen-Symbol, um ausgewählte Einträge zu löschen oder um das Feld zu leeren, wenn keine Einträge ausgewählt sind.

 Resource – Ressourcenname: Geben Sie hier einen Suchbegriff ein, der im Namen der Rolle oder Ressource vorkommt. Verwenden Sie das Sternchen "\*" als Platzhalter für beliebig viele Zeichen. Es wird automatisch angehängt (z.B. findet "M\*er" sowohl "Müller" als auch "Maier").

Resource - Buchungsmanager: Rollen und Ressourcen nach Buchungsmanager filtern. Das Suchoptionslisten-Feld unterstützt Mehrfachangaben. Wenn Sie hier eine Auswahl treffen, werden nur Rollen und Ressourcen ausgewählter Buchungsmanager angezeigt.

Klicken Sie auf das Benutzer-Symbol, um sich selbst in das Feld einzutragen.

 Das Auswahlfenster unterstützt die Filterung der Auswahl verfügbarer Buchungsmanager nach Nachname, Vorname und Ressourcen-ID.

 Klicken Sie auf das Mülltonnen-Symbol, um ausgewählte Einträge zu löschen oder um das Feld zu leeren, wenn keine Einträge ausgewählt sind.

Resource – Ressourcen-Manager: Ressourcen nach Ressourcen-Manager filtern.

Das Suchoptionslisten-Feld unterstützt Mehrfachangaben. Wenn Sie hier eine Auswahl treffen, werden nur Ressourcen ausgewählter Ressourcen-Manager angezeigt. Rollen werden dann nicht angezeigt.

Klicken Sie auf das Benutzer-Symbol, um sich selbst in das Feld einzutragen.

 Das Auswahlfenster unterstützt die Filterung der verfügbaren Ressourcen-Manager nach Nachname, Vorname, vollständigem Namen, Ressourcen-ID und Anstellungsverhältnis.

 Klicken Sie auf das Mülltonnen-Symbol, um ausgewählte Einträge zu löschen oder um das Feld zu leeren, wenn keine Einträge ausgewählt sind.

 Resource – Ressourcen OSP-Einheit: Rollen und Ressourcen nach OSP-Einheit filtern. Das Suchoptionslisten-Feld unterstützt Mehrfachangaben. Wenn Sie hier eine Auswahl treffen, werden nur Rollen und Ressourcen geladen, die einer ausgewählten OSP-Einheit oder einem Untereintrag einer ausgewählten OSP-Einheit zugeordnet sind.

 Das Auswahlfenster unterstützt die Auswahl der gewünschten OSP-Hauptebene, von Unterebenen und von OSP-Einheiten.

 Klicken Sie auf das Mülltonnen-Symbol, um ausgewählte Einträge zu löschen oder um das Feld zu leeren, wenn keine Einträge ausgewählt sind.

 Resource – Extern: Ressourcen nach der Eigenschaft Extern filtern (in Eigenschaften – Allgemein – Ressourcenmanagement – Extern).

Mit der Grundeinstellung Alle werden alle Rollen und Ressourcen angezeigt.

Wählen Sie Ja, um nur externe Ressourcen anzuzeigen.

Wählen Sie Nein, um nur Rollen und interne Ressourcen anzuzeigen.

 Resource – Qualifikationen: Rollen und Ressourcen nach Qualifikationen filtern. In der Grundeinstellung werden alle Rollen und Ressoucen mit mindestens einer ausgewählten Qualifikation angezeigt.

Alternativ können Sie einstellen, dass alle ausgewählten Qualifikationen übereinstimmen müssen. Verwenden Sie dafür das Filterfeld Qualifikationsübereinstimmung.

 Resource – Qualifikationsübereinstimmung: Modus des Qualifikationsfilters festlegen, Mindestens eine Qualifikation oder Alle Qualifikationen.

Ohne dieses Filterfeld ist der Modus Mindestens eine Qualifikation, und es werden Rollen und Ressourcen mit mindestens einer ausgewählten Qualifikation angezeigt.

- **Resource In Aufgabe (nur Zuweisungsfilter):** Siehe folgender Abschnitt.
- Resource In Zuweisung (nur Zuweisungsfilter): Siehe folgender Abschnitt.

#### 3.7.4 Auswahl von Rollen und Ressourcen im Modus Zuweisungen nach Investition

Im Modus Zuweisungen nach Investition werden alle Rollen und Ressourcen, die über die Filterfelder Rolle/Ressource und Rolle ausgewählt wurden und Zuweisungen zu angezeigten Investitionen haben, unter den zugehörigen Investitionen, Projektphasen und Aufgaben angezeigt.

Wenn Sie Rollen und Ressourcen nicht nach weiteren Feldern filtern, werden zusätzlich weitere Projektphasen, Aufgaben und Meilensteine angezeigter Investitionen sowie andere Rollen und Ressourcen mit Zuweisungen zu einer angezeigten Aufgabe oder einem angezeigten NPIO angezeigt. Investitionen ohne Zuweisungen ausgewählter Rollen und Ressourcen werden nicht angezeigt. Wählen Sie zusätzlich das Filterfeld In Aufgabe, um nur Aufgaben mit Zuweisungen mindestens einer der über die Filter Rolle und Rolle/Ressource ausgewählten Rolle und/oder Ressource anzuzeigen. Wählen Sie zusätzlich das Filterfeld In Zuweisung, um nur Zuweisungen der über die Filter Rolle und Rolle/Ressource ausgewählten Rollen und Ressourcen anzuzeigen.

#### 3.7.5 Standard-Filterfelder für Teameinträge

Folgende Filterfelder sind in der Grundeinstellung für Teameinträge verfügbar.

- **Team Anforderungsstatus:** Teameinträge nach dem Anforderungsstatus filtern. Das Suchoptionslisten-Feld unterstützt Mehrfachangaben. Wenn Sie hier eine Auswahl treffen, werden nur Teameinträge mit einem ausgewählten Anforderungsstatus angezeigt.
	- Das Auswahlfenster unterstützt die Filterung der Auswahl nach Anforderungsstatus.

Klicken Sie auf das Mülltonnen-Symbol, um ausgewählte Einträge zu löschen oder um das Feld zu leeren, wenn keine Einträge ausgewählt sind.

Team – Buchungsstatus: Teameinträge nach dem Buchungsstatus filtern.

Das Suchoptionslisten-Feld unterstützt Mehrfachangaben. Wenn Sie hier eine Auswahl treffen, werden nur Teameinträge mit einem ausgewählten Buchungsstatus angezeigt.

Das Auswahlfenster unterstützt die Filterung der Auswahl nach Buchungsstatus.

Klicken Sie auf das Mülltonnen-Symbol, um ausgewählte Einträge zu löschen oder um das Feld zu leeren, wenn keine Einträge ausgewählt sind.

 Team – Mitarbeiter – OSP-Einheit: Teameinträge nach Mitarbeiter-OSP-Einheit filtern. Das Suchoptionslisten-Feld unterstützt Mehrfachangaben. Wenn Sie hier eine Auswahl treffen, werden nur Teameinträge geladen, die einer ausgewählten OSP-Einheit oder einem Untereintrag einer ausgewählten OSP-Einheit zugeordnet sind.

 Das Auswahlfenster unterstützt die Auswahl der gewünschten OSP-Hauptebene, von Unterebenen und von OSP-Einheiten.

 Klicken Sie auf das Mülltonnen-Symbol, um ausgewählte Einträge zu löschen oder um das Feld zu leeren, wenn keine Einträge ausgewählt sind.

- Team hat Zuordnungen (nur Zuordnungsfilter): nur Teameinträge mit Zuordnung im gewählten Zeitraum anzeigen. Dieser Filter setzt die Auswahl von An oder Gefiltert bei der Einstellung Summen berechnen voraus (siehe "Summen berechnen" auf Seite 70).
- **Team hat Zusagen (nur Zuordnungsfilter):** nur Teameinträge mit Zusage im gewählten Zeitraum anzeigen. Dieser Filter setzt die Auswahl von An oder Gefiltert bei der Einstellung Summen berechnen voraus (siehe "Summen berechnen" auf Seite 70).

# 3.7.6 Standard-Filterfelder für Aufgaben (nur Zuweisungsfilter)

Folgende Filterfelder sind in der Grundeinstellung für Aufgaben verfügbar.

- **Aufgabe Aufgabenname:** Geben Sie hier einen Aufgabennamen oder einen Teil davon ein, um Aufgaben zu filtern. Sie können dabei das Sternchen "\*" als Platzhalter verwenden.
- **-** Aufgabe Aufgabenstatus: Aufgaben nach dem Status filtern. Das Suchoptionslisten-Feld unterstützt Mehrfachangaben. Wenn Sie hier eine Auswahl treffen, werden nur Aufgaben mit einem ausgewählten Aufgabenstatus angezeigt.

Das Auswahlfenster unterstützt die Filterung der Auswahl nach dem Aufgabenstatus.

Klicken Sie auf das Mülltonnen-Symbol, um ausgewählte Einträge zu löschen oder um das Feld zu leeren, wenn keine Einträge ausgewählt sind.

# 3.7.7 Standard-Filterfelder für Zuweisungen (nur Zuweisungsfilter)

Folgende Filterfelder sind in der Grundeinstellung für Zuweisungen verfügbar.

Zuweisung – Effektive Rolle: Zuweisungen nach effektiver Rolle filtern.

Das Suchoptionslisten-Feld unterstützt Mehrfachangaben. Wenn Sie hier eine Auswahl treffen, werden nur Zuweisungen mit einer ausgewählten effektiven Rolle angezeigt.

Das Auswahlfenster unterstützt die Filterung der Auswahl nach dem Rollennamen.

Klicken Sie auf das Mülltonnen-Symbol, um ausgewählte Einträge zu löschen oder um das Feld zu leeren, wenn keine Einträge ausgewählt sind.

Bitte beachten Sie, dass eine Ressource einer Aufgabe in einer anderen als ihrer primären Rolle zugewiesen sein kann.

Zuweisung – Zuweisungsstatus: Zuweisungen nach dem Status filtern.

Das Suchoptionslisten-Feld unterstützt Mehrfachangaben. Wenn Sie hier eine Auswahl treffen, werden nur Zuweisungen mit einem ausgewählten Zuweisungsstatus angezeigt.

Das Auswahlfenster unterstützt die Filterung der Auswahl nach Zuweisungsstatus.

Klicken Sie auf das Mülltonnen-Symbol, um ausgewählte Einträge zu löschen oder um das Feld zu leeren, wenn keine Einträge ausgewählt sind.

- Zuweisung Zuweisung hat Restaufwand: Nur Zuweisungen mit übrigem Restaufwand im gewählten Zeitraum anzeigen.
- Zuweisung Zuweisung hat Ist-Aufwand: Nur Zuweisungen mit Ist-Aufwand im gewählten Zeitraum anzeigen.

# 3.8 Standard-Filterfelder für die Rollen- und Ressourcenliste

Für die in den Modi nach Investition angezeigte Rollen- und Ressourcenliste sind dieselben Standard-Filterfelder verfügbar, mit denen Sie auch in der Hauptansicht Rollen und Ressourcen filtern können.

 Resource – Rolle/Ressource: Hier wählen Sie eine oder mehrere anzuzeigende Rollen und/oder Ressourcen aus.

Das Suchoptionslisten-Feld unterstützt Mehrfachangaben. Wenn Sie hier eine Auswahl treffen, werden nur ausgewählte Rollen und Ressourcen angezeigt.

 $\mathsf{Q}_\bullet$  Das Auswahlfenster unterstützt die Filterung der Auswahl verfügbarer Rollen und Ressourcen nach Nachname, Vorname und Ressourcen-ID.

Klicken Sie auf das Mülltonnen-Symbol, um ausgewählte Einträge zu löschen oder um das Feld zu leeren, wenn keine Einträge ausgewählt sind.

- Resource Rolle: Rollen und Ressourcen nach Typ (Rolle oder Ressource) filtern. Mit der Grundeinstellung Alle werden Rollen und Ressourcen nicht nach dem Typ gefiltert. Wählen Sie Ja, um nur Rollen anzuzeigen. Wählen Sie Nein, um nur Ressourcen anzuzeigen.
- **Resource Primäre Rolle:** Rollen und Ressourcen nach primärer Rolle filtern.

Das Suchoptionslisten-Feld unterstützt Mehrfachangaben. Wenn Sie hier eine Auswahl treffen, werden nur ausgewählte Rollen und Ressourcen angezeigt.

- **Rolle:** alle ausgewählten Rollen.
- **Übergeordnete Rolle einer Rolle:** alle Rollen, die eine der ausgewählten Rollen als übergeordnete Rolle haben.

**Primäre Rolle einer Ressource:** alle Ressourcen, die eine der ausgewählten Rollen als primäre Rolle haben.

 Das Auswahlfenster unterstützt die Filterung der Auswahl verfügbarer Rollen nach dem Rollennamen.

 Klicken Sie auf das Mülltonnen-Symbol, um ausgewählte Einträge zu löschen oder um das Feld zu leeren, wenn keine Einträge ausgewählt sind.

- Resource Ressourcenname: Geben Sie hier einen Suchbegriff ein, der im Namen der Rolle oder Ressource vorkommt. Wie bei den Feldern Investitions-Id und Investitionsname dient das Sternchen "\*" als Platzhalter für eine beliebig lange Zeichenkette (z.B. findet "M\*er" sowohl "Müller" als auch "Maier").
- Resource Buchungsmanager: Rollen und Ressourcen nach Buchungsmanager filtern. Das Suchoptionslisten-Feld unterstützt Mehrfachangaben. Wenn Sie hier eine Auswahl treffen, werden nur Rollen und Ressourcen ausgewählter Buchungsmanager angezeigt.

Klicken Sie auf das Benutzer-Symbol, um sich selbst in das Feld einzutragen.

 Das Auswahlfenster unterstützt die Filterung der Auswahl verfügbarer Buchungsmanager nach Nachname, Vorname und Ressourcen-ID.

 Klicken Sie auf das Mülltonnen-Symbol, um ausgewählte Einträge zu löschen oder um das Feld zu leeren, wenn keine Einträge ausgewählt sind.

 Resource – Ressourcen-Manager: Ressourcen nach Ressourcen-Manager filtern. Das Suchoptionslisten-Feld unterstützt Mehrfachangaben. Wenn Sie hier eine Auswahl treffen, werden nur Ressourcen ausgewählter Ressourcen-Manager angezeigt. Rollen werden dann nicht angezeigt.

Klicken Sie auf das Benutzer-Symbol, um sich selbst in das Feld einzutragen.

 Das Auswahlfenster unterstützt die Filterung der verfügbaren Ressourcen-Manager nach Nachname, Vorname, vollständigem Namen, Ressourcen-ID und Anstellungsverhältnis.

 Klicken Sie auf das Mülltonnen-Symbol, um ausgewählte Einträge zu löschen oder um das Feld zu leeren, wenn keine Einträge ausgewählt sind.

Resource – Ressourcen OSP-Einheit: Rollen und Ressourcen nach OSP-Einheit filtern.

Das Suchoptionslisten-Feld unterstützt Mehrfachangaben. Wenn Sie hier eine Auswahl treffen, werden nur Rollen und Ressourcen geladen, die einer ausgewählten OSP-Einheit oder einem Untereintrag einer ausgewählten OSP-Einheit zugeordnet sind.

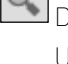

 Das Auswahlfenster unterstützt die Auswahl der gewünschten OSP-Hauptebene, von Unterebenen und von OSP-Einheiten.

 Klicken Sie auf das Mülltonnen-Symbol, um ausgewählte Einträge zu löschen oder um das Feld zu leeren, wenn keine Einträge ausgewählt sind.

Resource – Extern: Ressourcen nach der Eigenschaft Extern filtern (in Eigenschaften – Allgemein – Ressourcenmanagement – Extern).

Mit der Grundeinstellung Alle werden alle Rollen und Ressourcen angezeigt.

Wählen Sie Ja, um nur externe Ressourcen anzuzeigen.

Wählen Sie Nein, um nur Rollen und interne Ressourcen anzuzeigen.

 Resource – Qualifikationen: Rollen und Ressourcen nach Qualifikationen filtern. In der Grundeinstellung werden alle Rollen und Ressoucen mit mindestens einer ausgewählten Qualifikation angezeigt.

Alternativ können Sie einstellen, dass alle ausgewählten Qualifikationen übereinstimmen müssen. Verwenden Sie dafür das Filterfeld Qualifikationsübereinstimmung.

 Resource – Qualifikationsübereinstimmung: Modus des Qualifikationsfilters festlegen, Mindestens eine Qualifikation oder Alle Qualifikationen.

Ohne dieses Filterfeld ist der Modus Mindestens eine Qualifikation, und es werden Rollen und Ressourcen mit mindestens einer ausgewählten Qualifikation angezeigt.

Im Einzelinvestitionsmodus können Sie zusätzlich den Filter Team - Nur Team anzeigen verwenden, um nur Team-Mitglieder anzuzeigen.

# 3.9 Filter anwenden, zurücksetzen, speichern, laden, löschen

Mit den Schaltflächen unten links im Filterbereich, können Sie den Filter für die Hauptansicht sowie den Filter für die Rollen- und Ressourcenliste jeweils anwenden, zurücksetzen oder zu speichern.

- Klicken Sie auf Filtern, um die durch den Filter ausgewählten Daten zu laden.
- Klicken Sie auf Filtern + Einklappen, zum Filtern und Ausblenden des Filters.
- Klicken Sie auf Leeren, um alle Filterbedingungen zu löschen.
- Klicken Sie auf Alle anzeigen, um alle Filterbedingungen zu löschen und alle Daten neu zu laden.
- Klicken Sie auf Filter Speichern, um Ihre aktuellen Filterbedingungen im System zu speichern. Geben Sie dazu einen Namen ein und machen den Filter gegebenenfalls zu Ihrem Standardfilter.

Sobald Sie Ihre Filterbedingungen einmal gespeichert haben, stehen diese im Menü oben rechts über den Filterbedingungen zur Auswahl. Hier können Sie außerdem den ausgewählten Filter Löschen. Klicken Sie auf die kleine Schaltfläche mit dem Pfeil nach oben in der rechten oberen Ecke, um die Filterbedingungen auszublenden und den Hauptbereich der Ansicht zu vergrößern oder um die Filterbedingungen erneut anzuzeigen.

# 4 Zuweisungen nach Investition

#### Dieses Kapitel beschreibt den Modus Zuweisungen nach Investition.

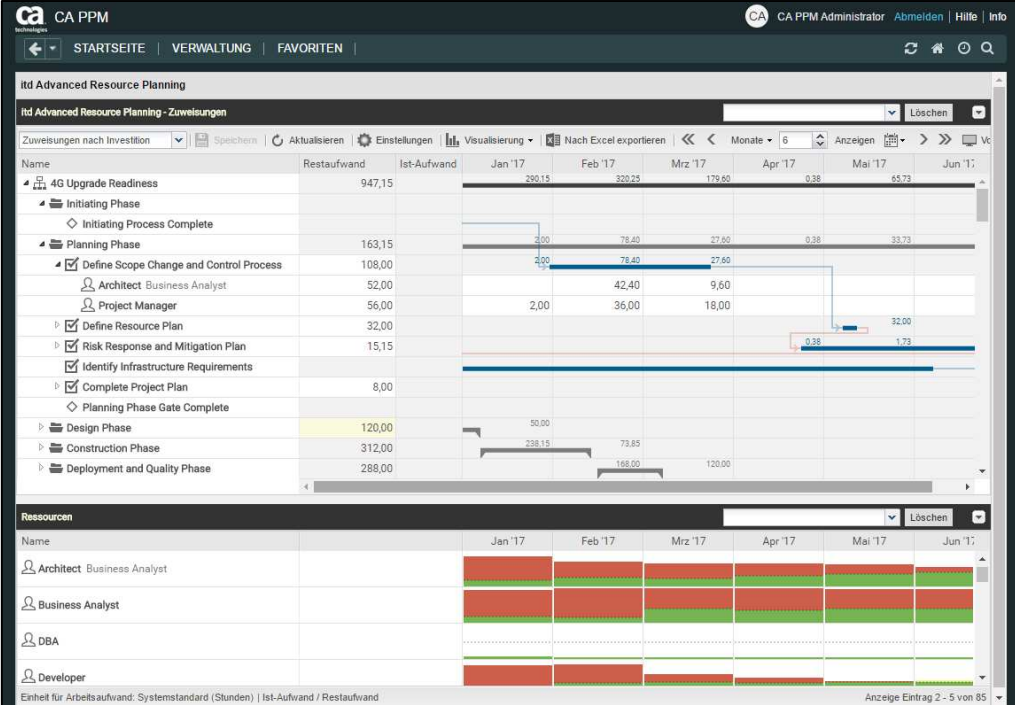

# 4.1 Angezeigte Daten

Im Modus Zuweisungen nach Investition werden folgende Daten immer angezeigt:

- **Investitionen**
- Aufgaben, in denen Rollen und Ressourcen angezeigten Projekten zugewiesen sind
- Zugewiesene Rollen und Ressourcen und zugehörige Zuweisungen
- Liste aller Rollen und Ressourcen, optional mit Auslastung und Verfügbarkeit (siehe "4.9 Auslastung und Verfügbarkeit" auf Seite 44).

Über Filterbedingungen schränken Sie die Auswahl der Datensätze ein (siehe "3 Filter" auf Seite 19).

### 4.1.1 Projektphasen, Meilensteine und Investitionshierarchien anzeigen

Die Anzeige von Projektphasen und Meilensteinen sowie von Investitionshierarchien ist optional. Sie schalten diese jeweils im Register Allgemein der Einstellungen ein oder aus (zu Investitionshierachien siehe auch "3.7.2 Auswahl von Investitionshierarchien in den Modi nach Investition" auf Seite 24).

### 4.1.2 Zuweisungen anzeigen

Die Anzeige von Zuweisungen ist ebenfalls optional und kann im Menü Visualisierung ein- und ausgeschaltet werden. Ohne Zuweisungen lädt die Ansicht schneller und zeigt nur Investitionen, Projektphasen, Aufgaben und Meilensteine an. Dabei sind folgende Funktionen nicht verfügbar:

- Rollen-/Ressourcen-, Zuweisungs- und Teameintrags-Filter
- Zuweisungsdaten
- **Berechnete Summen von Restaufwand, Ist-Aufwand und Gesamtaufwand**
- Bearbeitung des Restaufwands von Aufgaben und Zuweisungen
- Auslastungsansicht für Rollen und Ressourcen

# 4.2 Beschreibungen von Investitionen anzeigen

Bewegen Sie den Mauszeiger über eine Investition, um die zugehörige Beschreibung anzuzeigen. Diese Funktion kann von CA PPM Anwendungs-Administratoren über die Suchoptionsliste itd AE Preferences deaktiviert werden (siehe "8.10.8 Beschreibungs-Hints ausblenden" auf Seite 98).

# 4.3 Restaufwand, Ist-Aufwand und Gesamtaufwand

Im Register Spalten anzeigen der Einstellungen blenden Sie die Felder Restaufwand, Ist-Aufwand und Gesamtaufwand (Summe Rest + Ist) ein- und aus (siehe "7.3 Spalten anzeigen" auf Seite 72). Die Felder zeigen zu jeder Zuweisung die entsprechenden Werte an.

Mit Summen berechnen im Register Allgemein der Einstellungen werden auch aggregierte Summen der Werte pro Aufgabe, Projektphase und Investition angezeigt. Je nach Einstellung sind diese global (An) oder entsprechend dem ausgewählten Filter Gefiltert (siehe "Summen berechnen" auf Seite 67). Dabei fließen nur Zuweisungen von Arbeitsrollen und –ressourcen, nicht aber Zuweisungen von Material- und Ausstattungsrollen und –ressourcen ein.

Mit der Option Benutze die von CA PPM berechneten Investitionssummen im Register Allgemein der Einstellungen zeigen Sie für Investitionen statt der von itd Advanced Resource Planning berechneten Summen die von CA PPM berechneten Summen an, die auch in Investitionslisten verwendet werden. Den Restaufwand ändern Sie bei Zuweisungen und Aufgaben durch Eingabe in das Feld (siehe "4.5 Listenfelder bearbeiten" auf Seite 35).

Mit der Option Zeige Ist-Aufwand auf der linken Seite der Zelle im Register Layout der Einstellungen wird Ist-Aufwand auch pro Intervall im Zuweisungsgitter angezeigt (siehe "7.6 Layout" auf Seite 78).

# 4.4 Zuweisungen bearbeiten

Im Zuweisungsgitter rechter Hand sehen und bearbeiten Sie den Aufwand pro Intervall. Bei jeder Änderung wird das Feld Restaufwand der Zuweisung mit der neuen Summe aktualisiert. Mit Summen berechnen auf An oder Gefiltert (siehe "Summen berechnen" auf Seite 67) wird auch der Restaufwand der zugehörigen Aufgabe, Projektphase (falls vorhanden) und Investition aktualisiert. Bei Eingabe von Aufwand außerhalb der Dauer einer Zuweisung wird diese entsprechend erweitert. Bei Bedarf werden auch übergeordnete Objekte so erweitert, dass diese die Zuweisung einschließen. Alternativ geben Sie die Summe für den Restaufwand einer Aufgabe oder Zuweisung in die zugehörige Spalte ein (siehe "4.5.3 Restaufwand von Aufgaben und Zuweisungen bearbeiten" auf Seite 35). Mit der Option Zuordnung (Soft Booking) aktualisieren unter Allgemein in den Einstellungen werden die neuen Zuweisungswerte in denselben Intervallen als Zuordnung übernommen.

 Änderungen werden erst beim Speichern über die Symbolleiste übernommen. Ungespeicherte Änderungen erkennen Sie am roten Dreieck in einem Feld.

Um Ihre Änderungen zu verwerfen, aktualisieren Sie die Ansicht, ohne zu speichern.

 Projekte mit ungespeicherten Änderungen werden automatisch zur Bearbeitung durch andere Benutzer gesperrt. Dies wird durch ein Vorhängeschloss-Symbol angezeigt. Beim Speichern oder Zurücknehmen der Änderungen wird das Projekt entsperrt. Wenn Ihre Sitzung vor Entsperrung eines Projekts unterbrochen wird, können Sie oder ein Mitglied der Gruppe ARP Admin es über das Kontextmenü entsperren. Bitte beachten Sie, dass die nur bei Projekten möglich ist, die aufgrund von Änderungen in itd Advanced Resource Planning gesperrt wurden.

# 4.4.1 Gitterzellen per Drag-and-Drop kopieren

Sie können den Wert einer Gitterzelle per Drag-and-Drop in benachbarte Zellen kopieren, entweder horizontal, auf der Zeitachse, oder vertikal, zu anderen Rollen und Ressourcen.

- **Klicken Sie dazu die zu kopierende Zelle an, halten die Maustaste gedrückt und ziehen in die** gewünschte Richtung.
- Lassen Sie, wenn Sie fertig sind, die Maustaste los, um den ausgewählten Zuweisungswert in alle Gitterzellen zu kopieren, die Sie mit dem Mauszeiger berührt haben.
- **Speichern** Sie Ihre Änderungen über die Symbolleiste oder Aktualisieren Sie, ohne zu speichern, um Ihre Änderungen rückgängig zu machen.

### 4.4.2 Zeige Restaufwandssummen außerhalb der ausgewählten Zeitspanne

Über Spalten anzeigen in den Einstellungen können Sie Restaufwand zu Zuweisungen anzeigen, der vor oder nach dem sichtbaren Bereich liegt.

Dieser wird in den Spalten Restaufwand davor und Restaufwand danach angezeigt.

Per Klick auf einen Wert in der Spalte Restaufwand davor wechselt der sichtbare Bereich zurück, so dass der erste Restaufwandswert in dieser Richtung am Ende des neuen sichtbaren Bereichs steht. Per Klick auf einen Wert in der Spalte Restaufwand danach wechselt der sichtbare Bereich nach vorn, so dass der erste Restaufwandswert in dieser Richtung am Anfang des neuen sichtbaren Bereichs steht.

Beispiel: Die Zuweisung der Rolle Business Analyst zur Aufgabe Requirements Definition im unten abgebildeten Screenshot hat Restaufwand im März 2019. Per Klick auf die zugehörige Zahl in der Spalte Restaufwand davor verschiebt sich der sichtbare Bereich auf Januar 2019 bis März 2019, so dass der Restaufwand im März am Ende des neuen sichtbaren Bereichs steht.

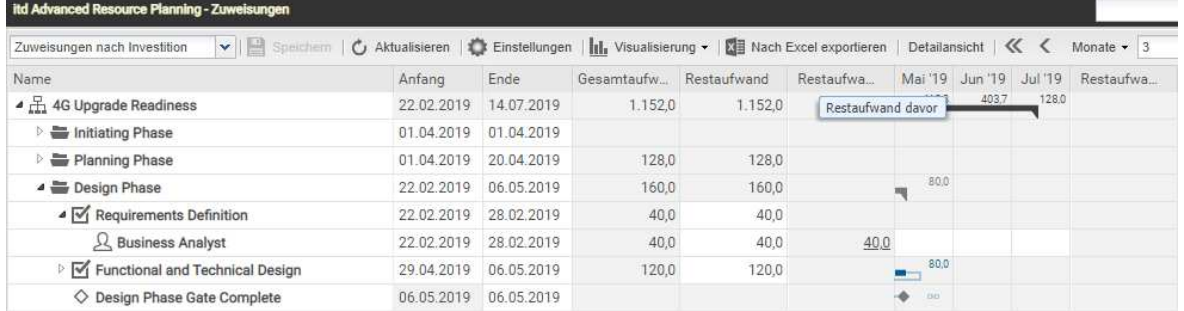

### 4.4.3 Ansichtsoptionen

Verwenden Sie die Schaltflächen und Menüs in der Symbolleiste zur Auswahl von Startdatum, Intervall und Anzahl der Intervalle. Die Ansichtsoptionen für diese Ansicht sind auch im Register Zeitscheiben der Einstellungen verfügbar (siehe "7.2 Zeitscheiben" auf Seite 71).

# 4.5 Listenfelder bearbeiten

Per Klick in Tabellenzellen der hierarchischen Liste linker Hand bearbeiten Sie die angezeigten Investitionen, Teameinträge, Projektphasen, Aufgaben, Meilensteine und Zuweisungen.

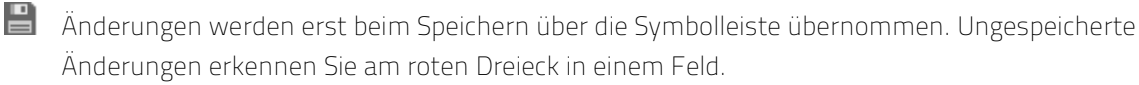

Um Ihre Änderungen zu verwerfen, aktualisieren Sie die Ansicht, ohne zu speichern.

 Projekte mit ungespeicherten Änderungen werden automatisch zur Bearbeitung durch andere Benutzer gesperrt. Dies wird durch ein Vorhängeschloss-Symbol angezeigt. Beim Speichern oder Zurücknehmen der Änderungen wird das Projekt entsperrt. Wenn Ihre Sitzung vor Entsperrung eines Projekts unterbrochen wird, können Sie oder ein Mitglied der Gruppe ARP Admin es über das Kontextmenü entsperren. Bitte beachten Sie, dass die nur bei Projekten möglich ist, die aufgrund von Änderungen in itd Advanced Resource Planning gesperrt wurden.

# 4.5.1 Investitionen, Projektphasen, Aufgaben und Meilensteine umbenennen

Sie können Investitionen, Projektphasen, Aufgaben und Meilensteinen umbenennen. Klicken Sie dazu jeweils in die zugehörige Zeile in der Spalte Name und drücken [F2] oder [Return]. Geben Sie den gewünschten Namen ein.

Drücken Sie [Return] zur Bestätigung oder [Esc] zum Abbrechen.

Alternativ starten Sie das Umbenennen über das Kontextmenü.

### 4.5.2 IDs von Projektphasen, Aufgaben und Meilensteinen bearbeiten

Wenn die Automatische Nummerierung für das Aufgaben-Feld ID ausgeschaltet ist, können Sie die IDs von Projektphasen, Aufgaben und Meilensteine bearbeiten.

Klicken Sie dazu in das Feld und geben die gewünschte ID ein.

Die ebenfalls in der Ansicht angezeigten IDs von Investitionen und Rollen/Ressourcen können Sie hier nicht bearbeiten.

### 4.5.3 Restaufwand von Aufgaben und Zuweisungen bearbeiten

Sie können den geschätzten Restaufwand einer Aufgabe oder Zuweisung bearbeiten. Klicken Sie dazu in das Feld und geben den gewünschten Wert ein.

- **Wenn Sie Restaufwand** zu einer Aufgabe eingeben, wird dieser mit derselben Verteilung wie vor der Änderung auf die zugewiesenen Rollen und Ressourcen verteilt. Wenn Sie beispielsweise den Aufwand einer Aufgabe von 40 auf 80 Stunden setzen, wobei eine Ressource mit 30 und eine mit 10 Stunden gebucht war, wird die erste Ressource auf 60 Stunden und die zweite auf 20 Stunden gesetzt. Der Aufwand pro Zuweisung und der Aufwand pro Intervall lassen sich dann nicht mehr bearbeiten, bis die Änderungen übernommen oder verworfen wurden.
- **Wenn Sie den Restaufwand** einer Zuweisung direkt oder über die zugehörige Aufgabe ändern, wird der neue Wert gleichmäßig auf die Dauer der Zuweisung verteilt. Die vorige Planung wird dabei überschrieben. Der Aufwand pro Intervall lässt sich dann nicht mehr bearbeiten, bis die Änderungen übernommen oder verworfen wurden.

Mit der Option Zuordnung (Soft Booking) aktualisieren unter Allgemein in den Einstellungen werden die neuen Zuweisungswerte in denselben Intervallen als Zuordnung übernommen.

# 4.5.4 Anfang, Ende und Dauer von Objekten bearbeiten

Sie können Anfang, Ende und Dauer von Nicht-Projekt-Investitionen, Projektphasen, Aufgaben und Zuweisungen in der Liste bearbeiten. Anfang und Ende von Projekten können Sie nicht bearbeiten, da diese von der Gesamtdauer zugehöriger Projektphasen, Aufgaben und Meilensteine abhängen.

- **Anderungen von Anfang und Ende wirken sich auch auf über- und untergeordnete Objekte sowie** auf die Verteilung der Zuweisungen aus (siehe unten). In der Grundeinstellung wird bei Änderung des Felds Anfang einer Aufgabe oder Projektphase in der Liste das Ende um die gleiche Anzahl an Arbeitstagen nach dem Basiskalender verschoben, so dass die Dauer erhalten bleibt. CA PPM Anwendungs-Administratoren können dies über die Suchoptionsliste itd AE Preferences deaktivieren (siehe "8.10.9 Aufgabendauer beibehalten" auf Seite 98). Die Änderung des Felds Anfang hat dann keine Auswirkung auf das Ende. In jedem Fall können Sie über den linken Rand des Balkens einer Projektphase oder Aufgabe im interaktiven Gantt-Diagramm den Anfang unabhängig vom Ende ändern (siehe "4.8 Interaktives Gantt-Diagramm" auf Seite 43).
- **Alternativ ändern Sie die Dauer einer Projektphase oder Aufgabe, die in Arbeitstagen nach dem** Basiskalender innerhalb der tatsächlichen Dauer der Projektphase oder Aufgabe angegeben wird. Bei einer Änderung der Dauer wird das Ende entsprechend angepasst.
	- Bei Änderung der Dauer einer Projektphase werden deren Aufgaben proportional geändert. (z.B. bewirkt die Änderung der Dauer einer Projektphase von 8 auf 6 Wochen eine Änderung der Dauer einer zugehörigen Aufgabe von 4 auf 3 Wochen). Ebenso bewirkt die Änderung der Dauer einer Nicht-Projekt-Investition oder Aufgabe (direkt oder indirekt über eine Projektphase) eine proportionale Änderung zugehöriger Zuweisungen.
	- Bei Erweiterung einer Zuweisung über Anfang oder Ende der zugehörigen Aufgabe oder Nicht-Projekt-Investition hinaus wird auch die Aufgabe oder Nicht-Projekt-Investition erweitert, so dass sie die Zuweisung einschließt. Bei Erweiterung einer Aufgabe wird gegebenenfalls die zugehörige Projektphase und bei Erweiterung einer Projektphase das Projekt erweitert. Beim Verkürzen werden zugehörige Objekte nicht angepasst.
	- Wenn Sie die Dauer einer Zuweisung ändern, wird der Restaufwand im selben Verhältnis wie vor der Änderung auf die Arbeitsstunden während der neuen Dauer verteilt. Der Aufwand pro Intervall lässt sich dann nicht mehr bearbeiten, bis die Änderungen übernommen oder verworfen wurden. Mit der Option Zuordnung (Soft Booking) aktualisieren unter Allgemein in den Einstellungen

werden die neuen Zuweisungswerte in denselben Intervallen als Zuordnung übernommen.

### 4.5.5 Auslastungsmuster von Zuweisungen zu Projektaufgaben bearbeiten

Bei Zuweisungen zu Projektaufgaben können Sie das **Auslastungsmuster** bearbeiten. Klicken Sie zur Auswahl in das Feld.

### 4.5.6 Mitarbeiter – OSP-Einheit von Teameinträgen bearbeiten

Sie können das Feld Mitarbeiter - OSP-Einheit von Teameinträgen in der Liste bearbeiten. Klicken Sie dazu in das Feld. Klicken Sie auf die Lupe, um eine OSP-Einheit auszuwählen oder auf den Papierkorb, um das Feld zu leeren.

### 4.5.7 Investitionsstatus bearbeiten

Bei Investitionen können Sie den **Investitionsstatus** bearbeiten. Klicken Sie zur Auswahl in das Feld.
#### 4.5.8 Zusätzliche Felder bearbeiten

Sie können zusätzliche Listenfelder bearbeiten, für die Mitglieder der Gruppe ARP Admin die Bearbeitung aktiviert haben (siehe "8.9 Listen- und Filterfelder konfigurieren" auf Seite 91). Dies wird unterstützt bei den meisten CA PPM-Standardfeldern sowie bei allen eigenen in der Liste

angezeigten Feldern außer Feldern der Typen Berechnet, Formel und URL.

Um Suchoptionslistenfelder zu ändern, klicken Sie auf die Lupe, um einen Wert einzugeben. Klicken Sie auf den Papierkorb, um das Feld zu leeren (Suchoptionslisten-Feld mit einem Wert) oder um den gewählten Eintrag zu entfernen (Suchoptionslisten-Feld mit mehreren Werten).

### 4.6 Kontextmenü für angezeigte Objekte

Bewegen Sie den Mauszeiger über eine Investition, eine Projektphase, eine Aufgabe, einen Meilenstein oder eine Zuweisung und klicken Sie auf die drei Punkte, um das zugehörige Kontextmenü zu öffnen.

Die folgenden Abschnitte beschreiben die hier verfügbaren Standard-Optionen.

Mitglieder der Gruppe ARP Admin können Standard-Optionen ausblenden und benutzerdefinierte Optionen hinzufügen (siehe "8.8 Aktionen definieren" auf Seite 89).

#### 4.6.1 Eigenschaften öffnen

Die Option Eigenschaften öffnen ist im Kontextmenü für Investitionen, Projektphasen, Aufgaben, Meilensteine und Zuweisungen verfügbar.

Hier öffnen Sie die zugehörige CA PPM-Detailansicht in einem neuen Browser-Tab.

#### 4.6.2 Aufgabe erstellen

Die Option **Aufgabe erstellen** ist im Kontextmenü für Projekte, Projektphasen und Aufgaben ohne Zuweisungen verfügbar. Letztere werden beim Anlegen einer zugehörigen Aufgabe zur Projektphase. Details zu dieser Funktion finden Sie im Abschnitt "4.7.1 Aufgaben, Meilensteine und Projektphasen erstellen" auf Seite 40.

#### 4.6.3 Automatische Terminplanung

Die Option Automatische Terminplanung ist im Kontextmenü für Projekte verfügbar und ruft die Standardfunktion von CA PPM zur Terminplanung für ein Projekt auf.

Folgendermaßen führen Sie die automatische Terminplanung für ein Projekt durch:

- Bewegen Sie den Mauszeiger über das gewünschte Projekt.
- Klicken Sie auf die drei Punkte neben dem Namen des Projekts.
- Wählen Sie die Option Automatische Terminplanung, um das zugehörige Fenster zu öffnen.

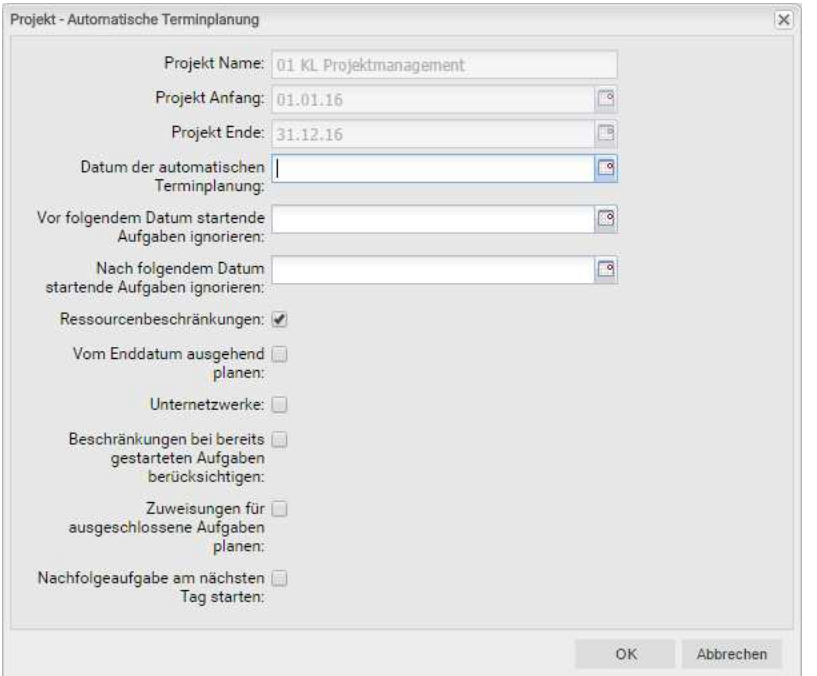

 Hier greifen Sie auf dieselben Optionen zu, wie bei der automatischen Terminplanung in der Ansicht PPM Gantt, mit Ausnahme der in itd Advanced Resource Planning nicht verfügbaren Option Nach Planung veröffentlichen. Bei Bestätigung per Klick auf OK wird die automatische Projektplanung direkt ausgeführt. Bitte wenden Sie sich für Details über die Einstellungen und das Verhalten der automatischen Terminplanung an die Dokumentation von CA PPM.

#### 4.6.4 Nach Schätzungen zuordnen

Die Option Nach Schätzungen zuordnen ist im Kontextmenü für Investitionen und Zuweisungen zu Aufgaben verfügbar. Hier übernehmen Sie für jeden Teameintrag der ausgewählten Investition oder für den Teameintrag der ausgewählten Zuweisung den Restaufwand der zugehörigen Zuweisungen als Zuordnung. Diese Aktion wird ohne weitere Bestätigung direkt ausgeführt.

#### 4.6.5 Aufgabe ein- oder ausrücken

Die Optionen Aufgabe einrücken und Aufgabe ausrücken sind im Kontextmenü zu Projektphasen, Aufgaben und Meilensteinen verfügbar. Hier gliedern Sie diese in eine vorhergehende Aufgabe oder Projektphase ein oder entfernen sie aus dieser. Details hierzu finden Sie im Abschnitt "4.7.3 Aufgaben, Meilensteine und Projektphasen ein- und ausrücken" auf Seite 40.

#### 4.6.6 Löschen

Die Option Löschen ist im Kontextmenü für Aufgaben und Zuweisungen ohne Ist-Aufwand sowie für Meilensteine verfügbar. Vor dem Löschen werden Sie zur Bestätigung aufgefordert. Projektphasen können Sie erst nach Ausrücken oder Löschen aller zugehörigen Aufgaben und Meilensteine löschen.

#### 4.6.7 Aufgabenabhängigkeiten

Die Option Aufgabenabhängigkeiten ist im Kontextmenü für Aufgaben und Meilensteine verfügbar. Hier öffnet sich ein Fenster, in dem Sie Abhängigkeiten zwischen Aufgaben und Meilensteinen sehen und bearbeiten. Details hierzu finden Sie im Abschnitt "4.7.5 Abhängigkeiten zwischen Aufgaben und Meilensteinen eingeben" auf Seite 41.

#### 4.6.8 Entsperren

Die Option Entsperren ist im Kontextmenü für Projekte verfügbar, die aufgrund von Änderungen gesperrt wurden, die Anwender in itd Advanced Resource Planning vorgenommen haben.

Jeder Benutzer kann über das Kontextmenü Projekte entsperren, die durch seine eigenen Änderungen in itd Advanced Resource Planning gesperrt wurden entsperren.

Mitglieder der Gruppe ARP Admin können über das Kontextmenü alle Projekte entsperren, die durch Änderungen irgendeines Benutzers in itd Advanced Resource Planning gesperrt wurden. Durch Änderungen außerhalb von itd Advanced Resource Planning gesperrte Projekte können nur über die zugehörige Schaltfläche in den Eigenschaften des jeweiligen Projekts entsperrt werden.

#### 4.6.9 Alle aufklappen

Die Option Alle aufklappen ist im Kontextmenü für Investitionen und Projektphasen verfügbar. Hier klappen Sie die gesamte Unterstruktur der gewählten Investition oder Projektphase auf.

#### 4.6.10 Umbenennen

Die Option Umbenennen ist im Kontextmenü für Investitionen, Projektphasen, Aufgaben und Meilensteine verfügbar. Drücken Sie [Return] zur Bestätigung oder [Esc] zum Abbrechen. Die Änderung wird beim Speichern über die Symbolleiste übernommen. Aktualisieren Sie zum Zurücknehmen der Änderung die Ansicht, ohne zu speichern.

#### 4.6.11 Filter nach Rolle, OSP und Qualifikationen

Die Option Filter nach Rolle, OSP und Qualifikationen ist für Zuweisungen von Rollen verfügbar. Bei Auswahl der Aktion werden folgende Filter für die Liste Ressourcen übernommen:

- **Primäre Rolle** von der ausgewählten Rolle.
- Ressourcen OSP-Einheit von Mitarbeiter OSP-Einheit des zugehörigen Teameintrags.
- **Dualifikationen** von den für den Teameintrag ausgewählten Fähigkeiten.
- Qualifikation-Übereinstimmung setzt voraus, dass alle Qualifikationen übereinstimmen (alternativ: mindestens eine Qualifikation).

Fehlende Filterfelder werden automatisch hinzugefügt. Wenn Mitarbeiter - OSP-Einheit oder Qualifikationen im Teameintrag der Rolle leer sind, werden diese ignoriert.

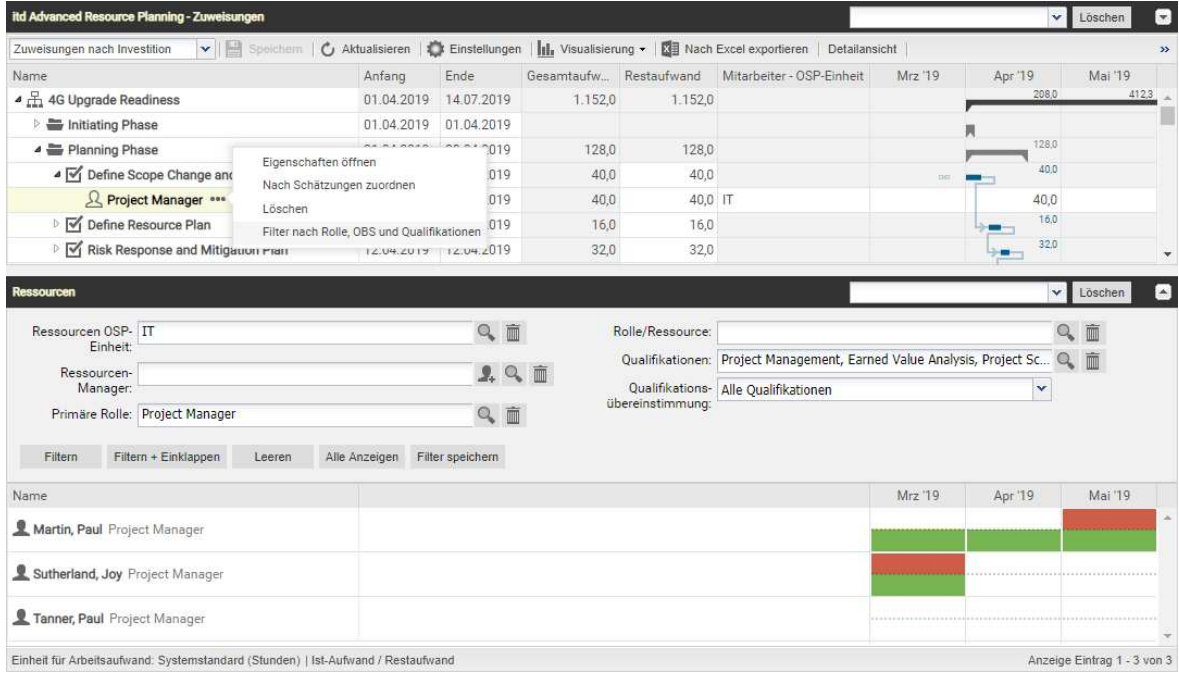

### 4.7 Mit Aufgaben, Meilensteinen und Projektphasen arbeiten

Die folgenden Abschnitte beschreiben, wie Sie Aufgaben, Meilensteine und Projektphasen zu einem Projekt erstellen und diese bearbeiten.

#### 4.7.1 Aufgaben, Meilensteine und Projektphasen erstellen

Folgendermaßen erstellen Sie eine Aufgabe zu einer Investition, einer Projektphase oder einer Aufgabe ohne Zuweisungen. Durch die Erstellung einer Aufgabe zu einer anderen Aufgabe wird diese zur Projektphase. Da Sie nur Aufgaben ohne Zuweisungen in Projektphasen umwandeln können, ist ist die Option Aufgabe erstellen im Kontextmenü zu Aufgaben mit Zuweisungen nicht verfügbar.

- Bewegen Sie den Mauszeiger über die gewünschte Investition, Projektphase oder Aufgabe.
- Klicken Sie auf die drei Punkte neben dem Namen der Investition, Projektphase oder Aufgabe.
- **Wählen Sie die Option Aufgabe erstellen**, um eine neue Zeile für die neue Aufgabe einzufügen.
- Wählen Sie im Menü am linken Rand der Zeile für die neue Aufgabe den gewünschten Aufgaben-Typ aus: Aufgabe, Schlüsselaufgabe, Meilenstein oder Schlüsselmeilenstein.
- Geben Sie die gewünschten Werte für die Felder Name, Anfang, Ende und/oder Dauer ein.
- Wenn die Einstellung Automatische Nummerierung für das Aufgaben-Feld ID ausgeschaltet ist, können Sie die gewünschte ID in das zugehörige Feld eingeben.
- Klicken Sie zur Bestätigung auf die Schaltfläche Speichern in der Symbolleiste der Ansicht. Klicken Sie zum Abbrechen auf die Schaltfläche Aktualisieren und beantworten die anschließende Frage, ob Ihre Änderungen gespeichert werden sollen, mit Nein.

#### 4.7.2 Mit Projektphasen arbeiten

Sie können jede Aufgabe, die keine Zuweisungen hat, in eine Projektphase umwandeln, indem Sie eine weitere Aufgabe dazu erstellen (siehe "4.7.1 Aufgaben, Meilensteine und Projektphasen erstellen" auf Seite 40) oder eine darauf folgende Aufgabe, einen Meilenstein oder eine Projektphase einrücken (siehe "4.7.3 Aufgaben, Meilensteine und Projektphasen ein- und ausrücken" auf Seite 40). Nach der Umwandlung einer Aufgabe in eine Projektphase können Sie über das zugehörige Kontextmenü weitere Aufgaben und Meilensteine zu dieser erstellen (siehe "4.7.1 Aufgaben, Meilensteine und Projektphasen erstellen" auf Seite 40).

Sie können außerdem bestehende Aufgaben, Meilensteine und Projektphasen zu einer Projektphase hinzufügen, indem Sie diese per Drag-and-Drop eingliedern (siehe "4.7.4 Aufgaben, Meilensteine und Projektphasen verschieben und kopieren" auf Seite 41) oder einrücken (siehe "4.7.3 Aufgaben, Meilensteine und Projektphasen ein- und ausrücken" auf Seite 40).

Die Gliederungstiefe von Projektphasen und Unterphasen ist dabei unbegrenzt.

Durch Ausrücken oder Löschen aller zugehörigen Aufgaben, Meilensteine und Projektphasen wandeln Sie eine Projektphase wieder in eine Aufgabe um.

#### 4.7.3 Aufgaben, Meilensteine und Projektphasen ein- und ausrücken

Sie können eine Aufgabe, einen Meilenstein oder eine Projektphase unter einer Projektphase oder unter einer anderen Aufgabe ohne Zuweisungen einrücken, was letztere zur Projektphase macht. Durch Ausrücken oder Löschen aller Aufgaben, Meilensteine und Projektphasen in einer Projektphase wandeln Sie diese wieder in eine Aufgabe um.

Bewegen Sie zum Ein- oder Ausrücken einer Aufgabe oder eines Meilensteins den Mauszeiger auf den zugehörigen Listeneintrag und klicken die drei Punkte an. Wählen Sie dann die gewünscht Aktion:

**Aufgabe einrücken** (die auf eine Projektphase oder eine andere Aufgabe folgt).

**Aufgabe ausrücken** bewegt eingerückte Aufgabe, Meilenstein oder Projektphase um eine Gliederungsebene nach oben. Durch Ausrücken oder Löschen aller Aufgaben, Meilensteine und Projektphasen unter einer Projektphase wandeln Sie diese wieder in eine Aufgabe um.

Sie können eine Aufgabe, einen Meilensteins oder eine Projektphase auch per Drag-and-Drop in eine Projektphase eingliedern oder aus dieser ausgliedern (siehe "4.7.4 Aufgaben, Meilensteine und Projektphasen verschieben und kopieren" auf Seite 41).

Das Ein- oder Ausrücken wird ohne Rückfrage direkt ausgeführt.

#### 4.7.4 Aufgaben, Meilensteine und Projektphasen verschieben und kopieren

Sie können die Reihenfolge und Gliederungsebene von Aufgaben, Meilensteinen und Projektphasen per Drag-and-Drop ändern. Änderungen werden ohne Bestätigung direkt übernommen. Halten Sie während der folgenden Schritte die Taste [Strg] gedrückt, um das ausgewählte Objekt zu kopieren, statt es zu verschieben. Dies ist nur für Objekte möglich, deren ID im Zielprojekt noch nicht vorhanden oder leer ist. Projektphasen werden mit ihrer Unterstruktur kopiert. Auch Zuweisungen werden kopiert. Bitte beachten Sie, dass hierzu gegebenenfalls Teameinträge für die zugewiesenen Rollen und Ressourcen angelegt werden müssen. In diesem Fall benötigen Sie für diese Funktion zusätzlich zum Recht Projekt - Bearbeiten das Recht Ressource - Vormerken.

- Klicken Sie auf das Symbol des zu verschiebenden Objekts, halten die Maustaste gedrückt und verschieben das Objekt bei gedrückter Maustaste an die Zielposition.
- **E** Ziehen Sie das Objekt nach oben, um es vor dem Zielobjekt einzufügen, oder nach unten, um es nach dem Zielobjekt einzufügen.
- Lassen Sie die Maustaste los, um den Vorgang abzuschließen.

#### 4.7.5 Abhängigkeiten zwischen Aufgaben und Meilensteinen eingeben

Erfüllte Abhängigkeiten zwischen Aufgaben und Meilensteinen werden im Gantt-Diagramm als blaue Pfeile angezeigt. Verletzte Abhängigkeiten werden als rote Pfeile angezeigt. Folgendermaßen öffnen Sie eine Liste der Abhängigkeiten einer Aufgabe oder eines Meilensteins, in der Sie auch neue Abhängigkeiten anlegen können:

- Führen Sie einen Doppelklick auf eine Abhängigkeit im Gantt-Diagramm aus ODER
- Bewegen Sie den Mauszeiger über eine Aufgabe oder einen Meilenstein in der hierarchischen Liste linker Hand, klicken Sie auf die nebenstehenden drei Punkte und wählen im zugehörigen Kontextmenü die Option Aufgabenabhängigkeiten aus.

Jede dieser Aktionen öffnet jeweils das Fenster Aufgabenabhängigkeiten für die ausgewählte Aufgabe oder den Meilenstein:

#### itd Advanced Resource Planning Zuweisungen nach Investition

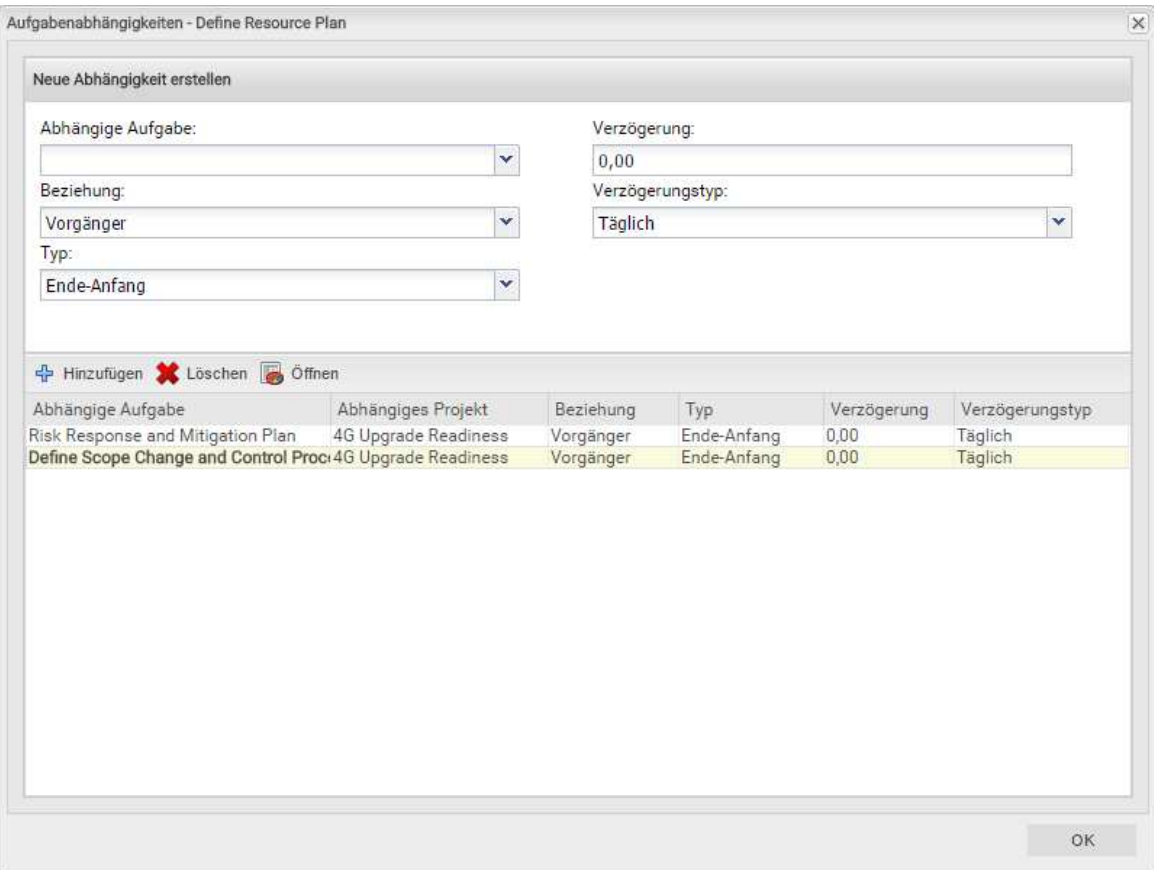

Geben Sie zum Erstellen einer Abhängigkeit unter Neue Abhängigkeit erstellen die gewünschten Parameter ein. Wenn der Nachfolger nicht unmittelbar auf den Vorgänger folgen soll, geben Sie eine Verzögerung in Tagen oder Prozent an. Prozentangaben beziehen sich auf die Dauer des Vorgängers. Klicken Sie zum Erstellen der Abhängigkeit auf die Schaltfläche Hinzufügen in der Symbolleiste in der Mitte des Fensters, um die Abhängigkeit zu erstellen.

Bei Auswahl der Option Folgetermine bei Erstellung von Abhängigkeiten verschieben im Register Allgemein der Einstellungen werden Abhängigkeiten bei der Neuanlage, wenn diese verletzt werden, automatisch erfüllt, indem der gewählte Nachfolger zusammen mit etwaigen eigenen Nachfolgern entsprechend in die Zukunft verschoben wird.

Bitte beachten Sie, dass bestehende verletzte Abhängigkeiten zwischen dem Nachfolger und dessen eigenen Nachfolgern hierbei nicht ebenfalls automatisch erfüllt werden. Wenn außerdem zum gewählten Nachfolger oder einem von dessen Nachfolgern Ist-Aufwand erfasst wurde oder die Option Von automatischer Terminplanung ausschließen gewählt wurde, werden die jeweilige Aufgabe oder der Meilenstein und deren oder dessen Nachfolger nicht geschoben.

- Wählen Sie Felder in der Liste in der unteren Hälfte der Ansicht aus, um diese zu bearbeiten.
- **Wählen Sie eine Abhängigkeit in der Liste unten aus und klicken auf Löschen, um sie zu löschen.**
- **Wählen Sie eine Abhängigkeit in der Liste unten aus und klicken auf Öffnen**, um die zugehörige Detailansicht zu öffnen.

### 4.8 Interaktives Gantt-Diagramm

Im Menü Visualisierung in der Symbolleiste blenden Sie das interaktive Gantt-Diagramm ein oder aus. Diese Ansicht unterstützt folgende Interaktionen.

- Anfang, Ende oder Dauer einer Nicht-Projekt-Investitition ändern: Horizontal schieben.
- Anfang, Ende oder Dauer einer Projektphase ändern: Horizontal schieben.
- Anfang, Ende oder Dauer einer Aufgabe ändern: Horizontal schieben.
- Datum eines Meilensteins ändern: Horizontal schieben.
- Aufgaben- oder Meilensteinabhängigkeit anlegen: Vertikal von Vorgänger zu Nachfolger schieben. In Abhängigkeit von Ihren Einstellungen und den Eigenschaften des gewählten Nachfolgers und von dessen etwaigen Nachfolgern werden die entsprechenden Aufgaben und/oder Meilensteine geegebenenfalls automatisch geschoben, um die neue Abhängigkeit zu erfüllen (siehe "4.7.5 Abhängigkeiten zwischen Aufgaben und Meilensteinen eingeben" auf Seite 41).
- Aufgaben- oder Meilensteinabhängigkeit bearbeiten: Doppelklick auf Pfeil der Abhängigkeit.

Anfang und Ende von Projekten hängen immer von den Daten zugehöriger Projektphasen, Aufgaben und Meilensteine ab und können nicht direkt bearbeitet werden.

Berücksichtigen Sie folgendes bei der Änderung der Dauer von Objekten:

- Bei Änderung der Dauer einer Projektphase werden deren Aufgaben proportional geändert (z.B. reduziert sich bei Änderung der Dauer einer Projektphase von 8 auf 6 Wochen die Dauer einer zugehörigen Aufgabe von 4 auf 3 Wochen).
- Ebenso bewirkt die Änderung der Dauer einer Nicht-Projekt-Investition oder Aufgabe (direkt oder indirekt über eine Projektphase) eine proportionale Änderung zugehöriger Zuweisungen.
- Bei Erweiterung einer Zuweisung über Anfang oder Ende der zugehörigen Aufgabe oder Nicht-Projekt-Investition hinaus wird auch die Aufgabe oder Nicht-Projekt-Investition erweitert, so dass sie die Zuweisung einschließt. Bei Erweiterung einer Aufgabe wird gegebenenfalls die zugehörige Projektphase und bei Erweiterung einer Projektphase das Projekt erweitert.
- Beim Verkürzen werden zugehörige Objekte nicht angepasst.
- Wenn Sie die Dauer einer Zuweisung ändern, wird der Restaufwand im selben Verhältnis wie zuvor auf die Arbeitsstunden während der neuen Dauer verteilt. Der Aufwand pro Intervall lässt sich dann nicht mehr bearbeiten, bis die Änderungen übernommen oder verworfen wurden.
- Dieses Symbol neben einer Aufgabe oder einem Meilenstein zeigt an, dass die Aufgabe oder der Meilenstein mindestens eine Abhängigkeit zu einer aktuell nicht angezeigten anderen Aufgabe oder einem Meilenstein hat. Es wird rot, wenn eine solche Abhängigkeit verletzt wird. Klicken Sie auf das Symbol, um die zugehörigen Projekte und Aufgaben oder Meilensteine anzuzeigen.
- Abhängigkeiten zwischen Meilensteinen werden ohne Bestätigung direkt angelegt. Änderungen von Anfang und Ende werden erst beim Speichern über die Symbolleiste übernommen. Ungespeicherte Änderungen erkennen Sie am roten Dreieck in einem Feld.

Um Ihre Änderungen zu verwerfen, aktualisieren Sie die Ansicht, ohne zu speichern.

**Andern Sie Anfang** oder Ende von Phasen, Aufgaben oder Meilensteinen eines Projekts, so wird dieses automatisch zur Bearbeitung durch andere Benutzer gesperrt. Dies wird durch ein Vorhängeschloss-Symbol angezeigt. Beim Speichern oder Zurücknehmen der Änderungen wird das Projekt automatisch wieder entsperrt. Wird Ihre Sitzung vor Entsperrung eines Projekts unterbrochen, können Sie oder ein Mitglied der Gruppe ARP Admin es über das Kontextmenü entsperren. Bitte beachten Sie, dass die nur bei Projekten möglich ist, die aufgrund von Änderungen in itd Advanced Resource Planning gesperrt wurden.

## 4.9 Auslastung und Verfügbarkeit

Die untere Hälfte der Ansicht zeigt in der Grundeinstellung alle Rollen und Ressourcen an, auf die Sie Zugriffsrechte haben. Sie können diese Ansicht filtern (siehe "4.9.2 Ansicht filtern" auf Seite 45). Mit Auslastung anzeigen im Register Allgemein Ihrer Einstellungen werden auch Gesamtauslastung und Restverfügbarkeit dieser Rollen und Ressourcen pro Zeitabschnitt angezeigt. Die Darstellung ist als mit Signalfarben hinterlegte Zahlen sowie als grafisches Histogramm verfügbar.

Im Modus Zuweisungen nach Investition werden dabei nur Zuweisungen berücksichtigt.

Bewegen Sie den Mauszeiger über Tabelle oder Histogramm, um die Werte anzuzeigen.

| STARTSEITE  <br><b>VERWALTUNG</b>                                                                                                    | <b>FAVORITEN</b> |             |                   |                   |                   |                 |                  | $C$ $\land$ $O$ $Q$                 |
|----------------------------------------------------------------------------------------------------|------------------|-------------|-------------------|-------------------|-------------------|-----------------|------------------|-------------------------------------|
| itd Advanced Resource Planning                                                                                                    |                  |             |                   |                   |                   |                 |                  |                                     |
| itd Advanced Resource Planning - Zuweisungen                                                                                                    |                  |             |                   |                   |                   |                 | Ÿ                | $\mathbf{v}$<br>Löschen             |
|                                                                                                    |                  |             |                   |                   |                   |                 |                  |                                     |
| v   Spechem   Č Aktualisieren   Č Einstellungen       Vsualisierung v   X   Nach Excel exportieren   « < Monate v 6<br>Zuweisungen nach Investition |                  |             |                   |                   |                   |                 | ◆ Anzeigen 開 •   | $\gg$<br>$\rightarrow$<br>$\Box$ Vo |
| Name                                                                                                    | Restaufwand      | Ist-Aufwand | Jan '17<br>290,15 | Feb '17<br>320.25 | Mrz '17<br>179.60 | Apr '17<br>0.38 | Mai '17<br>65,73 | Jun '17                             |
| ▲ H 4G Upgrade Readiness                                                                                                    | 947,15           |             |                   |                   |                   |                 |                  |                                     |
| ▲ Initiating Phase                                                                                                    |                  |             |                   |                   |                   |                 |                  |                                     |
| ◇ Initiating Process Complete                                                                                                    |                  |             | 200               | 78.40             | 27.60             | 0.38            | 33,73            |                                     |
| ▲ Planning Phase                                                                                                    | 163,15           |             | 2.00              | 78.40             | 27:60             |                 |                  |                                     |
| ▲ Ø Define Scope Change and Control Process                                                                                                    | 108,00           |             |                   |                   |                   |                 |                  |                                     |
| R Architect Business Analyst                                                                                                    | 52,00            |             |                   | 42,40             | 9,60              |                 |                  |                                     |
| & Project Manager                                                                                                    | 56,00            |             | 2,00              | 36,00             | 18,00             |                 |                  |                                     |
| ▷ √ Define Resource Plan                                                                                                    | 32,00            |             |                   |                   |                   |                 | 32.00            |                                     |
| Risk Response and Mitigation Plan                                                                                                    | 15,15            |             |                   |                   |                   | 0,38            | 1,73             |                                     |
| I Identify Infrastructure Requirements                                                                                                    |                  |             |                   |                   |                   |                 |                  |                                     |
| ▷ Ø Complete Project Plan                                                                                                    | 8,00             |             |                   |                   |                   |                 |                  |                                     |
| ◇ Planning Phase Gate Complete                                                                                                    |                  |             |                   |                   |                   |                 |                  |                                     |
| <b>E</b> Design Phase                                                                                                    | 120,00           |             | 50.00             |                   |                   |                 |                  |                                     |
| Construction Phase                                                                                                    | 312.00           |             | 238,15            | 73.85             |                   |                 |                  |                                     |
| Deployment and Quality Phase                                                                                                    | 288,00           |             |                   | 168.00            | 120.00            |                 |                  |                                     |
|                                                                                                    |                  |             |                   |                   |                   |                 |                  |                                     |
| Ressourcen                                                                                                    |                  |             |                   |                   |                   |                 | ŵ                | Löschen                             |
| Name.                                                                                                    |                  |             | Jan '17           | Feb '17           | Mrz '17           | Apr '17         | Mai '17          | Jun 17                              |
| & Architect Business Analyst                                                                                                    |                  |             |                   |                   |                   |                 |                  |                                     |
| & Business Analyst                                                                                                    |                  |             |                   |                   |                   |                 |                  |                                     |
| <b>&amp;</b> DBA                                                                                                    |                  |             |                   |                   |                   |                 |                  |                                     |
| & Developer                                                                                                    |                  |             |                   |                   |                   |                 |                  |                                     |
| Einheit für Arbeitsaufwand; Systemstandard (Stunden)   Ist-Aufwand / Restaufwand                                                                    |                  |             |                   |                   |                   |                 |                  | Anzeige Eintrag 2 - 5 von 85        |

#### 4.9.1 Visualisierung: Farbkodierte Tabelle oder Histogramm

Für die Auslastungsansicht sind zwei Anzeigemodi verfügbar:

Mit Auslastung anzeigen im Register Allgemein Ihrer Einstellungen werden Gesamtauslastung aus Zuweisungen durch Restaufwand und resultierende Restverfügbarkeit der angezeigten Rollen und Ressourcen in Zahlen angezeigt, die mit Signalfarben hinterlegt sind, um niedrige oder hohe Auslastung anzuzeigen.

Optional berücksichtigt die Restverfügbarkeit im aktuellen Intervall auch erfassten Ist-Aufwand (siehe "8.10.7 Ist-Aufwand bei Restverfügbarkeit berücksichtigen" auf Seite 98).

In diesem Modus zeigt die Hintergrundfarbe der Zellen eine niedrige (weiß), optimale (grün), hohe (gelb) oder sehr hohe Auslastung (rot) einer Rolle oder Ressource im zugehörigen Intervall an (siehe "7.5 Auslastungsrate" auf Seite 77).

**Alternativ zeigen Sie durch Auswahl der Option Histogramm anzeigen im Menü Visualisierung in** der Symbolleiste die Auslastung und Verfügbarkeit als grafisches Histogramm an, in dem ein farbiger Stapel für die Auslastung einer gepunkteten Kapazitätslinie gegenübersteht. Bewegen Sie den Mauszeiger über einen Histogrammabschnitt, um die zugehörigen Zahlen anzuzeigen.

Mit der Option Histogramm anzeigen wird diese Ansicht immer angezeigt. Die Option Auslastung anzeigen wird nur dann berücksichtigt, wenn das Histogramm nicht angezeigt wird. Auch im Histogramm zeigen Signalfarben eine optimale Auslastung oder Überlastung an. Hierbei werden aber nur die Schwellenwerte für die Auslastungswarnung und die Überlastwarnung berücksichtigt:

- Die gepunktete horizontale Linie zeigt die Kapazität der Rolle oder Ressource an.
- Aufwand unterhalb des Schwellenwerts für die Auslastungswarnung wird grün angezeigt.
- Weiterer Aufwand, wird gelb angezeigt, wenn dieser sich zwischen den Schwellenwerten für Auslastungswarnung und Überlastwarnung bewegt, und rot über dem Schwellenwert für Überlast.
- Der Schwellenwert für niedrige Auslastung hat im Histogramm keine Auswirkung (siehe "7.5 Auslastungsrate" auf Seite 77).

Die Auslastung basiert auf verbleibendem Restaufwand aus Zuweisungen. Optional wird für Auslastung und verbleibende Verfügbarkeit im aktuellen Intervall auch erfasster Ist-Aufwand berücksichtigt (siehe "8.10.7 Ist-Aufwand bei Restverfügbarkeit berücksichtigen" auf Seite 98). Bitte beachten Sie, dass das Histogramm im Einzelinvestitions-Modus auch zum grafischen Vergleich von Gesamtaufwand und Zuordnung oder Zusage verwendet werden kann (siehe "4.9.7 Zuweisung und Zuordnung im Einzelinvestitionsmodus" auf Seite 48).

Bewegen Sie den Mauszeiger über das Histogramm, um die Einheiten und Zahlen zu sehen.

#### 4.9.2 Ansicht filtern

Ohne Filter werden alle Rollen und Ressourcen angezeigt, auf die Sie Zugriffsrechte haben. Per Klick auf den kleinen Pfeil ganz rechts in der Ansicht Ressourcen öffnen Sie die zugehörigen Filtereinstellungen.

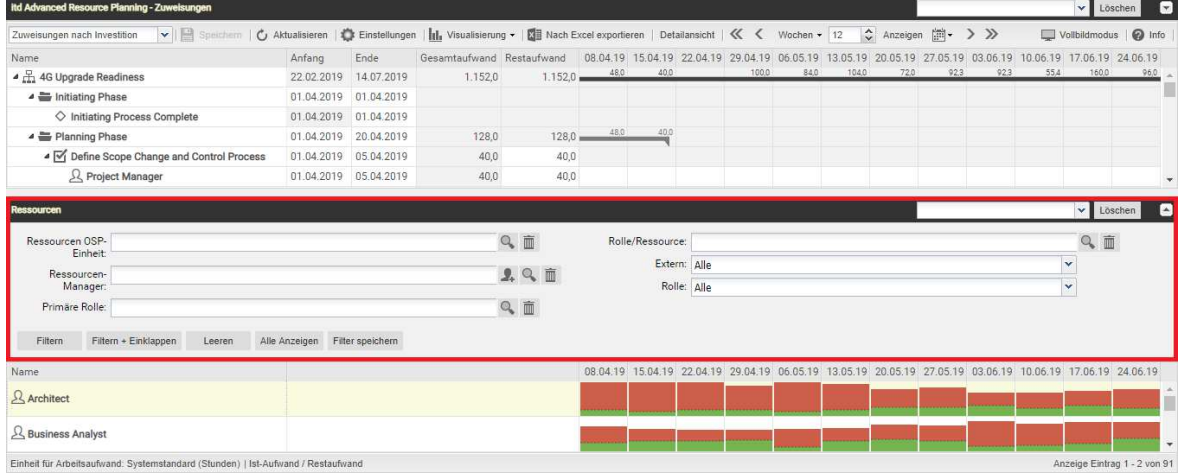

Hier filtern Sie die anzuzeigenden Rollen und Ressourcen nach vorausgewählten Filterfeldern.

Auswahl und Anordnung der hier verfügbaren Filterfelder legen Sie im Register Filter – Ressourcen der Einstellungen fest (siehe "7.4.2 Filter – Ressourcen" auf Seite 76). Mitglieder der Gruppe ARP Admin können weitere Rollen- und Ressourcenfelder zu den Filterfeldern hinzufügen (siehe "8.9 Listen- und Filterfelder konfigurieren" auf Seite 91). Dies umfasst die meisten CA PPM-Standardfelder sowie die meisten eigenen Felder, die Sie für Rollen und Ressourcen definiert haben.

Die hier verfügbaren Standard-Filterfelder sind dieselben, die auch in der Hauptansicht für Rollen und Ressourcen verfügbar sind.

Eine Liste finden Sie unter "3.8 Standard-Filterfelder für die Rollen- und Ressourcenliste" auf Seite 29.

#### 4.9.3 Rolle oder Ressource auswählen

Bei Auswahl einer Zuweisung in der hierarchischen Liste oben links wird die zugehörige Rolle oder Ressource in der Auslastungsansicht ebenfalls automatisch ausgewählt.

#### 4.9.4 Rolle oder Ressource per Drag-and-Drop zuweisen

In der Ansicht Zuweisungen nach Investition weisen Sie Rollen und Ressourcen folgendermaßen zu:

- Ziehen Sie eine Rolle oder Ressource von der Auslastungsansicht auf eine Aufgabe oder Nicht-Projekt-Investition. Halten Sie die Taste [Strg] gedrückt, während Sie eine Rolle oder Ressource auf eine bestehende Zuweisung ziehen, um diese für die Rolle oder Ressource zu duplizieren.
- Mit der Projekteinstellung Zuweisungspool: Nur Team können nur Projektmitglieder als Rollen und Ressourcen zugewiesen werden. Zu einem Projekt mit der Einstellung Zuweisungspool: Resourcenpool können alle verfügbaren Rollen und Ressourcen zugewiesen werden.
- Teameinträge und Zuweisungen werden erst beim Speichern über die Symbolleiste angelegt. Ungespeicherte Zuweisungen erkennen Sie am roten Dreieck.
- Um Ihre Änderungen zu verwerfen, aktualisieren Sie die Ansicht, ohne zu speichern.
- Projekte mit ungespeicherten Änderungen werden automatisch zur Bearbeitung durch andere Benutzer gesperrt. Dies wird durch ein Vorhängeschloss-Symbol angezeigt. Beim Speichern oder Zurücknehmen der Änderungen wird das Projekt entsperrt. Wenn Ihre Sitzung vor Entsperrung eines Projekts unterbrochen wird, können Sie oder ein Mitglied der Gruppe ARP Admin es über das Kontextmenü entsperren. Bitte beachten Sie, dass die nur bei Projekten möglich ist, die aufgrund von Änderungen in itd Advanced Resource Planning gesperrt wurden.

#### 4.9.5 Zuweisungen kopieren

Sie können jede Zuweisung kopieren, indem Sie eine in der hierarchischen Liste angezeigte Rolle oder Ressource auf eine andere Projektaufgabe oder ein Nicht-Projekt-Investitions-Objekt ziehen. Dies hat den Vorteil, dass manche Daten von der ursprünglichen Zuweisung und dem zugehörigen Teameintrag kopiert werden:

- **EXECUTE: 2** Zuweisung: Effektive Rolle, Auslastungsmuster
- Team: Mitarbeiter OSP-Einheit, Investitionsrolle, Teamname

Teameintragsfelder werden nur bei Neuanlage eines Teameintrags kopiert.

Wenn Sie eine Ressourcenzuweisung zu einer Investition kopieren, in der die ausgewählte Ressource bereits einen Teameintrag hat, wird der bestehende Teameintrag verwendet. Wenn Sie eine Rollenzuweisung von einer Investition zu einer anderen kopieren, in der die ausgewählte Rolle bereits einen Teameintrag hat, werden Sie gefragt, ob ein neuer Teameintrag für die Rolle angelegt werden soll oder ob der bestehende Teameintrag verwendet werden soll. Dies ist nur für Rollen möglich. Ressourcen können nicht mehr als einen Teameintrag in einer Investition haben.

 Teameinträge und Zuweisungen werden erst beim Speichern über die Symbolleiste angelegt. Ungespeicherte Zuweisungen erkennen Sie am roten Dreieck.

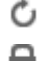

Um Ihre Änderungen zu verwerfen, aktualisieren Sie die Ansicht, ohne zu speichern.

 Projekte mit ungespeicherten Änderungen werden automatisch zur Bearbeitung durch andere Benutzer gesperrt. Dies wird durch ein Vorhängeschloss-Symbol angezeigt. Beim Speichern oder Zurücknehmen der Änderungen wird das Projekt entsperrt. Wenn Ihre Sitzung vor Entsperrung eines Projekts unterbrochen wird, können Sie oder ein Mitglied der Gruppe ARP Admin es über das Kontextmenü entsperren. Bitte beachten Sie, dass die nur bei Projekten möglich ist, die aufgrund von Änderungen in itd Advanced Resource Planning gesperrt wurden.

#### 4.9.6 Mehrfachzuweisung von Rollen

Im Modus Zuweisungen nach Investition können Sie Rollen Aufgaben und Nicht-Projekt-Investitionen mehrfach zuweisen. Hierzu wird die Rolle kopiert und umbenannt, wobei dem Namen eine laufende Nummer hinzugefügt wird (z.B. wird "Architect" zu "Architect (2)").

- Ziehen Sie die Rolle aus der Ressourcenansicht wiederholt auf dieselbe Aufgabe oder Nicht-Projekt-Investition.
- Sie werden aufgefordert, einen neuen Teameintrag zu einer Kopie der Rolle mit einem Namen Ihrer Wahl zu erzeugen. In der Grundeinstellung wird der Name der Original-Rolle mit einer laufenden Nummer ergänzt.

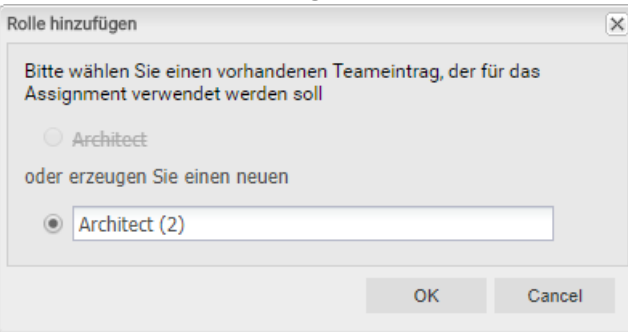

- So angelegte Teameinträge bleiben auch dann bestehen, wenn alle zugehörige Zuweisungen gelöscht werden-
- Ziehen Sie eine Rolle auf eine Investition, zu der es bereits einen oder mehrere Teameinträge für die Rolle gibt, werden Sie aufgefordert, einen bestehenden Teameintrag für die neue Zuweisung auszuwählen oder einen neuen Teameintrag für die Rolle anzulegen.
- Bestehende Teameinträge können Sie nur auswählen, wenn diese keine Zuweisungen zur ausgewählten Aufgabe oder Nicht-Projekt-Investition haben.

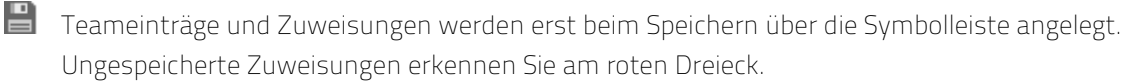

- Um Ihre Änderungen zu verwerfen, aktualisieren Sie die Ansicht, ohne zu speichern.
- Projekte mit ungespeicherten Änderungen werden automatisch zur Bearbeitung durch andere Benutzer gesperrt. Dies wird durch ein Vorhängeschloss-Symbol angezeigt. Beim Speichern oder Zurücknehmen der Änderungen wird das Projekt entsperrt. Wenn Ihre Sitzung vor Entsperrung eines Projekts unterbrochen wird, können Sie oder ein Mitglied der Gruppe ARP Admin es über das Kontextmenü entsperren. Bitte beachten Sie, dass die nur bei Projekten möglich ist, die aufgrund von Änderungen in itd Advanced Resource Planning gesperrt wurden.

#### 4.9.7 Zuweisung und Zuordnung im Einzelinvestitionsmodus

Im Einzelinvestitions-Modus, im Ansichtsmodus Zuweisungen nach Investition, können Sie Zuweisungen mit der Zuordnung oder Zusage zugehöriger Teameinträge im Histogramm grafisch vergleichen.

Wählen Sie die zu vergleichenden Werte im Register Layout der Einstellungen aus (siehe "7.6.1 Modi für Zuweisungen" auf Seite 78).

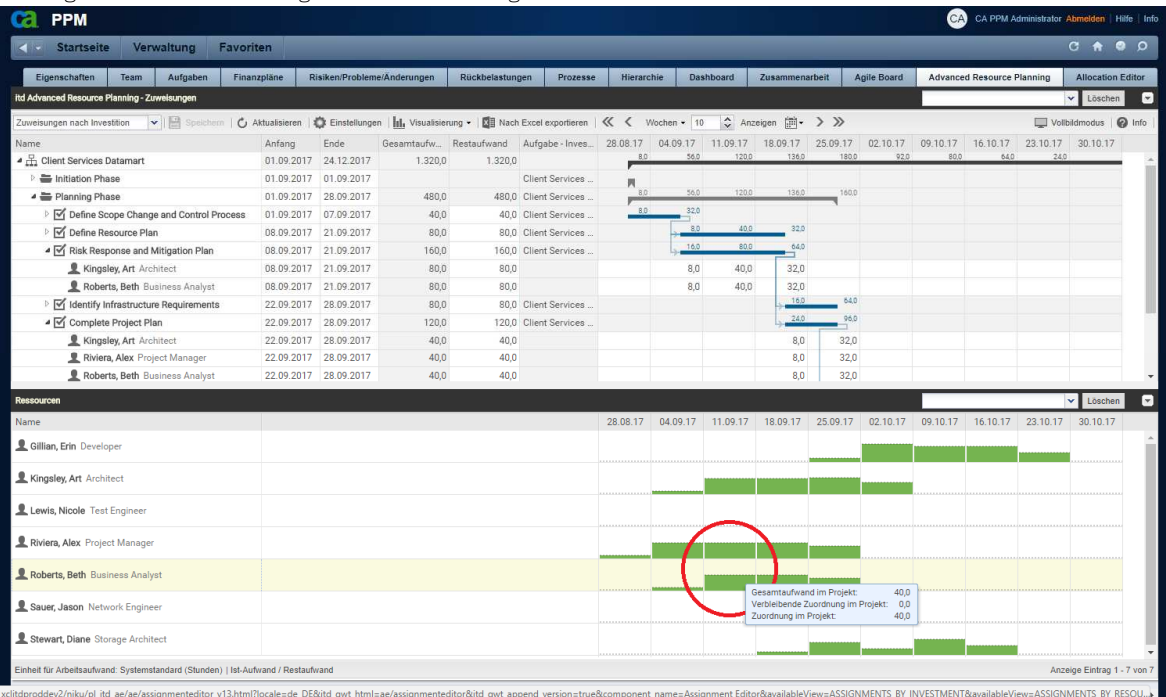

Bewegen Sie den Mauszeiger über das Histogramm, um die Einheiten und Zahlen zu sehen:

Bitte beachten Sie: Anders als im Standardmodus des Histogramms, in dem die globale Auslastung aller angezeigten Rollen und Ressourcen angezeigt wird, werden beim Vergleich der Zuweisungen mit der Zuordnung oder Zusage nur Werte zur aktuellen Investition angezeigt.

Verwenden Sie den Filter Team - Nur Team anzeigen, um Rollen und Ressourcen auszublenden, die keinen Teameintrag in der aktuellen Investition haben.

Im Kontextmenü zur Investition und zu zugehörigen Zuweisungen ist die Funktion Nach Schätzungen zuordnen verfügbar. Hier übernehmen Sie für alle Teameinträge der Investition oder für den über die Zuweisung ausgewählten Teameintrag den Restaufwand zugehöriger Zuweisungen als Zuordnung. Diese Aktion wird ohne weitere Bestätigung direkt ausgeführt.

#### 4.9.8 Detailansicht öffnen (Zusatzmodul, nicht im Standard enthalten)

Per Klick auf Detailansicht öffnen Sie eine Übersicht der Aufgaben und Zuweisungen der in der zugehörigen Liste angezeigten, über Filter ausgewählten Ressourcen.

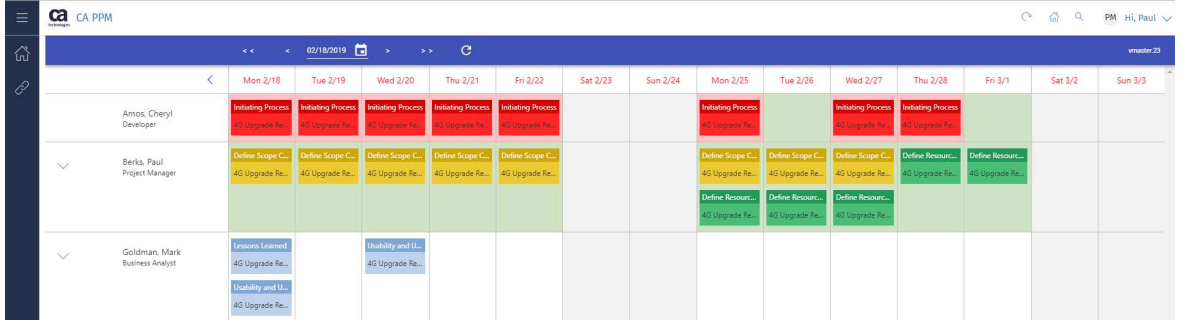

### 4.10 Funktionen der Symbolleiste

Folgende Funktionen sind in der Symbolleiste der Ansicht verfügbar.

- Ansichtsmodus: Hier wechseln Sie zwischen den vier Modi Zuweisungen nach Investition, Zuweisungen nach Ressource, Zuordnung nach Investition und Zuordnung nach Ressource (siehe "2 Übersicht der Ansichtsmodi" auf Seite 9).
- **Speichern:** Ungespeicherte, in der Ansicht vorgenommene Änderungen übernehmen.
- **Aktualisieren:** Alle Daten neu einlesen. Wenn es ungespeicherte Änderungen gibt, werden Sie gefragt, ob Sie zuerst speichern möchten.
- **Einstellungen:** Ansichtseinstellungen ändern (siehe "7 Einstellungen" auf Seite 67).
- **Visualisierung:** Hier schalten Sie die Gantt-Balken im Zuweisungsgitter und das Histogramm in der Auslastungsübersicht ein oder aus (siehe "4.9 Auslastung und Verfügbarkeit" auf Seite 44).

**Nach Excel exportieren**: Hier exportieren Sie die aktuelle Ansicht nach Excel. Dabei werden die Daten genau so exportiert, wie diese angezeigt werden, mit denselben Filtereinstellungen und mit allen aktuell angezeigten Zeilen und Spalten.

Unterelemente von Listeneinträgen werden nur dann exportiert, wenn der jeweils zugehörige Haupteintrag aufgeklappt wurde, so dass dessen Untereinträge angezeigt werden. Bitte beachten Sie, dass das Maximum nach Excel zu exportierender Zeilen durch die CA PPM Systemoption Maximale Zeilenanzahl für den Export in Excel beschränkt werden kann. CA PPM Anwendungs-Administratoren können diese Einstellung unter Verwaltung > Allgemeine

Einstellungen > Systemoptionen > Sonstiges unten auf der Seite ändern.

- Detailansicht: Siehe "4.9.8 Detailansicht öffnen" auf Seite 48.
- Zeitscheiben: Verwenden Sie die Schaltflächen und Menüs rechts vom Menü Visualisierung, um Skalierung, Größe und Startdatum des Zuweisungsgitters anzupassen. Diese Einstellungen sind synchron mit den Einstellungen im Register Zeitscheiben in den Einstellungen. Mit Ausnahme von Fiskalperioden als Zeitscheibenperioden sind alle dort verfügbaren Optionen auch in der Symbolleiste verfügbar (siehe "7.2 Zeitscheiben" auf Seite 71).

Die Auswahl der Zeitscheibenperioden kann durch CA PPM Anwendungs-Administratoren über die Suchoptionsliste itd AE Preferences eingeschränkt werden (siehe "8.10.3

Zeitscheibenperioden in Einstellungen und Symbolleiste einschränken" auf Seite 96).

In diesem Fall stehen nur über den zugehörigen Suchwert freigeschaltete Optionen hier sowie im Register Zeitscheiben der Einstellungen zur Auswahl.

- Voriges oder nächstes Intervall oder Intervalle: Verwenden Sie die Pfeil-Schaltflächen, um das Startdatum der Ansicht zu ändern. Die Doppelpfeile verschieben das Startdatum um die angezeigte Anzahl von Intervallen. Die einfachen Pfeile verschieben das Startdatum um ein Intervall.
- **E** Zeitscheibenperiode: Wählen Sie hier das gewünschte Intervall. Verfügbare Optionen sind Tage, Wochen, Monate, Quartale und Kalenderjahre.
- **Anzahl Zeitscheiben:** Wählen Sie die gewünschte Anzahl anzuzeigender Intervalle oder geben diese in das Kästchen neben dem Menü für die Zeitscheibenperiode ein. Diese Einstellung wird nicht direkt angewendet. Klicken Sie auf Anzeigen, um sie anzuwenden.
- **Zu Datum springen:** Klicken Sie auf das Kalenderblatt, um ein Datum auszuwählen.
- Vollbildmodus umschalten: CA PPM-Navigationsleiste ein- oder ausblenden. Im Vollbildmodus wird die Navigationsleiste ausgeblendet, so dass mehr Einträge in itd Advanced Resource Planning angezeigt werden können.
- **Info:** Die installierte Version von itd Advanced Resource Planning anzeigen.

# 5 Zuweisungen nach Ressource

#### Dieses Kapitel beschreibt den Modus Zuweisungen nach Ressource.

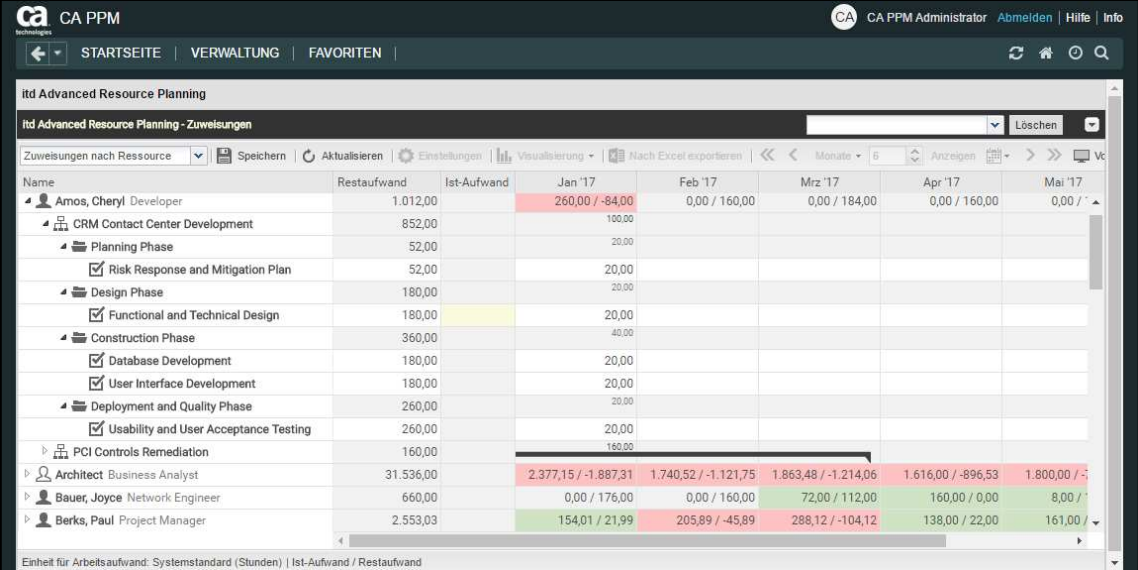

### 5.1 Angezeigte Daten

Im Modus Zuweisungen nach Ressource werden folgende Daten immer angezeigt:

- Rollen und Ressourcen
- **Investitionen, denen diese Rollen und Ressourcen zugewiesen sind**
- **EXTERGIBER 2018** Zuweisungen
- **Teameinträge ohne Zuweisungen**

Über Filterbedingungen schränken Sie die Auswahl der Datensätze ein (siehe "3 Filter" auf Seite 19).

#### 5.1.1 Auslastung anzeigen

Mit der Option Auslastung anzeigen im Register Allgemein der Einstellungen werden die Auslastung und Verfügbarkeit einer Rolle oder Ressource in der jeweiligen Zeile angezeigt (siehe "5.8 Auslastung und Verfügbarkeit auf Seite 54).

#### 5.1.2 Zuweisungen zu Nicht-Projekt-Investitionen

Zuweisungen zu Nicht-Projekt-Investitionen werden jeweils unter einer eigenen Aufgabe angezeigt.

#### 5.1.3 Mehrfach zugewiesene Rollen

Für Rollen, die einer Projektaufgabe oder Nicht-Projekt-Investition mehrfach zugeordnet sind, wird die jeweils zugehörige Aufgabe für jede Zuweisung der Rolle einmal angezeigt.

#### 5.1.4 Aufgaben- und Zuweisungsfelder

Aufgaben und zugehörige Zuweisungen werden in derselben Zeile angezeigt. Anzeigefelder, die es bei Zuweisungen gibt, und die Zuweisungswerte pro Intervall kommen aus der Zuweisung. Felder, die es nur bei Aufgaben gibt (z.B. ID oder eigene Aufgabenfelder) kommen aus der Aufgabe.

#### 5.1.5 Projektphasen und übergeordnete Investitionshierarchie anzeigen

Die Anzeige von Projektphasen sowie von übergeordneten Investitionshierarchien ist optional und kann im Register Allgemein der Einstellungen ein- und ausgeschaltet werden.

### 5.2 Beschreibungen von Investitionen anzeigen

Bewegen Sie den Mauszeiger über eine Investition, um die zugehörige Beschreibung anzuzeigen. Diese Funktion kann von CA PPM Anwendungs-Administratoren über die Suchoptionsliste itd AE Preferences deaktiviert werden (siehe "8.10.8 Beschreibungs-Hints ausblenden" auf Seite 98).

# 5.3 Restaufwand, Ist-Aufwand und Gesamtaufwand

Im Register Spalten anzeigen der Einstellungen blenden Sie die Felder Restaufwand, Ist-Aufwand und Gesamtaufwand (Summe Rest + Ist) ein oder aus (siehe "7.3 Spalten anzeigen" auf Seite 72). Die Felder zeigen zu jeder Zuweisung die entsprechenden Werte an. Mit Summen berechnen im Register Allgemein der Einstellungen werden auch aggregierte Summen der Werte pro Projektphase, Investition und Rolle/Ressource angezeigt. Je nach Einstellung sind diese global (An) oder Gefiltert (siehe "Summen berechnen" auf Seite 67). Den Restaufwand von Zuweisungen ändern Sie in der Liste (siehe "5.5.2 Restaufwand von Zuweisungen bearbeiten" auf Seite 52).

Mit der Option Zeige Ist-Aufwand auf der linken Seite der Zelle im Register Layout der Einstellungen wird Ist-Aufwand auch pro Intervall im Zuweisungsgitter angezeigt (siehe "7.6 Layout" auf Seite 78).

## 5.4 Zuweisungen bearbeiten

Im Zuweisungsgitter rechter Hand sehen und bearbeiten Sie den Aufwand pro Intervall. Bei jeder Änderung wird das Feld Restaufwand der Zuweisung mit der neuen Summe aktualisiert. Bei Eingabe von Aufwand außerhalb der Dauer einer Zuweisung wird diese entsprechend erweitert. Bei Bedarf werden auch übergeordnete Objekte so erweitert, dass diese die Zuweisung einschließen. Alternativ geben Sie einen Wert ins Feld Restaufwand einer Zuweisung ein (siehe "5.5.2 Restaufwand von Zuweisungen bearbeiten" auf Seite 52).

Mit der Option Zuordnung (Soft Booking) aktualisieren unter Allgemein in den Einstellungen werden die neuen Zuweisungswerte in denselben Intervallen als Zuordnung übernommen.

 Änderungen werden erst beim Speichern über die Symbolleiste übernommen. Ungespeicherte Änderungen erkennen Sie am roten Dreieck in einem Feld.

Um Ihre Änderungen zu verwerfen, aktualisieren Sie die Ansicht, ohne zu speichern.

Projekte mit ungespeicherten Änderungen werden automatisch zur Bearbeitung durch andere Benutzer gesperrt. Dies wird durch ein Vorhängeschloss-Symbol angezeigt. Beim Speichern oder Zurücknehmen der Änderungen wird das Projekt entsperrt. Wenn Ihre Sitzung vor Entsperrung eines Projekts unterbrochen wird, können Sie oder ein Mitglied der Gruppe ARP Admin es über das Kontextmenü entsperren. Bitte beachten Sie, dass die nur bei Projekten möglich ist, die aufgrund von Änderungen in itd Advanced Resource Planning gesperrt wurden.

#### 5.4.1 Gitterzellen per Drag-and-Drop kopieren

Sie können den Wert einer Gitterzelle per Drag-and-Drop in benachbarte Zellen kopieren, entweder horizontal, auf der Zeitachse, oder vertikal, zu anderen Aufgaben.

- Klicken Sie dazu die zu kopierende Zelle an, halten die Maustaste gedrückt und ziehen in die gewünschte Richtung.
- Lassen Sie, wenn Sie fertig sind, die Maustaste los, um den ausgewählten Zuweisungswert in alle Gitterzellen zu kopieren, die Sie mit dem Mauszeiger berührt haben.
- Speichern Sie Ihre Änderungen über die Symbolleiste oder Aktualisieren Sie, ohne zu speichern, um Ihre Änderungen rückgängig zu machen.

#### 5.4.2 Zeige Restaufwandssummen außerhalb der ausgewählten Zeitspanne

Über Spalten anzeigen in den Einstellungen können Sie Restaufwand zu Zuweisungen anzeigen, der vor oder nach dem sichtbaren Bereich liegt.

#### Dieser wird in den Spalten Restaufwand davor und Restaufwand danach angezeigt.

Per Klick auf Werte in einer dieser beiden Spalten wechselt der sichtbare Bereich dorthin. Details und ein Beispiel dazu finden Sie unter "4.4.2 Zeige Restaufwandssummen außerhalb der ausgewählten Zeitspanne" auf Seite 34.

#### 5.4.3 Ansichtsoptionen

Verwenden Sie die Schaltflächen und Menüs in der Symbolleiste zur Auswahl von Startdatum, Intervall und Anzahl der Intervalle. Die Ansichtsoptionen für diese Ansicht sind auch im Register Zeitscheiben der Einstellungen verfügbar (siehe "7.2 Zeitscheiben" auf Seite 71).

### 5.5 Listenfelder bearbeiten

Im Modus Zuweisungen nach Ressource unterstützt die Liste die Bearbeitung der Zuweisungsfelder Anfang, Ende, Restaufwand und Auslastungsmuster, des Teameintragsfelds Mitarbeiter - OSP-Einheit sowie zusätzlicher Felder, für die Mitglieder der Gruppe ARP Admin die Bearbeitung aktiviert haben (siehe "8.9 Listen- und Filterfelder konfigurieren" auf Seite 91).

Das Umbenennen von Investitionen, Projektphasen und Aufgaben ist in diesem Modus nicht möglich. Klicken Sie in das zu bearbeitende Feld und geben den gewünschten Wert ein.

- Änderungen werden erst beim Speichern über die Symbolleiste übernommen. Ungespeicherte Änderungen erkennen Sie am roten Dreieck in einem Feld.
- Um Ihre Änderungen zu verwerfen, aktualisieren Sie die Ansicht, ohne zu speichern.
- Projekte mit ungespeicherten Änderungen werden automatisch zur Bearbeitung durch andere Benutzer gesperrt. Dies wird durch ein Vorhängeschloss-Symbol angezeigt. Beim Speichern oder Zurücknehmen der Änderungen wird das Projekt entsperrt. Wenn Ihre Sitzung vor Entsperrung eines Projekts unterbrochen wird, können Sie oder ein Mitglied der Gruppe ARP Admin es über das Kontextmenü entsperren. Bitte beachten Sie, dass die nur bei Projekten möglich ist, die aufgrund von Änderungen in itd Advanced Resource Planning gesperrt wurden.

#### 5.5.1 Anfang und Ende von Zuweisungen bearbeiten

Sie können Anfang und Ende von Zuweisungen in der Liste bearbeiten. Wenn Sie so die Dauer einer Zuweisung ändern, wird der Restaufwand im selben Verhältnis wie vor der Änderung auf die neue Dauer verteilt. Der Aufwand pro Intervall lässt sich dann nicht mehr bearbeiten, bis die Änderungen übernommen oder verworfen wurden.

Mit der Option Zuordnung (Soft Booking) aktualisieren unter Allgemein in den Einstellungen werden die neuen Zuweisungswerte in denselben Intervallen als Zuordnung übernommen.

#### 5.5.2 Restaufwand von Zuweisungen bearbeiten

Sie können den Restaufwand von Zuweisungen in der Liste bearbeiten. Der eingetragene Wert wird gleichmäßig auf die Dauer der Zuweisung verteilt. Die vorige Planung wird überschrieben.

Der Aufwand pro Intervall lässt sich dann bis zum Übernehmen oder Verwerfen der Änderungen nicht mehr bearbeiten.

Mit der Option Zuordnung (Soft Booking) aktualisieren unter Allgemein in den Einstellungen werden die neuen Zuweisungswerte in denselben Intervallen als Zuordnung übernommen.

#### 5.5.3 Auslastungsmuster von Zuweisungen zu Projektaufgaben bearbeiten

Bei Zuweisungen zu Projektaufgaben können Sie das Auslastungsmuster bearbeiten. Klicken Sie zur Auswahl in das Feld.

#### 5.5.4 Mitarbeiter – OSP-Einheit von Teameinträgen bearbeiten

Sie können das Feld Mitarbeiter - OSP-Einheit von Teameinträgen in der Liste bearbeiten. Klicken Sie dazu in das Feld. Klicken Sie auf die Lupe, um eine OSP-Einheit auszuwählen oder auf den Papierkorb, um das Feld zu leeren.

#### 5.5.5 ID von Projektphasen bearbeiten

Wenn die Automatische Nummerierung für das Aufgaben-Feld ID ausgeschaltet ist, können Sie die IDs von Projektphasen bearbeiten. Die auch in der Ansicht angezeigten IDs von Rollen/Ressourcen, Investitionen und Aufgaben können Sie hier nicht bearbeiten.

#### 5.5.6 Zusätzliche Felder bearbeiten

Sie können zusätzliche Listenfelder bearbeiten, für die Mitglieder der Gruppe ARP Admin die Bearbeitung aktiviert haben (siehe "8.9 Listen- und Filterfelder konfigurieren" auf Seite 91). Dies wird unterstützt bei den meisten CA PPM-Standardfeldern sowie bei allen eigenen in der Liste angezeigten Feldern außer Feldern der Typen Berechnet, Formel und URL.

Um Suchoptionslistenfelder zu ändern, klicken Sie auf die Lupe, um einen Wert einzugeben. Klicken Sie auf den Papierkorb, um das Feld zu leeren (Suchoptionslisten-Feld mit einem Wert) oder um den gewählten Eintrag zu entfernen (Suchoptionslisten-Feld mit mehreren Werten).

### 5.6 Kontextmenü für angezeigte Objekte

Bewegen Sie den Mauszeiger über eine Rolle, Ressource, Investition, Projektphase oder Aufgabe und klicken Sie auf die nun angezeigten drei Punkte, um das zugehörige Kontextmenü zu öffnen. Die folgenden Abschnitte beschreiben die hier verfügbaren Standard-Optionen.

Mitglieder der Gruppe ARP Admin können Standard-Optionen ausblenden und benutzerdefinierte Optionen hinzufügen (siehe "8.8 Aktionen definieren" auf Seite 89).

#### 5.6.1 Eigenschaften öffnen

Die Option Eigenschaften öffnen ist im Kontextmenü für Rollen, Ressourcen, Investitionen, Projektphasen und Aufgaben verfügbar.

Hier öffnen Sie die zugehörige CA PPM-Detailansicht in einem neuen Browser-Tab.

#### 5.6.2 Zuweisung hinzufügen

Die Option Zuweisung nach Ressource ist im Kontextmenü für Rollen und Ressourcen verfügbar. Hier öffnet sich eine Auswahl verfügbarer Projekte mit Aufgaben. Sie können beliebig viele Aufgaben auswählen. Bei Bestätigung per Klick auf Hinzufügen werden die Zuweisungen zu den ausgewählten Aufgaben direkt angelegt und in der Ansicht angezeigt.

#### 5.6.3 Nach Schätzungen zuordnen

Die Option Nach Schätzungen zuweisen ist im Kontextmenü zu Aufgaben verfügbar.

Hier übernehmen Sie für den Teameintrag der Zuweisung der Aufgabe den Restaufwand aller zugehörigen Zuweisungen als Zuordnung.

Diese Aktion wird ohne weitere Bestätigung direkt ausgeführt.

#### 5.6.4 Löschen

Die Option Löschen ist im Kontextmenü für Aufgaben mit Zuweisungen ohne Ist-Aufwand verfügbar. Hier löschen Sie die zugehörige Zuweisung. Bevor diese gelöscht wird, werden Sie zur Bestätigung aufgefordert.

Zuweisungen mit Ist-Aufwand können nicht gelöscht werden.

Das Löschen anderer Objekte wird im Modus Zuweisungen nach Ressource nicht unterstützt.

#### 5.6.5 Entsperren

Die Option Entsperren ist im Kontextmenü für Projekte verfügbar, die aufgrund von Änderungen gesperrt wurden, die Anwender in itd Advanced Resource Planning vorgenommen haben. Jeder Benutzer kann über das Kontextmenü Projekte entsperren, die durch seine eigenen Änderungen in itd Advanced Resource Planning gesperrt wurden entsperren.

Mitglieder der Gruppe ARP Admin können über das Kontextmenü alle Projekte entsperren, die durch Änderungen irgendeines Benutzers in itd Advanced Resource Planning gesperrt wurden.

Durch Änderungen außerhalb von itd Advanced Resource Planning gesperrte Projekte können nur über die zugehörige Schaltfläche in den Eigenschaften des jeweiligen Projekts entsperrt werden.

#### 5.6.6 Alle aufklappen

Die Option Alle aufklappen ist im Kontextmenü für Rollen, Ressourcen und Projektphasen verfügbar. Hier klappen Sie die gesamte Unterstruktur der Rolle, Ressource oder Projektphase auf.

### 5.7 Gantt-Diagramm

Das optionale Gantt-Diagramm ist auch in diesem Ansichtsmodus verfügbar, bietet aber keine Interaktions-Funktionen.

Wie im Modus Zuweisungen nach Investition schalten Sie die Anzeige des Gantt-Diagramms über das Menü Visualisierung ein oder aus.

## 5.8 Auslastung und Verfügbarkeit

Mit Auslastung anzeigen im Register Allgemein Ihrer Einstellungen werden die Auslastung aus angezeigten Zuweisungen und die globale Restverfügbarkeit ensprechend aller Zuweisungen für jede Rolle und Ressource pro Zeitabschnitt in farbkodierten Zahlen in der zugehörigen Kopfzeile mit dem Namen der Rolle oder Ressource angezeigt.

Bei der Restverfügbarkeit werden auch nicht angezeigte Zuweisungen berücksichtigt. Im Modus Zuweisungen nach Ressource wird hier der verbleibende Restaufwand aus Zuweisungen berücksichtigt. Optional berücksichtigt die Restverfügbarkeit im aktuellen Intervall auch erfassten Ist-Aufwand (siehe "8.10.7 Ist-Aufwand bei Restverfügbarkeit berücksichtigen" auf Seite 98).

Bewegen Sie den Mauszeiger über ein Tabellenfeld, um die zugrunde liegenden Werte anzuzeigen. Die Farbe der Zellen zeigt eine niedrige (weiß), optimale (grün), hohe (gelb) oder sehr hohe Auslastung (rot) einer Rolle oder Ressource im zugehörigen Intervall an (siehe "7.5 Auslastungsrate" auf Seite 77). Auslastungshistogramme sind im Modus Zuweisungen nach Ressource nicht verfügbar.

### 5.9 Funktionen der Symbolleiste

Die Funktionen der Symbolleiste sind in beiden Ansichtsmodi für Zuweisungen dieselben (siehe "4.10 Funktionen der Symbolleiste" auf Seite 49).

# 6 Zuordnung nach Investition oder Ressource

Dieses Kapitel beschreibt die Ansichtsmodi für Zuordnungen. Da diese sehr ähnlich sind, beschreiben die folgenden Abschnitte beide Ansichtsmodi. Auf Unterschiede wird im einzelnen eingegangen.

# 6.1 Angezeigte Daten (Zuordnung nach Investition)

Die Ansicht Zuordnung nach Investition gruppiert die Teameinträge zugeordneter Rollen und

Ressourcen und deren Zuordnungen unter den zugehörigen Investitionen.

| <b>PPM</b>                                                                                                    |                       |                       |         |         |              |         |                   |                      | <b>CA</b> | CA PPM Administrator Abmelden   Hilfe   Info |                                |                |
|----------------------------------------------------------------------------------------------------|-----------------------|-----------------------|---------|---------|--------------|---------|-------------------|----------------------|-----------|----------------------------------------------|--------------------------------|----------------|
| <b>Startseite</b><br>Verwaltung                                                                                                    | Favoriten             |                       |         |         |              |         |                   |                      |           |                                              | $C$ $A$<br>00                  |                |
| itd Advanced Resource Planning - Zuordnungen                                                                                                    |                       |                       |         |         |              |         |                   |                      |           |                                              | Löschen<br>$\vee$              | ⊡              |
| →   2 Speichern   Ő Aktualisieren   Ő Einstellungen       Visualisierung →       Bach Excel exportieren       Szenario →   « <<br>Zuordnung nach Investition |                       |                       |         |         |              |         | Quartale $\sim$ 9 | ◇ Anzeigen (前 → > >> |           |                                              | Vollbildmodus   @ Info         |                |
| Name                                                                                                    | Anfang                | Ende                  | 03 2017 | 04 2017 | Q1 2018      | 02 2018 | 03 2018           | Q4 2018              | 01 2019   | 02 2019                                      | 03 2019                        |                |
| 4 H 4G Upgrade Readiness                                                                                                    | 01.10.2017            | 24.01.2018            |         | 1,004.7 | 375.3        |         |                   |                      |           |                                              |                                |                |
| & Architect                                                                                                    | 11.10.2017            | 24.01.2018            |         | 312.0   |              |         |                   |                      |           |                                              |                                |                |
| R Business Analyst                                                                                                    | 23.10.2017            | 08.01.2018            |         | 164,4   | 43.6         |         |                   |                      |           |                                              |                                |                |
| $\Omega$ Developer                                                                                                    |                       | 01.10.2017 24.01.2018 |         | 96.0    | 64.0         |         |                   |                      |           |                                              |                                |                |
| R Project Manager                                                                                                    |                       | 01.10.2017 24.01.2018 |         | 60.0    | 96.0         |         |                   |                      |           |                                              |                                |                |
| R Storage Architect                                                                                                    | 01.10.2017 24.01.2018 |                       |         | 152,0   | 54.0         |         |                   |                      |           |                                              |                                |                |
| <b>Q</b> Test Engineer                                                                                                    |                       | 01.10.2017 24.01.2018 |         | 220.4   | 107.6        |         |                   |                      |           |                                              |                                |                |
| ▲ ● Airport Access Security                                                                                                    |                       | 01.01.2018 29.11.2018 |         |         | 1.020,0      | 1.040,0 | 1.040,0           | 704.0                |           |                                              |                                |                |
| R Network Engineer                                                                                                    | 01.01.2018 29.11.2018 |                       |         |         | 520.0        | 520,0   | 520.0             | 352.0                |           |                                              |                                |                |
| Perez, Carlos Project Manager                                                                                                    | 01.01.2018 29.11.2018 |                       |         |         | <b>S00.0</b> | 520.0   | 520.0             | 352.0                |           |                                              |                                |                |
| AP Architecture Consolidation                                                                                                    | 01.11.2017 31.12.2017 |                       |         | 688,0   |              |         |                   |                      |           |                                              |                                |                |
| Ressourcen                                                                                                    |                       |                       |         |         |              |         |                   |                      |           |                                              | $\vee$ Löschen                 | $\blacksquare$ |
| Name                                                                                                    |                       |                       | 03 2017 | 04 2017 | 01 2018      | 02 2018 | 03 2018           | Q4 2018              | 01 2019   | 02 2019                                      | 03 2019                        |                |
| Perez, Carlos Project Manager                                                                                                    |                       |                       |         |         |              |         |                   |                      |           |                                              |                                |                |
| Preston, Sarah Developer                                                                                                    |                       |                       |         |         |              |         |                   |                      |           |                                              |                                |                |
| Quinn, Randy Network Engineer                                                                                                    |                       |                       |         |         |              |         |                   |                      |           |                                              |                                |                |
| Ramos, Adriana Architect                                                                                                    |                       |                       |         |         |              |         |                   |                      |           |                                              |                                |                |
| Reed, Henry Project Manager                                                                                                    |                       |                       |         |         |              |         |                   |                      |           |                                              |                                |                |
| Reilly, Jason Test Engineer                                                                                                    |                       |                       |         |         |              |         |                   |                      |           |                                              |                                |                |
|                                                                                                    |                       |                       |         |         |              |         |                   |                      |           |                                              |                                |                |
| Einheit für Arbeitsaufwand: Systemstandard (Stunden)   Ist-Aufwand / Zuordnung                                                                               |                       |                       |         |         |              |         |                   |                      |           |                                              | Anzeige Eintrag 63 - 69 von 82 |                |

Im Modus Zuordnung nach Investition werden folgende Daten angezeigt:

- **Investitionen**
- Rollen und Ressourcen mit Teameinträgen für angezeigte Investitionen
- **EXEC** Zugehörige Teameinträge und Zuordnungen
- Liste aller Rollen und Ressourcen, optional mit Auslastung und Verfügbarkeit (siehe "6.9 Auslastung und Verfügbarkeit (Zuordnung nach Investition)" auf Seite 62).

Über Filterbedingungen schränken Sie die Auswahl der Datensätze ein (siehe "3 Filter" auf Seite 19).

#### 6.1.1 Teameintragsdaten

In diesem Modus stehen angezeigte Rollen und Ressourcen für zugehörige Teameinträge. Bitte beachten Sie, dass die für Investitionen angezeigten Felder Anfang und Ende nur dann mit den gleichnamigen Investitionsfeldern identisch sind, wenn keine zugehörigen Teameinträge angezeigt werden. Anderensfalls handelt es sich um den frühesten Anfang und das letzte Ende zur Investition angezeigter Teameinträge.

#### 6.1.2 Investitionshierarchien anzeigen

Die Anzeige von Investitionshierarchien ist optional. Sie schalten diese im Register Allgemein der Einstellungen ein oder aus (siehe auch "3.7.2 Auswahl von Investitionshierarchien in den Modi nach Investition" auf Seite 24).

# 6.2 Angezeigte Daten (Zuordnung nach Ressource)

Die Ansicht Zuordnung nach Ressource gruppiert Teameinträge zu Investitionen und die zugehörigen Zuordnungen unter den zugeordneten Rollen und Ressourcen.

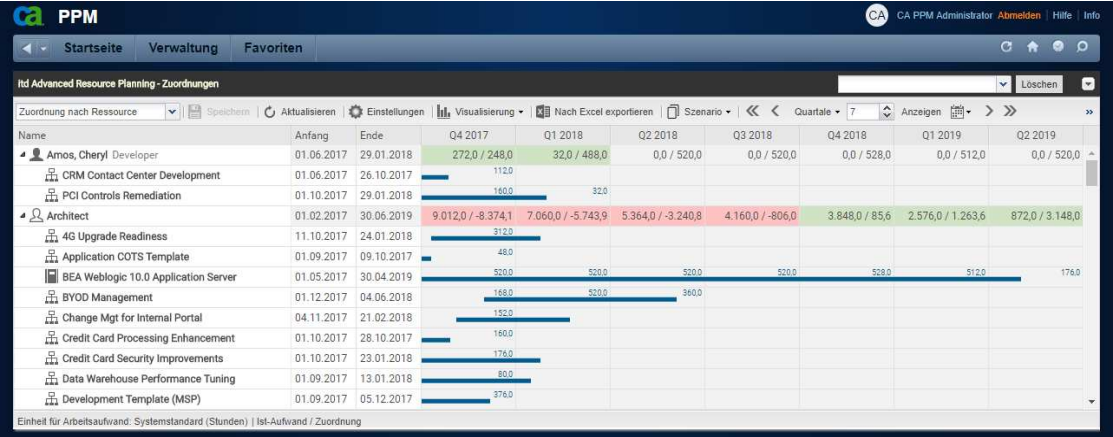

Im Modus Zuordnung nach Ressource werden folgende Daten angezeigt:

- **Rollen und Ressourcen**
- Investitionen mit Teameinträgen angezeigter Rollen und Ressourcen
- **EXTERGORY TEAMED IN THE TEAM**<br> **EXTERGORYMENT PROPERTIES**

Über Filterbedingungen schränken Sie die Auswahl der Datensätze ein (siehe "3 Filter" auf Seite 28).

#### 6.2.1 Auslastung anzeigen

Mit der Option Auslastung anzeigen im Register Allgemein der Einstellungen werden die Auslastung und Verfügbarkeit einer Rolle oder Ressource in der jeweiligen Zeile angezeigt (siehe "6.10 Auslastung und Verfügbarkeit (Zuordnung nach Ressource) " auf Seite 63).

#### 6.2.2 Teameintragsdaten

In diesem Modus stehen angezeigte Investitionen für zugehörige Teameinträge.

Die für eine Rolle oder Ressource angezeigten Felder Anfang und Ende zeigen den frühesten Anfang und das letzte Ende zugehöriger Teameinträge an.

### 6.3 Werte für Anzeige und Bearbeitung pro Zeitabschnitt

In beiden Modi für die Zuordnung wählen Sie bis zu zwei Anzeigewerte für Teameinträge pro Zeitabschnitt aus (siehe "7.6 Layout" auf Seite 78).

- Optionaler nicht bearbeitbarer Wert (kleine blaue Zahl am linken Zellenrand): Zuordnung, Zusage, Restaufwand, Ist-Aufwand, Ist + Restaufwand, Angefordert (beide Modi) oder Verfügbarkeit (nur im Modus Zuordnung nach Investition)
- Bearbeitbarer Wert (größere Zahl am rechten Zellenrand): Zuordnung oder Zusage

Der bearbeitbare Wert ist gleichzeitig der Anzeigewert für die Auslastung (siehe "6.10 Auslastung und Verfügbarkeit (Zuordnung nach Ressource)" auf Seite 63).

### 6.4 Zuordnung, Zusage und Ist-Aufwand

Im Register Spalten anzeigen der Einstellungen blenden Sie die Felder Zuordnung, Zusage und Ist-Aufwand ein oder aus (siehe "7.3 Spalten anzeigen" auf Seite 72). Die Felder zeigen die Summe jedes Teameintrags an

Mit Summen berechnen im Register Allgemein der Einstellungen werden auch aggregierte Summen pro Investition (Zuordnung nach Investition) oder pro Rolle und Ressource (Zuordnung nach Ressource) angezeigt. Je nach Einstellung sind diese global (An) oder nach dem ausgewählten Filter Gefiltert (siehe "Summen berechnen" auf Seite 70).

Im Modus Zuordnung nach Ressource werden aggregierte Summen auch mit Auslastung anzeigen angezeigt. Bei Kombination von Auslastung anzeigen mit Gefiltert bei Summen berechnen werden die gewählten Filter auf die angezeigten Summen angewendet (Siehe "Auslastung anzeigen" auf Seite 70).

# 6.5 Zuordnungen bearbeiten

Rechts sehen und bearbeiten Sie Teameinträge von Rollen und Ressourcen, gruppiert nach den zugehörigen Investitionen oder zugeordneten Rollen und Ressourcen.

Ohne Auswahl der Option Gantt-Balken für Teammitglieder anzeigen im Menü Visualisierung geben Sie die Zuordnung zu einem Teameintrag in der zugehörigen Zeile in das Gitter rechter Hand ein. Die Erweiterung eines Teameintrags durch Eingabe von Werten in Gitterzellen außerhalb der Dauer der zugehörigen Investition bewirkt eine entsprechende Erweiterung der Investition, so dass diese den Teameintrag einschließt.

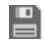

 Änderungen im Zuordnungsgitter werden erst beim Speichern über die Symbolleiste übernommen. Ungespeicherte Änderungen erkennen Sie am roten Dreieck in einem Feld.

Um Ihre Änderungen zu verwerfen, aktualisieren Sie die Ansicht, ohne zu speichern.

 Projekte mit ungespeicherten Änderungen werden automatisch zur Bearbeitung durch andere Benutzer gesperrt. Dies wird durch ein Vorhängeschloss-Symbol angezeigt. Beim Speichern oder Zurücknehmen der Änderungen wird das Projekt entsperrt. Wenn Ihre Sitzung vor Entsperrung eines Projekts unterbrochen wird, können Sie oder ein Mitglied der Gruppe ARP Admin es über das Kontextmenü entsperren. Bitte beachten Sie, dass die nur bei Projekten möglich ist, die aufgrund von Änderungen in itd Advanced Resource Planning gesperrt wurden.

# 6.6 Listenfelder bearbeiten

Im Modus Zuordnung nach Investition können Sie in der hierarchischen Liste linker Hand angezeigte Investitionen umbenennen. In beiden Ansichtsmodi für Zuordnungen können Sie bei Teameinträgen die Felder Anfang und Ende sowie Mitarbeiter – OSP-Einheit in der Liste ändern.

Sie können außerdem alle zusätzlichen Felder bearbeiten, für die Mitglieder der Gruppe ARP Admin die Bearbeitung aktiviert haben (siehe "8.9 Listen- und Filterfelder konfigurieren" auf Seite 91). Dies wird unterstützt bei den meisten CA PPM-Standardfeldern sowie bei allen eigenen in der Liste angezeigten Feldern außer Feldern der Typen Berechnet, Formel und URL.

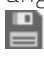

 Änderungen werden erst beim Speichern über die Symbolleiste übernommen. Ungespeicherte Änderungen erkennen Sie am roten Dreieck in einem Feld.

Um Ihre Änderungen zu verwerfen, aktualisieren Sie die Ansicht, ohne zu speichern.

Projekte mit ungespeicherten Änderungen werden automatisch zur Bearbeitung durch andere Benutzer gesperrt. Dies wird durch ein Vorhängeschloss-Symbol angezeigt. Beim Speichern oder Zurücknehmen der Änderungen wird das Projekt entsperrt. Wenn Ihre Sitzung vor Entsperrung eines Projekts unterbrochen wird, können Sie oder ein Mitglied der Gruppe ARP Admin es über das Kontextmenü entsperren. Bitte beachten Sie, dass die nur bei Projekten möglich ist, die aufgrund von Änderungen in itd Advanced Resource Planning gesperrt wurden.

#### 6.6.1 Investitionen umbenennen im Modus Zuordnung nach Investition

Klicken Sie zum Umbenennen einer Investition in die zugehörige Zeile in der Spalte Name und drücken [F2] oder [Return]. Geben Sie den gewünschten Namen ein. Drücken Sie [Return] zur Bestätigung oder [Esc] zum Abbrechen. Alternativ starten Sie das Umbenennen über das Kontextmenü.

#### 6.6.2 Investitionsstatus bearbeiten im Modus Zuordnung nach Investition

Bei Investitionen können Sie den Investitionsstatus ändern. Klicken Sie zur Auswahl in das Feld.

#### 6.6.3 Anfang und Ende von Investitionen bearbeiten

Im Modus Zuordnung nach Investition können Sie Anfang oder Ende von Investitionen, zu denen keine Teameinträge angezeigt werden, direkt bearbeiten.

Bitte beachten Sie, dass die für Investitionen angezeigten Felder Anfang und Ende dann nicht mit den gleichnamigen Investitionsfeldern identisch sind, wenn zugehörige Teameinträge angezeigt werden. In diesem Fall handelt es sich um den frühesten Anfang und das letzte Ende dieser Teameinträge.

#### 6.6.4 Anfang und Ende von Teameinträgen bearbeiten

Sie können die Dauer von Teameinträgen über die in der hierarchischen Liste links angezeigten Felder Anfang und Ende ändern, wobei zugehörige Zuordnungen oder Zusagen im selben Verhältnis wie vor der Änderung auf die neue Dauer verteilt werden.

Daher erhöht das Verkürzen eines Teameintrags die Zuordnung oder Zusage pro Zeiteinheit, während die Verlängerung diese senkt.

Im Modus Zuordnung nach Investition können Sie außerdem Anfang und Ende aller Teameinträge zu einer Investition mit sichtbaren Teameinträgen über die für die Investition angezeigten Felder Anfang und Ende ändern. Dabei ändert sich deren Dauer im selben Verhältnis, wie die Gesamtdauer aller zur Investition angezeigten Teameinträge (z.B. reduziert sich bei Änderung der Gesamtdauer von 8 auf 6 Wochen ein zugehöriger Teameintrag von 4 auf 3 Wochen).

Bei Erweiterung eines Teameintrags über Anfang oder Ende der zugehörigen Investition hinaus wird zugleich die Investition so erweitert, dass diese den Teameintrag einschließt.

Wird ein Teameintrag verkürzt, so hat dies keinen Einfluss auf die Dauer der zugehörigen Investition. Teameinträge ohne Anfang oder Ende übernehmen die Werte der zugehörigen Investition.

#### 6.6.5 Mitarbeiter – OSP-Einheit von Teameinträgen bearbeiten

Sie können das Feld Mitarbeiter - OSP-Einheit von Teameinträgen in der Liste bearbeiten.

Klicken Sie dazu in das Feld. Klicken Sie auf die Lupe, um eine OSP-Einheit auszuwählen oder auf den Papierkorb, um das Feld zu leeren.

#### 6.6.6 Zusätzliche Felder bearbeiten

Sie können außerdem alle zusätzlichen Felder bearbeiten, für die Mitglieder der Gruppe ARP Admin die Bearbeitung aktiviert haben (siehe "8.9 Listen- und Filterfelder konfigurieren" auf Seite 91). Dies wird unterstützt bei den meisten CA PPM-Standardfeldern sowie bei allen eigenen in der Liste angezeigten Feldern außer Feldern der Typen Berechnet, Formel und URL.

Um Suchoptionslistenfelder zu ändern, klicken Sie auf die Lupe, um einen Wert einzugeben.

Klicken Sie auf den Papierkorb, um das Feld zu leeren (Suchoptionslisten-Feld mit einem Wert) oder um den gewählten Eintrag zu entfernen (Suchoptionslisten-Feld mit mehreren Werten).

### 6.7 Kontextmenü für angezeigte Objekte

Bewegen Sie den Mauszeiger über eine Investition, über eine Rolle oder Ressource oder über einen Teameintrag, um das zugehörige Kontextmenü zu öffnen.

Die folgenden Abschnitte beschreiben die hier verfügbaren Standard-Optionen.

Mitglieder der Gruppe ARP Admin können Standard-Optionen ausblenden und benutzerdefinierte Optionen hinzufügen (siehe "8.8 Aktionen definieren" auf Seite 89).

#### 6.7.1 Eigenschaften öffnen

Die Option Eigenschaften öffnen ist im Kontextmenü für Investitionen, Rollen, Ressourcen und Teameinträge verfügbar.

Hier öffnen Sie die zugehörige CA PPM-Detailansicht in einem neuen Browser-Tab.

#### 6.7.2 Anforderung erstellen

Die Option Anforderung erstellen ist im Kontextmenü für Teameinträge verfügbar. Hier erstellen Sie eine neue Anforderung für die Zuordnung eines Teameintrags.

Diese Aktion wird ohne zusätzliche Bestätigung direkt ausgeführt.

#### 6.7.3 Nach Schätzungen zuordnen

Die Option Nach Schätzungen zuordnen ist im Kontextmenü für Teameinträge sowie im Modus Zuordnung nach Investition im Kontextmenü für Investitionen verfügbar.

Hier übernehmen Sie für den ausgewählten Teameintrag oder für alle Teameinträge der ausgewählten Investition den Restaufwand der zugehörigen Zuweisungen als Zuordnung.

Diese Aktion wird ohne weitere Bestätigung direkt ausgeführt.

#### 6.7.4 Zuordnung als Zusage übernehmen

Die Option Zuordnung als Zusage übernehmen ist im Kontextmenü für Teameinträge sowie im Modus Zuordnung nach Investition im Kontextmenü für Investitionen verfügbar.

Hier setzen Sie für den gewählten Teameintrag oder für alle Teameinträge der gewählten Investition die Zusage auf den Wert der Zuordnung.

Diese Aktion wird ohne zusätzliche Bestätigung direkt ausgeführt.

#### 6.7.5 Zusage als Zuordnung übernehmen

Die Option Zuordnung als Zusage übernehmen ist im Kontextmenü für Teameinträge sowie im Modus Zuordnung nach Investition im Kontextmenü für Investitionen verfügbar.

Hier setzen Sie für den gewählten Teameintrag oder für alle Teameinträge der gewählten Investition die Zuordnung auf den Wert der Zusage.

Diese Aktion wird ohne zusätzliche Bestätigung direkt ausgeführt.

#### 6.7.6 Löschen

Die Option Löschen ist im Kontextmenü für Teameinträge ohne Ist-Aufwand verfügbar.

Bei Auswahl der Option wird der gewählte Teameintrag ohne zusätzliche Bestätigung direkt gelöscht. Teameinträge mit Ist-Aufwand können nicht gelöscht werden.

Das Löschen anderer Objekte wird in den Modi für Zuordnungen nicht unterstützt.

#### 6.7.7 Entsperren

Die Option Entsperren ist im Modus Zuordnung nach Investition im Kontextmenü für Projekte verfügbar, die aufgrund von Änderungen gesperrt wurden, die Anwender in itd Advanced Resource Planning vorgenommen haben.

Jeder Benutzer kann über das Kontextmenü Projekte entsperren, die durch seine eigenen Änderungen in itd Advanced Resource Planning gesperrt wurden entsperren.

Mitglieder der Gruppe ARP Admin können über das Kontextmenü alle Projekte entsperren, die durch Änderungen irgendeines Benutzers in itd Advanced Resource Planning gesperrt wurden.

Durch Änderungen außerhalb von itd Advanced Resource Planning gesperrte Projekte können nur über die zugehörige Schaltfläche in den Eigenschaften des jeweiligen Projekts entsperrt werden.

#### 6.7.8 Alle aufklappen

Die Option Alle aufklappen ist im Kontextmenü für Objekte der ersten Ebene (Investitionen oder Rollen und Ressourcen) verfügbar. Hier zeigen Sie alle zugehörigen Teameinträge an.

#### 6.7.9 Umbenennen

Die Option Umbenennen ist im Modus Zuordnung nach Investition im Kontextmenü für Investitionen verfügbar. Drücken Sie [Return] zur Bestätigung oder [Esc] zum Abbrechen. Die Änderung wird beim Speichern über die Symbolleiste übernommen. Aktualisieren Sie zum Zurücknehmen der Änderung die Ansicht, ohne zu speichern.

#### 6.7.10 Filter nach Rolle, OSP und Qualifikationen

Die Option Filter nach Rolle, OSP und Qualifikationen ist im Modus Zuordnung nach Investition für Teameinträge von Rollen verfügbar.

Bei Auswahl der Aktion werden folgende Filter für die Liste Ressourcen übernommen:

- **Primäre Rolle** von der ausgewählten Rolle.
- **Ressourcen OSP-Einheit** von Mitarbeiter OSP-Einheit des zugehörigen Teameintrags.
- **Qualifikationen** von den für den Teameintrag ausgewählten Fähigkeiten.
- Qualifikation-Übereinstimmung setzt voraus, dass alle Qualifikationen übereinstimmen (alternativ: mindestens eine Qualifikation).

Fehlende Filterfelder werden automatisch hinzugefügt. Wenn Mitarbeiter - OSP-Einheit oder Qualifikationen im Teameintrag der Rolle leer sind, werden diese ignoriert.

### 6.8 Interaktives Gantt-Diagramm

Wie im Modus Zuweisungen nach Investition ist in beiden Modi für die Zuordnung ein interaktives Gantt-Diagramm verfügbar. Hier sehen Sie die Dauer angezeigter Teameinträge sowie, im Modus Zuordnung nach Investition, von Investitionen ohne Teameinträge.

#### 6.8.1 Gantt-Balken für Investitionen

Im Modus Zuordnung nach Investition werden Gantt-Balken für Investitionen immer angezeigt. Bitte beachten Sie, dass diese nur bei Investitionen ohne sichtbare Teameinträge die tatsächliche Dauer der Investitionen anzeigen. In diesem Fall ändern Sie über den Gantt-Balken der Investition direkt deren Felder Anfang und Ende.

Wenn für eine Investition Teameinträge angezeigt werden, erstreckt sich deren Gantt-Balken vom frühesten Anfang bis zum letzten Ende dieser Teameinträge. In diesem Fall können Sie über den Gantt-Balken der Investition alle zugehörigen Teameinträge auf einmal verschieben, verkürzen oder verlängern. Dabei bleibt das Verhältnis der Dauer jedes Teameintrags zur Gesamtdauer erhalten.

#### 6.8.2 Gantt-Balken für Team-Einträge

In beiden Modi für die Zuordnung werden Gantt-Balken für die Teameinträge selbst mit der Option Gantt-Balken für Teammitglieder anzeigen im Menü Visualisierung in der Symbolleiste angezeigt. Mit dieser Option können Sie angezeigte Teameinträge per Drag-and-Drop verschieben, verkürzen oder verlängern.

#### 6.8.3 Dauer von Teameinträgen ändern

Bei Änderung der Dauer eines Teameintrags, über den Balken der Investition oder direkt, werden zugehörige Zuordnungen im selben Verhältnis wie vor der Änderung auf die neue Dauer verteilt. Die Erweiterung eines Teameintrags über Anfang oder Ende der zugehörigen Investition hinaus erweitert zugleich die Investition, so dass deren Dauer den Teameintrag einschließt. Wird ein Teameintrag verkürzt, so hat dies keinen Einfluss auf die Dauer der zugehörigen Investition. Teameinträge ohne Anfang oder Ende übernehmen die Werte der zugehörigen Investition. Die direkte Bearbeitung der Werte der Zuordnungen ist nur möglich, wenn keine Gantt-Balken für Teammitglieder angezeigt werden.

 Änderungen an Gantt-Balken werden erst beim Speichern über die Symbolleiste übernommen. Ungespeicherte Änderungen erkennen Sie am roten Dreieck in einem Feld.

Um Ihre Änderungen zu verwerfen, aktualisieren Sie die Ansicht, ohne zu speichern.

Projekte mit ungespeicherten Änderungen werden automatisch zur Bearbeitung durch andere Benutzer gesperrt. Dies wird durch ein Vorhängeschloss-Symbol angezeigt. Beim Speichern oder Zurücknehmen der Änderungen wird das Projekt entsperrt. Wenn Ihre Sitzung vor Entsperrung eines Projekts unterbrochen wird, können Sie oder ein Mitglied der Gruppe ARP Admin es über das Kontextmenü entsperren. Bitte beachten Sie, dass die nur bei Projekten möglich ist, die aufgrund von Änderungen in itd Advanced Resource Planning gesperrt wurden.

### 6.9 Auslastung und Verfügbarkeit (Zuordnung nach Investition)

Im Modus Zuordnung nach Investition zeigt der untere Abschnitt der Ansicht in der Grundeinstellung alle Rollen und Ressourcen an, auf die Sie Zugriffsrechte haben.

Mit Auslastung anzeigen im Register Allgemein Ihrer Einstellungen werden auch die Gesamt- oder Restverfügbarkeit (Grundverfügbarkeit oder effektive Verfügbarkeit, siehe "8.10.10 Grundverfügbarkeit in Auslastungsansicht anzeigen" auf Seite 99) und die Auslastung der Rollen und Ressourcen pro Zeitabschnitt angezeigt. Je nach Einstellung werden entweder mit Signalfarben hinterlegte Zahlen oder ein Histogramm angezeigt. Im Modus Zuordnung nach Investition werden hier nur Zuordnungen berücksichtigt. Es wird der bearbeitbare Wert (Zuordnung oder Zusage) angezeigt (siehe "6.3 Werte für Anzeige und Bearbeitung pro Zeitabschnitt" auf Seite 56).

Bewegen Sie den Mauszeiger über Tabelle oder Histogramm, um die Werte anzuzeigen.

#### 6.9.1 Visualisierung

Die Ansicht unterstützt dieselben, über Auslastung anzeigen im Register Allgemein der Einstellungen und Histogramm anzeigen im Menü Visualisierung auswählbaren Ansichtsmodi.

Diese verwenden dieselben Schwellenwerte wie im Modus Zuweisungen nach Investition (siehe "4.9.1 Visualisierung: Farbkodierte Tabelle oder Histogramm" auf Seite 44).

#### 6.9.2 Ansicht filtern

Die Ansicht verwendet dieselben Filter-Einstellungen wie im Modus Zuweisungen nach Investition (siehe "4.9.2 Ansicht filtern" auf Seite 45).

#### 6.9.3 Nur genehmigte Investionen berücksichtigen

Mit Visualisierung > Ressourcenauslastung > Nur genehmigte Investitionen berücksichtigen filtern Sie die Auslastung, so dass nur genehmigte Investitionen berücksichtigt werden.

#### 6.9.4 Rolle oder Ressource auswählen

Bei Auswahl eines Teameintrags in der hierarchischen Liste oben links wird die zugehörige Rolle oder Ressource in der Auslastungsansicht ebenfalls automatisch ausgewählt.

#### 6.9.5 Rolle oder Ressource per Drag-and-Drop zuordnen

Per Drag-and-Drop von Rollen und Ressourcen aus der Auslastungsansicht auf eine Investition legen Sie einen neuen Teameintrag an. Wenn das Gantt-Diagramm nicht angezeigt wird, können Sie dann die Zusage oder Zuordnung zum neu angelegten Teameintrag eingeben.

Ziehen Sie eine Ressource auf einen bestehenden Teameintrag, um die zugeordnete Rolle oder Ressource zu ersetzen. Bitte beachten Sie, dass dies nur für Ressourcen unterstützt wird.

Es ist nicht möglich, eine Rolle oder Ressource durch eine Rolle zu ersetzen.

 Teameinträge und Zuordnungen werden erst beim Speichern über die Symbolleiste übernommen. Ungespeicherte Teameinträge erkennen Sie am roten Dreieck.

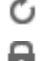

Um Ihre Änderungen zu verwerfen, aktualisieren Sie die Ansicht, ohne zu speichern.

Projekte mit ungespeicherten Änderungen werden automatisch zur Bearbeitung durch andere Benutzer gesperrt. Dies wird durch ein Vorhängeschloss-Symbol angezeigt. Beim Speichern oder Zurücknehmen der Änderungen wird das Projekt entsperrt. Wenn Ihre Sitzung vor Entsperrung eines Projekts unterbrochen wird, können Sie oder ein Mitglied der Gruppe ARP Admin es über das Kontextmenü entsperren. Bitte beachten Sie, dass die nur bei Projekten möglich ist, die aufgrund von Änderungen in itd Advanced Resource Planning gesperrt wurden.

#### 6.9.6 Mehrfachzuordnung von Rollen

Wie im Modus Zuweisungen nach Investition können Sie eine Rolle mehrfach derselben Investition zuordnen, indem Sie diese wiederholt auf die Investition ziehen und das Anlegen eines neuen Teameintrags bestätigen.

 Teameinträge und Zuordnungen werden erst beim Speichern über die Symbolleiste übernommen. Ungespeicherte Teameinträge erkennen Sie am roten Dreieck.

Um Ihre Änderungen zu verwerfen, aktualisieren Sie die Ansicht, ohne zu speichern.

 Projekte mit ungespeicherten Änderungen werden automatisch zur Bearbeitung durch andere Benutzer gesperrt. Dies wird durch ein Vorhängeschloss-Symbol angezeigt. Beim Speichern oder Zurücknehmen der Änderungen wird das Projekt entsperrt. Wenn Ihre Sitzung vor Entsperrung eines Projekts unterbrochen wird, können Sie oder ein Mitglied der Gruppe ARP Admin es über das Kontextmenü entsperren. Bitte beachten Sie, dass die nur bei Projekten möglich ist, die aufgrund von Änderungen in itd Advanced Resource Planning gesperrt wurden.

## 6.10 Auslastung und Verfügbarkeit (Zuordnung nach Ressource)

Mit Auslastung anzeigen im Register Allgemein Ihrer Einstellungen werden die Auslastung aus angezeigten Zuordnungen und die globale Restverfügbarkeit ensprechend aller Zuordnungen für jede Rolle und Ressource pro Zeitabschnitt in farbkodierten Zahlen in der zugehörigen Kopfzeile mit dem Namen der Rolle oder Ressource angezeigt.

Bei der Restverfügbarkeit werden auch nicht angezeigte Zuordnungen berücksichtigt.

Die Werte werden jeweils in der Kopfzeile mit dem Namen der Rolle oder Ressource angezeigt. Im Modus Zuordnung nach Ressource werden nur Zuordnungen berücksichtigt. Es wird der bearbeitbare Wert (Zuordnung oder Zusage) angezeigt (siehe "6.3 Werte für Anzeige und Bearbeitung pro Zeitabschnitt" auf Seite 56).

Bewegen Sie den Mauszeiger über ein Tabellenfeld, um die zugrunde liegenden Werte anzuzeigen. Die Farbe der Zellen zeigt eine niedrige (weiß), optimale (grün), hohe (gelb) oder sehr hohe Auslastung (rot) einer Rolle oder Ressource im zugehörigen Intervall an (siehe "7.5 Auslastungsrate" auf Seite 77). Mit Visualisierung > Ressourcenauslastung > Nur genehmigte Investitionen berücksichtigen filtern Sie die Restverfügbarkeit, so dass nur genehmigte Investitionen berücksichtigt werden.

Auslastungshistogramme sind im Modus Zuordnung nach Ressource nicht verfügbar.

### 6.11 Szenario-Vergleich

In den Modi für Zuordnungen ist das Menü Szenario in der Symbolleiste verfügbar, wenn Sie das Recht Szenario – Navigieren haben und dieses Menü nicht von einem CA PPM Anwendungs-Administrator ausgeblendet wurde (siehe "8.10.2 Schaltflächen der Symbolleiste ausblenden" auf Seite 95). Im Menü Szenario haben Sie Zugriff auf die Szenarien, für die Sie das Recht Anzeigen haben. Sie können Daten in jedem Szenario bearbeiten, für das Sie das Recht Bearbeiten haben. Rechte auf Ressourcen oder Investitionen werden dafür nicht benötigt.

Ca CA PPM ← STARTSEITE | VERWALTUNG | FAVORITEN | itd Advanced Resource Planning - Zuordnungen Zuordnung nach Investition V | Speichern | Č Aktualisieren | Č Einstellungen | | | Visualisierung + | K | Nach Excel exportieren | | Szenario + K Okt 17 Progressive Scenario Nov '17 and the contract of the Anfang Binde Name Dez '17 01.10.2017 24.01.2018 464.0  $\triangleright$   $\Box$  4G Upgrade Readiness - Neues Szenario Airport Access Security 01.01.2018 29.11.2018 Szenarien verwalter 336.0 AP Architecture Consolidation 01.11.2017 31.12.2017

#### 6.11.1 Funktionen im Szenario-Menü

Das Szenario-Menü in der Symbolleiste bietet folgende Funktionen.

- Wählen Sie ein Szenario zum Vergleich mit den Plandaten aus.
- Entfernen Sie ein Szenario von der Auswahl, um den Szenario-Vergleich zu beenden.
- **Im Menü Szenario** können Sie außerdem Szenarien anlegen und den Szenario-Manager öffnen.

Details zu den Funktionen finden Sie im Abschnitt "6.12 Funktionen der Symbolleiste" on page 66.

#### 6.11.2 Darstellung und Bearbeitung im Szenario-Vergleich

Bei aktivem Vergleich werden Teameinträge zweizeilig angezeigt:

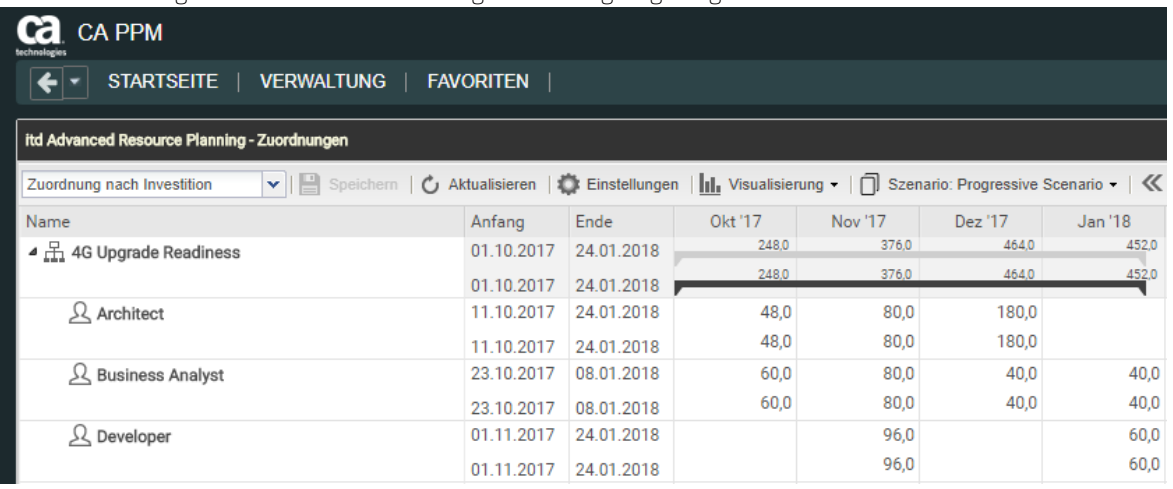

Die erste Zeile zeigt die Plandaten an. Diese können Sie bei aktivem Vergleich nicht ändern.

Die zweite Zeile zeigt die zugehörigen Daten im verglichenen Szenario an.

Bei aktivem Vergleich können Sie nur Szenariodaten ändern: Investitionsstatus einer Investition, Anfang und Ende eines Teameintrags und, wenn Gantt-Balken anzeigen für Teammitglieder im Menü Visualisierung nicht gewählt ist, die zugehörige Zuordnung pro Intervall.

Bei Auswahl von Gantt-Balken anzeigen für Teammitglieder im Menü Visualisierung können Sie Anfang und Dauer von Teameinträgen per Drag-and-Drop im Gantt-Diagramm ändern, was sich genauso auswirkt wie die Änderung von Anfang und Ende in der Liste.

Die Zusage pro Intervall zeigt in Szenarien in CA PPM die zugesagten Planwerte lesend an. Sie können diese in Szenarien nicht ändern.

#### 6.11.3 Investition und Teameinträge ins Szenario übernehmen

Anfangs existieren Investitionen nur in den Plandaten. Wenn Sie den Investitionsstatus in der zweiten Zeile einer Investition oder den Anfang, das Ende, oder die Zuordnung pro Intervall in der zweiten Zeile eines Teameintrags ändern, wird die jeweilige Investition mit allen Teameinträgen ins Szenario kopiert. Bitte beachten Sie:

- **-** Den Investitionsstatus können Sie nur im Modus Zuordnung nach Investition ändern. In einem Szenario sind hier von allen möglichen Werten nur die Optionen Genehmigt und Nicht genehmigt zulässig, wenn diese für die Investition jeweils verfügbar sind.
- Teameinträge, die Sie zu einer Investition hinzufügen, nachdem diese in ein Szenario übernommen wurde, sind nicht im Szenario verfügbar.
- Investitionen und Teameinträge, die Sie in den Plandaten löschen, werden auch in allen Szenarien gelöscht, auch, wenn diese dort geändert wurden.

Solange der Vergleich aktiv ist, können Sie nur die im Szenario angelegten Kopien bearbeiten:

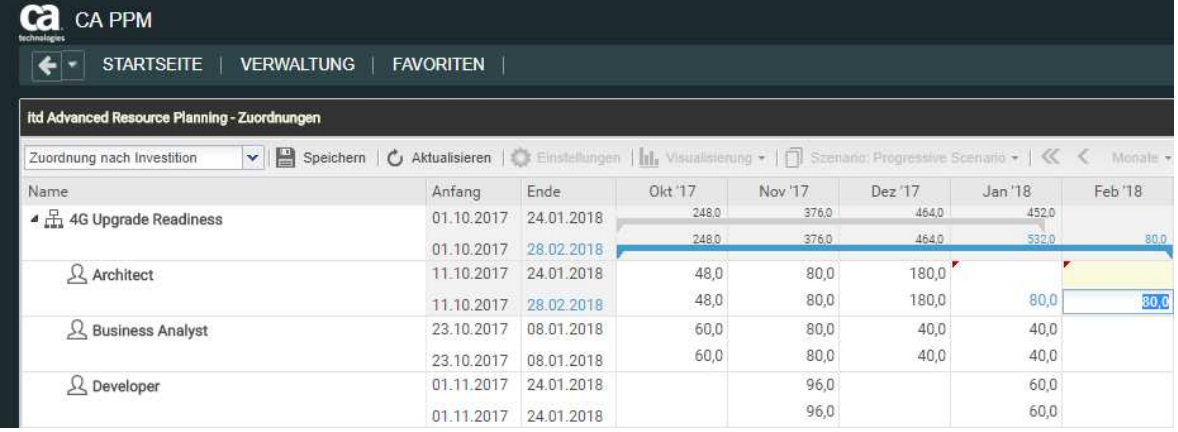

Änderungen an Anfang, Ende, Investitionsstatus oder Zuordnung pro Intervall von Teameinträgen werden hellblau hervorgehoben. Auf oberster Ebene (Investition oder Rolle/Ressource) werden Änderungen aufsummiert. Ergeben sich auch hier Änderungen gegenüber dem Plan, werden diese ebenfalls hellblau hervorgehoben.

Ebenso werden die Gantt-Balken für Investitionen und Teameinträge bei Änderung von Anfang, Ende oder der Summe der Zuordnung gegenüber dem Plan hellblau hervorgehoben.

Bei Erweiterung eines Teameintrags über Anfang oder Ende der zugehörigen Investition hinaus wird zugleich die Investition so erweitert, dass diese den Teameintrag einschließt.

Wird ein Teameintrag verkürzt, so hat dies keinen Einfluss auf die Dauer der zugehörigen Investition. Teameinträge ohne Anfang oder Ende übernehmen die Werte der zugehörigen Investition.

Bei Änderung der Dauer eines Teameintrags werden dessen Zuordnungen im selben Verhältnis wie vor der Änderung auf die neue Dauer verteilt.

Die für Investitionen angezeigten Felder Anfang und Ende sind nur bei Investitionen, zu denen keine Teameinträge angezeigt werden, mit den zugehörigen Investitionsfeldern identisch. Ansonsten ist dies der früheste Anfang und das letzte Ende zugehöriger angezeigter Teameinträge.

Die Änderung der für Investitionen angezeigten Felder Anfang und Ende ist bei aktivem Szenario-Vergleich nicht möglich.

 Alle Änderungen, die Sie in diesem Modus an Szenariodaten vornehmen, sind vorläufig und werden erst beim Speichern über die Symbolleiste übernommen. Ungespeicherte Änderungen erkennen Sie am roten Dreieck in einem Feld.

Um Ihre Änderungen zu verwerfen, aktualisieren Sie die Ansicht, ohne zu speichern.

#### 6.11.4 Auslastungsansicht

Im Szenario-Vergleichs-Modus zeigt die Auslastungsansicht bevorzugt Szenariodaten an:

- Teameinträge von Investitionen, die im verglichenen Szenario nicht vorhanden sind, werden mit zugehörigen Zuordnungen aus den Plandaten geladen.
- Teameinträge von Investitionen, die im verglichenen Szenario vorhanden sind, werden aus dem Szenario geladen.

Die Option Visualisierung > Ressourcenauslastung > Nur genehmigte Investitionen berücksichtigen wird auch hier berücksichtigt und filtert dann die angezeigte Auslastung oder Restverfügbarkeit, so dass nur genehmigte Investitionen berücksichtigt werden. Es gilt jeweils der Investitionsstatus im Szenario. So sehen Sie, wie sich Änderungen am Investitionsstatus auf die Auslastung auswirken. Im Modus Zuordnung nach Investition ist es bei aktivem Szernario-Vergleich nicht möglich, Teameinträge per Drag-and-Drop von Rollen und Ressourcen aus der Auslastungsansicht zu Investitionen hinzuzufügen.

#### 6.11.5 Kontextmenü

Im Szenario-Vergleichs-Modus sind im Kontextmenü für Investitionen und Rollen/Ressourcen nur die Optionen Eigenschaften öffnen und Alle aufklappen verfügbar.

### 6.12 Funktionen der Symbolleiste

Die Funktionen der Symbolleiste sind für alle Ansichtsmodi fast dieselben (siehe "4.10 Funktionen der Symbolleiste" auf Seite 49).

In den Modi für Zuordnungen ist zusätzlich zu den weiteren Funktionen hier das Menü Szenario verfügbar, wenn Sie das Recht Szenario – Navigieren haben und das Menü nicht von einem CA PPM Anwendungs-Administrator ausgeblendet wurde (siehe "8.10.2 Schaltflächen der Symbolleiste ausblenden" auf Seite 95).

Bitte beachten Sie außerdem, dass die normalerweise in der Symbolleiste verfügbare Funktion Nach Excel exportieren im Szenario-Vergleichs-Modus nicht verfügbar ist.

#### 6.12.1 Szenario auswählen oder Auswahl entfernen

Im Menü Szenario stehen alle Szenarien zur Auswahl, auf die Sie Zugriff haben. Wählen Sie hier ein Szenario aus, um den Szenario-Vergleich zu starten. Entfernen Sie das aktive Szenario von der Auswahl, um den Szenario-Vergleich zu beenden. Details zum Szenario-Vergleich finden Sie unter "6.11 Szenario-Vergleich" auf Seite 64.

#### 6.12.2 Szenario hinzufügen

Wählen Sie die Option Neues Szenario aus, um ein Szenario anzulegen. Geben Sie den Namen des neuen Szenarios in der Symbolleiste ein. Bestätigen Sie per Klick auf das Häkchen oder brechen Sie ab, indem Sie auf das X klicken.

#### 6.12.3 Szenarien verwalten

Wählen Sie die Option Szenarios verwalten, um den Standard-Szenario-Manager von CA PPM zu öffnen. Hier können Sie Szenarien ansehen, bearbeiten, hinzufügen oder löschen. Außerdem können Sie hier die Schalter Aktuell und Vergleichen setzen. Dies hat keine Auswirkung in itd Advanced Resource Planning.

# 7 Einstellungen

Klicken Sie auf die Schaltfläche Einstellungen in der Symbolleiste der Ansicht, um die Ansichtsoptionen zu bearbeiten.

Bitte beachten Sie, dass sich die Einstellungen für die vier Ansichtsmodi Zuweisungen nach Investition, Zuweisungen nach Ressource, Zuordnung nach Investition und Zuordnung nach Ressource etwas unterscheiden.

Während die meisten Einstellungen alle vier Modi betreffen, sind manche auf einen oder zwei Modi beschränkt, während andere gleich sind, aber für jeden Modus getrennt gespeichert werden. Darauf wird nachfolgend im Einzelnen hingewiesen.

## 7.1 Allgemein

Manche hier verfügbare Einstellungen wirken sich auf alle vier Ansichtsmodi aus.

Der folgende Abschnitt beschreibt alle Einstellungen für den Modus Zuweisungen nach Investition im Detail. Danach werden die Unterschiede für den Modus Zuweisungen nach Ressource sowie für die Modi für die Zuordnung kurz beschrieben.

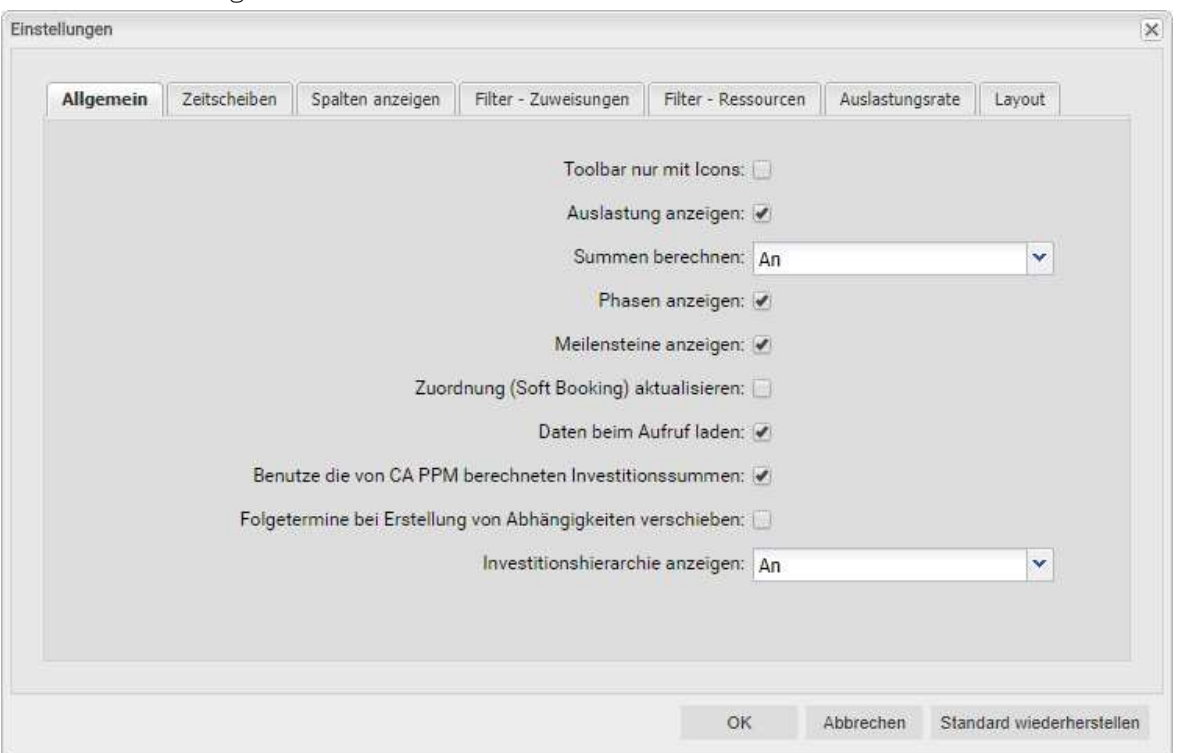

#### 7.1.1 Zuweisungen nach Investition

- **Toolbar nur mit Icons:** wählen Sie diese Option, um die Überschriften auf den Schaltflächen der Symbolleiste auszublenden, wodurch sich die Breite der Symbolleiste verringert.
- **Auslastung anzeigen:** hier geben Sie an, ob die Gesamtauslastung und Rest-Verfügbarkeit von Rollen und Ressourcen berechnet und angezeigt wird, wenn das Histogramm nicht angezeigt wird. Diese Einstellung hat keine Auswirkungen auf die Anzeige des Histogramms.
- Summen berechnen: hier geben Sie an, ob Summen der Felder Restaufwand, Ist-Aufwand und Gesamtaufwand (Modi für Zuweisungen) oder Zuordnung, Zusage und Gesamtaufwand (Modi für Zuordnung) für alle Aggregationsebenen (Aufgabe, Projektphase, Investition, Rolle/Ressource) berechnet und angezeigt werden sollen.

Hierbei haben Sie die Wahl zwischen An (globale Gesamtsummen anzeigen), Gefiltert (gewählte Filter auf die Gesamtsummen anwenden) und Aus (keine Summen berechnen). Die Einstellung beeinflusst die Ladedauer wobei Aus die schnellste und Gefiltert die langsamste Variante ist.

- Im Modus Zuweisungen nach Investition werden mit Benutze die von CA PPM berechneten Investitionssummen auf der Investitionsebene statt einer Neuberechnung die von CA PPM berechneten Summen verwendet, die auch in Investitionslisten angezeigt werden. Die Option wird in Verbindung mit den Einstellungen An und Gefiltert für Summen berechnen berücksichtigt und entspricht auf der Investitionsebene der Einstellung An. Da die Werte nicht neu berechnet werden müssen, kann dies die Ladedauer beschleunigen.
- Im Modus Zuordnung nach Ressource werden mit der Option Auslastung anzeigen automatisch auch aggregierte Summen pro Rolle und Ressource für die Werte Zuordnung, Zusage und Ist-Aufwand berechnet und angezeigt. Die Auswahl von An oder Aus für Summen berechnen hat dann keine zusätzliche Auswirkung. Bei Kombination von Auslastung anzeigen mit Gefiltert bei Summen berechnen werden die gewählten Filter auf die angezeigten Summen angewendet.
- **Phasen anzeigen:** hier geben Sie an, ob Projektphasen zwischen Investitionen und zugehörigen Aufgaben angezeigt werden. Wenn keine Phasen angezeigt werden, werden zu Phasen gehörende Aufgaben direkt unter der jeweils zugehörigen Investition angezeigt.
- **Meilensteine anzeigen:** hier geben Sie an, ob Meilensteine angezeigt werden.
- **EXUORDING (Soft Booking) aktualisieren:** hier geben Sie an, ob die Werte der Zuweisungen auf Aufgabenebene automatisch als Zuordnung auf Projektebene vorgemerkt werden sollen.
- **Daten beim Aufruf laden:** hier geben Sie an, ob die Daten direkt beim Aufruf von itd Advanced Resource Planning oder erst beim Klick auf Filtern geladen werden.
- Benutze die von CA PPM berechneten Investitionssummen: diese Option ist abhängig von der Einstellung Summen berechnen und wird nur bei An oder Gefiltert berücksichtigt. Wählen Sie diese Option, um statt einer Neuberechnung der aggregierten Werte für Investitionen die von CA PPM berechneten Summen zu verwenden, die auch in Investitionslisten angezeigt werden.
- Folgetermine bei Erstellung von Abhängigkeiten verschieben: mit dieser Option werden Abhängigkeiten bei der Neuanlage, wenn diese verletzt werden, automatisch erfüllt, indem der gewählte Nachfolger zusammen mit etwaigen eigenen Nachfolgern entsprechend in die Zukunft verschoben wird.

Bitte beachten Sie, dass bestehende verletzte Abhängigkeiten zwischen dem Nachfolger und dessen eigenen Nachfolgern hierbei nicht ebenfalls automatisch erfüllt werden. Wenn außerdem zum ausgewählten Nachfolger oder einem von dessen Nachfolgern Ist-Aufwand erfasst oder die Option Von automatischer Terminplanung ausschließen gewählt wurde, werden die jeweilige Aufgabe oder der Meilenstein und deren oder dessen Nachfolger nicht geschoben.

**Investitionshierarchie anzeigen:** Hier blenden Sie Investitionshierarchien ein oder aus. Dies umfasst alle über- und untergeordneten Investitionen von über Filterbedingungen zur Anzeige ausgewählten Investitionen.

Durch das Ausblenden kann die Ansicht gegebenenfalls schneller geladen werden. Bitte beachten Sie, dass die Anzeige von Investitionshierarchien auch von den verwendeten Filtern abhängt (siehe "3.7.2 Auswahl von Investitionshierarchien in den Modi nach Investition" auf Seite 24).

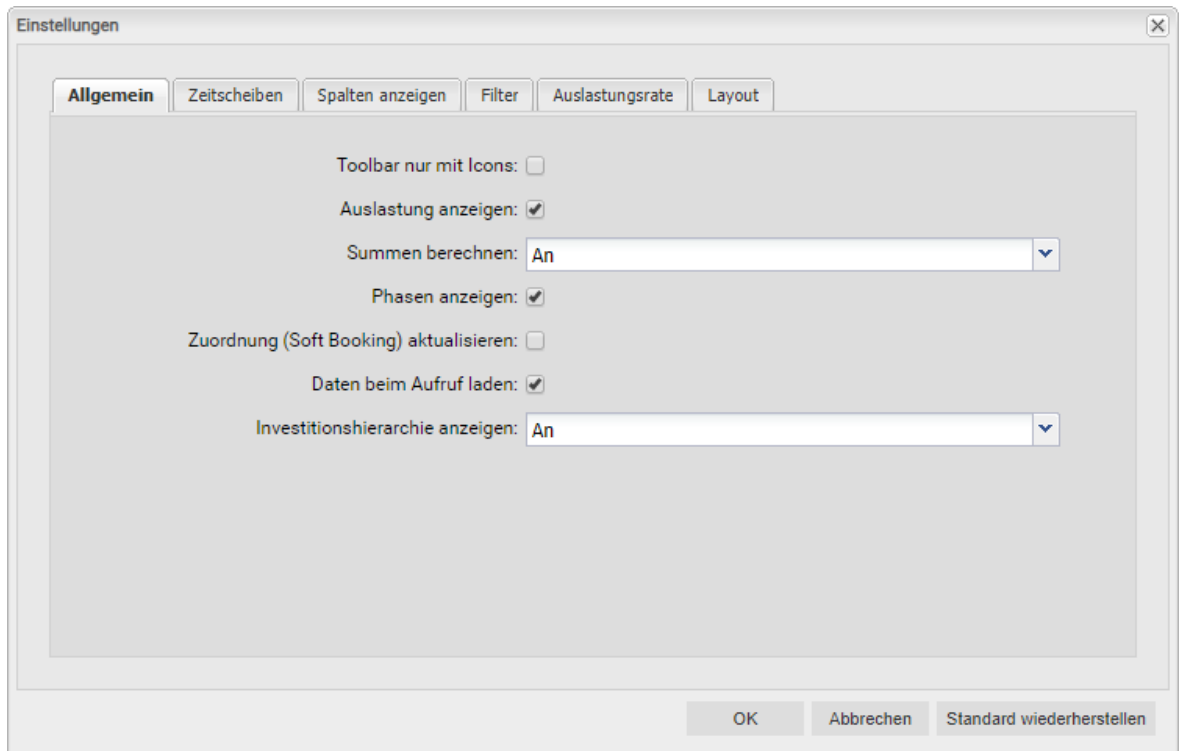

#### 7.1.2 Zuweisungen nach Ressource

Die allgemeinen Einstellungen für den Modus Zuweisungen nach Ressource sind fast dieselben wie im Modus Zuweisungen nach Investition und haben dieselben Auswirkungen.

Folgende Optionen haben hier keine Auswirkung und sind daher nicht verfügbar:

- Meilensteine anzeigen
- Benutze die von CA PPM berechneten Investitionssummen
- **Folgetermine bei Erstellung von Abhängigkeiten verschieben**

Investitionshierarchie anzeigen zeigt in diesem Modus nur übergeordnete Investitionshierarchien an. Die in allen Ansichtsmodi verfügbaren Optionen hängen direkt zusammen: Die Auswahl einer Option in einem Ansichtsmodus wirkt sich auch auf die anderen Modi aus.

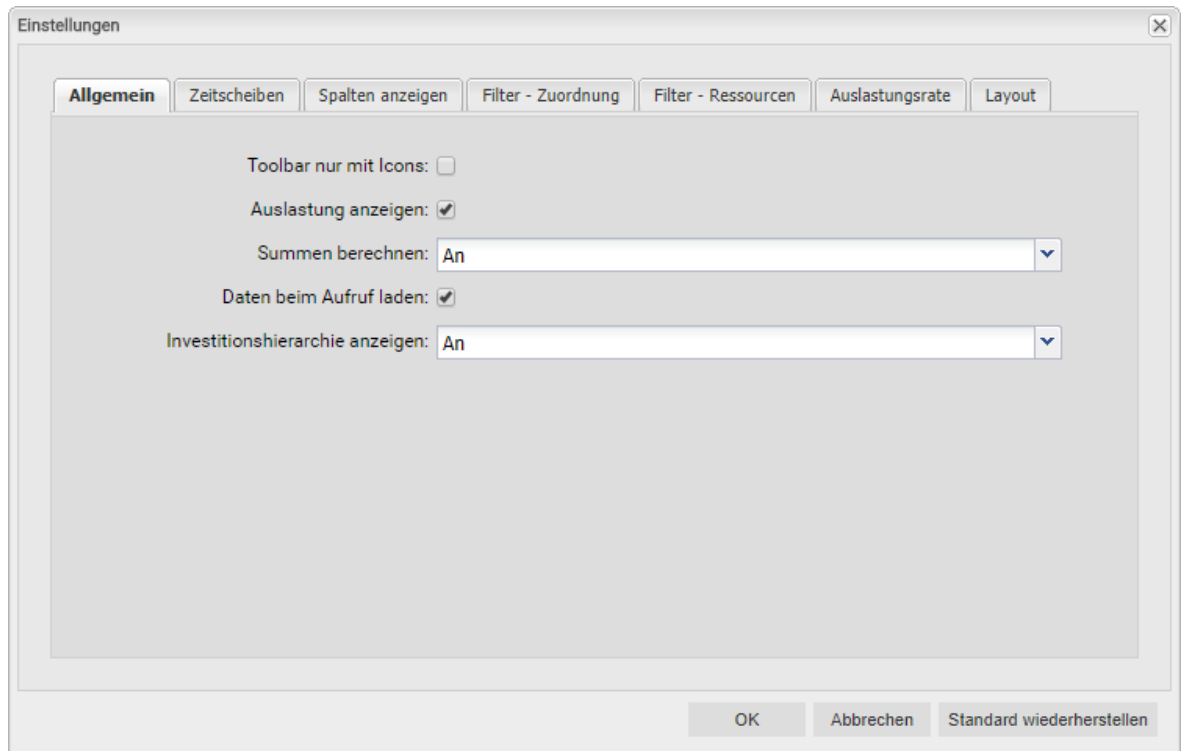

#### 7.1.3 Modi für Zuordnung

Die allgemeinen Einstellungen der Modi Zuordnung nach Investition und Zuordnung nach Ressource sind fast dieselben wie für die beiden anderen Ansichtsmodi und hängen direkt mit diesen zusammen: Die Auswahl einer Option in einem Ansichtsmodus wirkt sich auch auf die anderen Modi aus.

- Die Optionen für Projektphasen und Meilensteine sind hier nicht verfügbar, da die Unterstruktur von Projekten im Modus Zuordnung nach Investition nicht angezeigt wird.
- Die Option Benutze die von CA PPM berechneten Investitionssummen hat in den Modi für Zuordnung keine Auswirkung und ist daher hier ebenfalls nicht verfügbar.
- **Mit Auslastung anzeigen** weden im Modus Zuordnung nach Ressource neben der Auslastung immer aggregierte Summen pro Rolle und Ressource angezeigt. Dabei macht es keinen Unterschied, ob Sie Summen berechnen auf An oder Aus stellen. Wenn Sie bei Summen berechnen die Option Gefiltert auswählen, werden Ihre Filter mit der Option Auslastung anzeigen auch auf die Summen zu Rollen und Ressourcen angewendet.
- Für Summen berechnen sind, wie in den Modi für Zuweisungen, die Optionen An (global), Gefiltert und Aus verfügbar, wobei die Ansicht mit Gefiltert gegebenenfalls langsamer geladen wird. Für die Filter Team hat Zuordnungen und Team hat Zusagen (siehe "3.7.5 Standard-Filterfelder für Teameinträge" auf Seite 27) müssen Sie hier An oder Gefiltert auswählen. Im Modus Zuordnung nach Ressource genügt alternativ die Auswahl der Option Auslastung anzeigen.
- Investitionshierarchie anzeigen (nur Zuordnung nach Investition): Hier blenden Sie im Modus Zuordnung nach Investition Investitionshierarchien ein oder aus. Dies umfasst alle über- und untergeordneten Investitionen von über Filter zur Anzeige ausgewählten Investitionen. Durch das Ausblenden kann die Ansicht gegebenenfalls schneller geladen werden.

Bitte beachten Sie, dass die Anzeige von Investitionshierarchien auch von den verwendeten Filtern abhängt (siehe "3.7.2 Auswahl von Investitionshierarchien in den Modi nach Investition" auf Seite 24).

Im Modus Zuordnung nach Ressource ist diese Einstellung nicht verfügbar und es werden grundsätzlich keine Investitionshierarchien angezeigt.

### 7.2 Zeitscheiben

Diese Optionen wirken sich auf alle vier Ansichtsmodi aus.

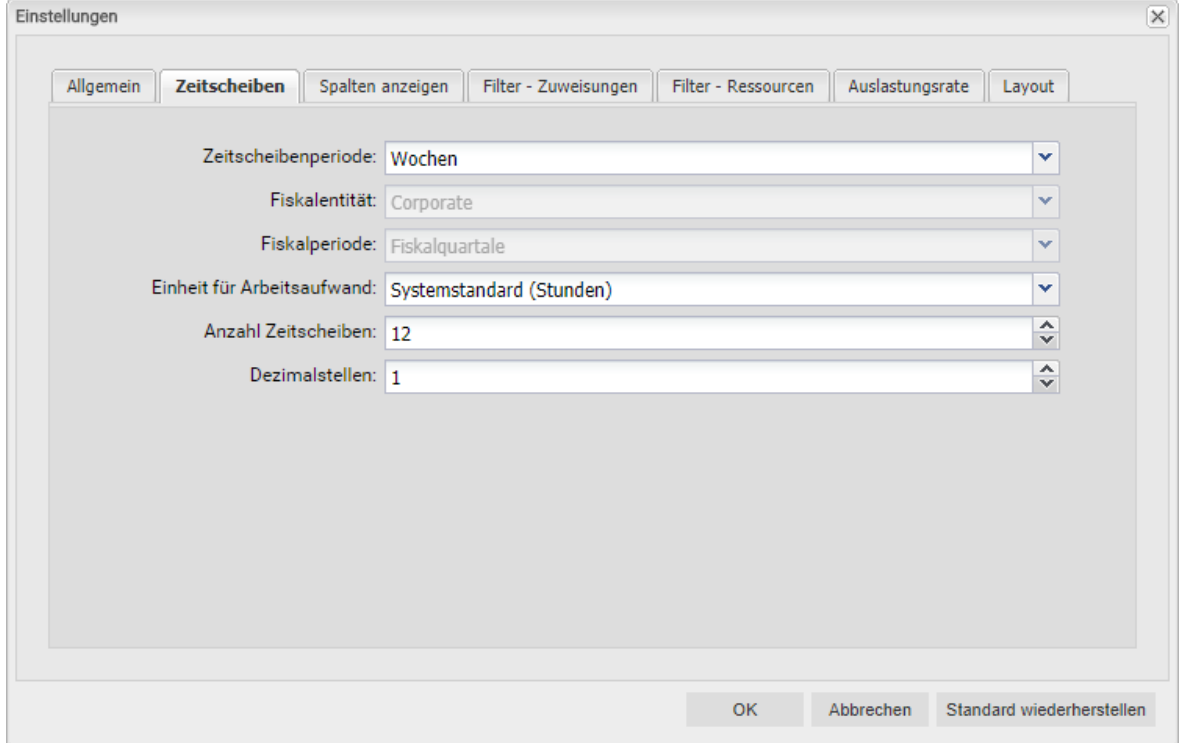

- Zeitscheibenperiode: Hier geben Sie das Planungsintervall an. Mögliche Einstellungen sind Tage, Wochen, Monate, Quartale, Kalenderjahre und, falls konfiguriert, Fiskalperiode. Die Auswahl der Zeitscheibenperioden kann durch CA PPM Anwendungs-Administratoren über die Suchoptionsliste itd AE Preferences eingeschränkt werden (siehe "8.10.3 Zeitscheibenperioden in Einstellungen und Symbolleiste einschränken" auf Seite 96). In diesem Fall stehen nur über den zugehörigen Suchwert freigeschaltete Optionen hier sowie in der Symbolleiste von itd Advanced Resource Planning zur Auswahl.
- **Fiskalentität** und Fiskalperiode: Mit der Einstellung Fiskalperiode wählen Sie hier die gewünschte Fiskalentität und Fiskalperiode, falls mehrere Fiskalentitäten oder –perioden in Ihrem CA PPM-System konfiguriert sind.
- **Einheit für Arbeitsaufwand:** Hier wählen Sie die Einheit für den Aufwand. In der Grundeinstellung wird der Systemstandard übernommen. Alternativ können Stunden, Tage oder Vollzeit-Äquivalente (VZÄ) verwendet werden.
- **Anzahl Zeitscheiben:** Hier geben Sie an, wie viele Intervalle angezeigt werden.
- **-** Dezimalstellen: Hier geben Sie die zur Anzeige von Zuweisungen und Zuordnungen anzuzeigende Anzahl von Dezimalstellen an.

### 7.3 Spalten anzeigen

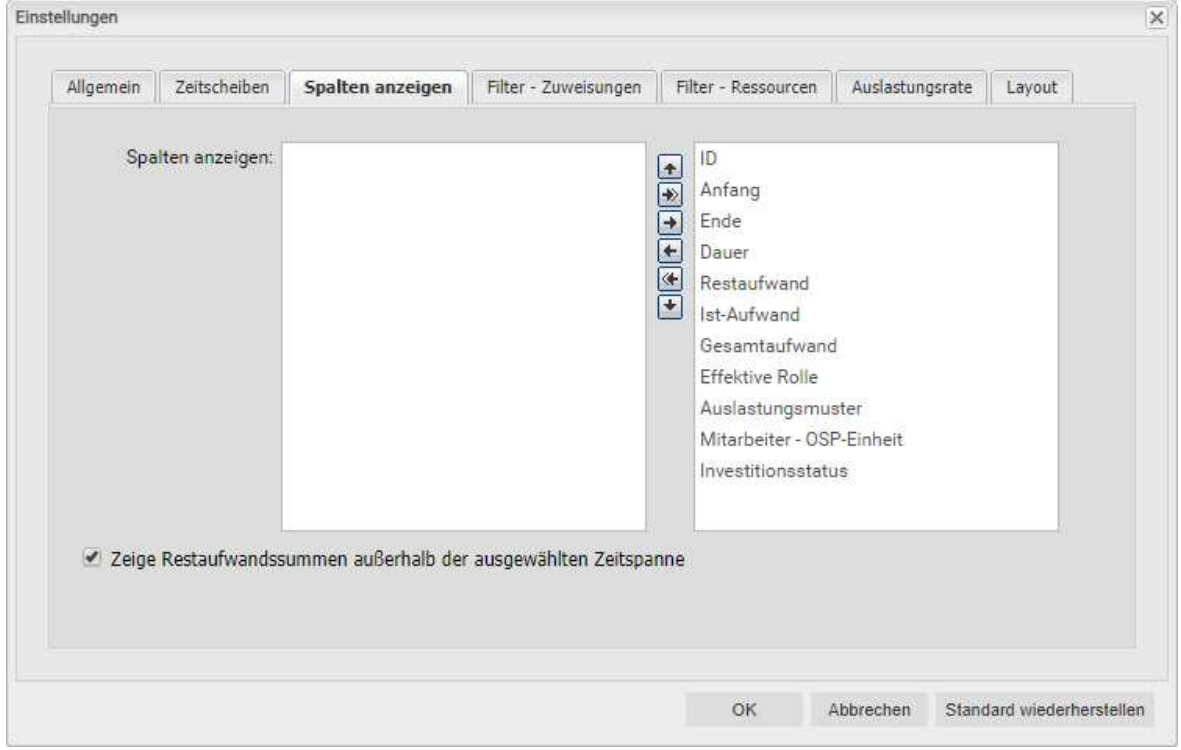

Je nach Ansichtsmodus stehen andere Spalten zur Auswahl. Die Auswahl wird pro Modus gespeichert.

#### 7.3.1 Immer angezeigt

Folgende Felder werden in allen Ansichtsmodi immer in der ersten Spalte angezeigt:

- Name (Investition, Projektphase, Aufgabe, Meilenstein, Rolle/Ressource)
- Übergeordnete Rolle (Rolle), primäre Rolle (Ressource): Bei Rollen wird gegebenenfalls die übergeordnete Rolle angezeigt. Bei Ressourcen wird die primäre Rolle angezeigt.

#### 7.3.2 Modi für Zuweisungen

Folgende Felder stehen in der Grundeinstellung in beiden Modi für Zuweisungen zur Auswahl:

- **ID (Investition, Projektphase, Aufgabe, Meilenstein, Rolle/Ressource)**
- Anfang, Ende (Investition, Projektphase, Aufgabe, Meilenstein, Zuweisung): Bearbeitbar bei Projektphasen, Aufgaben, Meilensteinen und Zuweisungen im Modus Zuweisungen nach Investition und nur für Zuweisungen im Modus Zuweisungen nach Ressource
- Dauer (Projektphase, Aufgabe, Zuweisung): Dauer in Arbeitstagen entsprechend dem Basiskalender; nur bearbeitbar im Modus Zuweisungen nach Investition
- Rest-, Ist- und Gesamtaufwand (Investition, Projektphase, Aufgabe, Zuweisung): Rest-, Ist- und Gesamtaufwand; der Gesamtaufwand gibt die Summe von Rest- und Ist-Aufwand an.
- **Effektive Rolle (Zuweisung):** Zuweisungsrolle der Rolle oder Ressource
- Effektive Rolle (Teameintrag): Investitionsrolle der Rolle oder Ressource
- **Effektive Rolle (Rolle):** übergeordnete Rolle
- **Effektive Rolle (Ressource):** primäre Rolle
- **-** Auslastungsmuster (Zuweisung): Bearbeitbar
- **Mitarbeiter OSP-Einheit (Teameintrag): Bearbeitbar**
- **Investitionsstatus (Investition):** Bearbeithar
- Zeige Restaufwandssummen außerhalb der gewählten Zeitspanne: Siehe Seiten 34 und 52.
## 7.3.3 Zuordnung nach Investition

Folgende Felder stehen in der Grundeinstellung im Modus Zuordnung nach Investition zur Auswahl:

- **•** ID (Investition)
- **Anfang, Ende (Investition, Teameintrag):** Die für Investitionen angezeigten Felder Anfang und Ende sind nur dann mit den gleichnamigen Investitionsfeldern identisch, wenn keine zugehörigen Teameinträge angezeigt werden. Anderenfalls handelt es sich um den frühesten Anfang und das letzte Ende dieser Teameinträge.

Im Szenariomodus können Sie diese Felder für Teameinträge im Szenario ändern.

- **Ist-Aufwand, Zuordnung, Zusage (Investition, Teameintrag):** Gearbeitete, geplante und gebuchte Arbeitsstunden zu Investitionen (erste Ebene) und Teameinträgen (zweite Ebene)
- **Standardzuordnung (Teameintrag):** Bearbeitbar; dieser Wert wird überall dort als Zuordnung übernommen, wo nicht über Zuordnungssegmente ein abweichender Wert eingegeben wurde.
- **Effektive Rolle (Teameintrag):** Investitionsrolle der Rolle/Ressource
- **Mitarbeiter OSP-Einheit (Teameintrag): Bearbeitbar**
- **Investitionsstatus (Investition):** Bearbeitbar Im Szenariomodus können Sie dieses Feld für Investitionen im Szenario ändern.

### 7.3.4 Zuordnung nach Ressource

Folgende Felder stehen in der Grundeinstellung im Modus Zuordnung nach Ressource zur Auswahl:

- **ID (Rolle/Ressource)**
- **Anfang, Ende (Rolle/Ressource, Teameintrag):** Gesamtdauer aller für eine Rolle oder Ressource angezeigten Teameinträge (erste Ebene) oder Dauer der Teameinträge (zweite Ebene)
- **Ist-Aufwand, Zuordnung, Zusage (Rolle/Ressource, Teameintrag):** Gearbeitete, geplante und gebuchte Arbeitsstunden zu Rollen/Ressourcen (erste Ebene) und Teameinträgen (zweite Ebene)
- **Standardzuordnung (Teameintrag):** Bearbeitbar; sieser Wert wird überall dort als Zuordnung übernommen, wo nicht über Zuordnungssegmente ein abweichender Wert eingegeben wurde.
- **Effektive Rolle (Rolle):** übergeordnete Rolle
- **Effektive Rolle (Ressource):** primäre Rolle
- **Effektive Rolle (Teameintrag):** Investitionsrolle der Rolle/Ressource
- **Mitarbeiter OSP-Einheit (Teameintrag): Bearbeitbar**

#### 7.3.5 Zusätzliche Felder anzeigen

Mitglieder der Gruppe ARP Admin können zusätzlich weitere Felder von Investitionen, Untertypen von Investitionen, Rollen/Ressourcen, Teameinträgen, Aufgaben und Zuweisungen hinzufügen (siehe "8.9 Listen- und Filterfelder konfigurieren" auf Seite 91). Dies umfasst die meisten CA PPM-Standardfelder sowie die meisten eigenen Felder, die Sie für diese Objekte definiert haben.

## 7.3.6 Zusätzliche Felder bearbeiten

Sie können alle zusätzlichen Felder bearbeiten, für die Mitglieder der Gruppe ARP Admin die Bearbeitung aktiviert haben (siehe "8.9 Listen- und Filterfelder konfigurieren" auf Seite 91). Dies wird unterstützt bei den meisten CA PPM-Standardfeldern sowie bei allen eigenen in der Liste angezeigten Feldern außer Feldern der Typen Berechnet, Formel und URL.

## 7.4 Filter

Alle Filter-Einstellungen werden für die vier Ansichtsmodi getrennt gespeichert. In Abhängigkeit vom Ansichtsmodus gibt es ein oder zwei Filter-Register:

- **E** Zuweisungen nach Investition: In diesem Ansichtsmodus sind zwei Filter verfügbar: Der unter Filter - Zuweisungen verfügbare Zuweisungsfilter unterstützt die Filterung der anzuzeigenden Investitionen, Rollen/Ressourcen, Aufgaben, Zuweisungen und Teameinträge. Der unter Filter – Ressourcen festzulegende Ressourcenfilter unterstützt die Filterung der Auslastungsanzeige für Rollen und Ressourcen in der unteren Ansichtshälfte.
- Zuweisungen nach Ressource: In diesem Ansichtsmodus ist nur ein unter Filter festzulegender Zuweisungsfilter verfügbar. Dieser unterstützt die Filterung der anzuzeigenden Investitionen, Rollen/Ressourcen, Aufgaben, Zuweisungen und Teameinträge.
- **-** Zuordnung nach Investition: In diesem Ansichtsmodus sind zwei Filter verfügbar: Der unter Filter - Zuordnung verfügbare Zuordnungsfilter unterstützt die Filterung der anzuzeigenden Investitionen, Rollen/Ressourcen und Teameinträge. Der unter Filter - Ressourcen festzulegende Ressourcenfilter unterstützt die Filterung der Auslastungsanzeige für Rollen und Ressourcen in der unteren Ansichtshälfte.
- **EXUORDING NACH RESSOURCE:** In diesem Ansichtsmodus ist nur ein unter Filter festzulegender Zuordnungsfilter verfügbar. Dieser unterstützt die Filterung der anzuzeigenden Investitionen, Rollen/Ressourcen und Teameinträge.

## 7.4.1 Filter – Zuweisungen / Filter / Filter – Zuordnung

Die folgenden Filter-Einstellungen unterscheiden sich je nach Ansichtsmodus.

Sie finden diese Einstellungen unter Filter – Zuweisungen (Zuweisungen nach Investition), Filter (Zuweisungen/Zuordnung nach Ressource) oder Filter – Zuordnungen (Zuordnung nach Investition). In allen Modi können Sie angezeigte Investitionen, Rollen/Ressourcen und Teameinträge filtern. In den Modi für Zuweisungen können Sie außerdem angezeigte Aufgaben und Zuweisungen filtern. Details zu den unterstützten Standardfeldern finden Sie unter "3.7 Standard-Filterfelder" auf Seite 22. Mitglieder der Gruppe ARP Admin können zusätzlich weitere Felder von Investitionen, Untertypen von Investitionen, Rollen/Ressourcen, Teameinträgen, Aufgaben und Zuweisungen hinzufügen (siehe "8.9 Listen- und Filterfelder konfigurieren" auf Seite 91). Dies umfasst die meisten CA PPM-Standardfelder sowie die meisten eigenen Felder, die Sie für diese Objekte definiert haben.

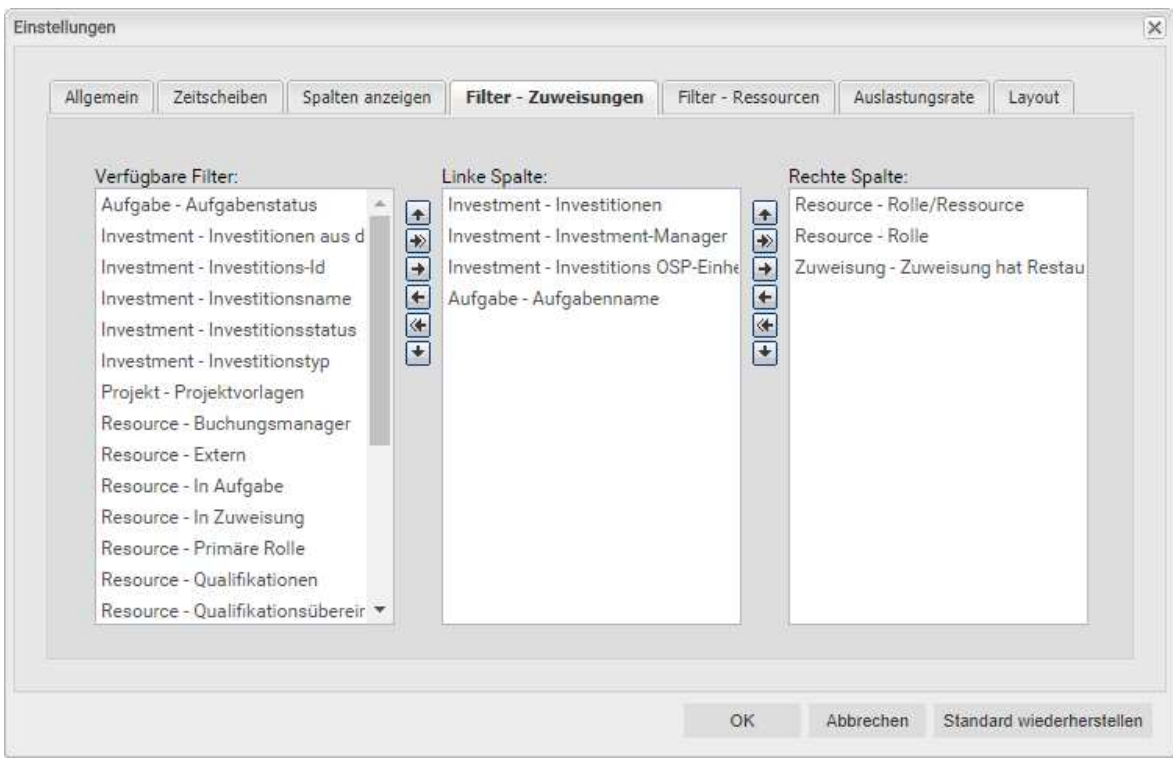

Wählen Sie die verfügbaren Filterfelder für die linke und rechte Spalte der Filtereinstellungen.

- Durch Ziehen und Ablegen mit der Maus übernehmen Sie Filterfelder in eine der beiden Spalten und legen deren Reihenfolge fest:
	- E Ziehen Sie Filterfelder aus der Liste Verfügbare Filter in eine der beiden Spalten, um sie hinzuzufügen.
	- E Ziehen Sie Filterfelder aus einer der beiden Spalten in die Liste Verfügbare Filter, um sie zu entfernen.
	- Verschieben Sie Filterfelder zwischen den Spalten oder innerhalb einer Spalte, um deren Position zu ändern.
- Alternativ verwenden Sie die Schaltflächen links neben der Liste für eine Spalte, um…
	- … in der links nebenstehenden Liste markierte Felder zu übernehmen (Pfeil nach rechts).
	- … in der Liste markierte Felder aus dieser zu entfernen und die Felder wieder in die links nebenstehende Liste zu übernehmen (Pfeil nach links).
	- … die Reihenfolge der Filterfelder zu ändern, indem Sie in der Liste markierte Felder nach oben oder unten verschieben (Pfeil nach oben oder unten).

 $\sim$ 

#### 7.4.2 Filter – Ressourcen

Die folgenden Filter-Einstellungen sind in den Modi Zuweisungen nach Investition und Zuordnung nach Investition verfügbar und wirken sich jeweils auf die Auswahl der angezeigten Rollen und Ressourcen aus.

In der Grundeinstellung werden alle Rollen und Ressourcen angezeigt, auf die Sie Zugriff haben.

Der unter Filter - Ressourcen festgelegte Ressourcenfilter unterstützt die Filterung der

Auslastungsansicht für Rollen und Ressourcen in der unteren Hälfte der Ansicht.  $\overline{m}$  and  $\overline{m}$ 

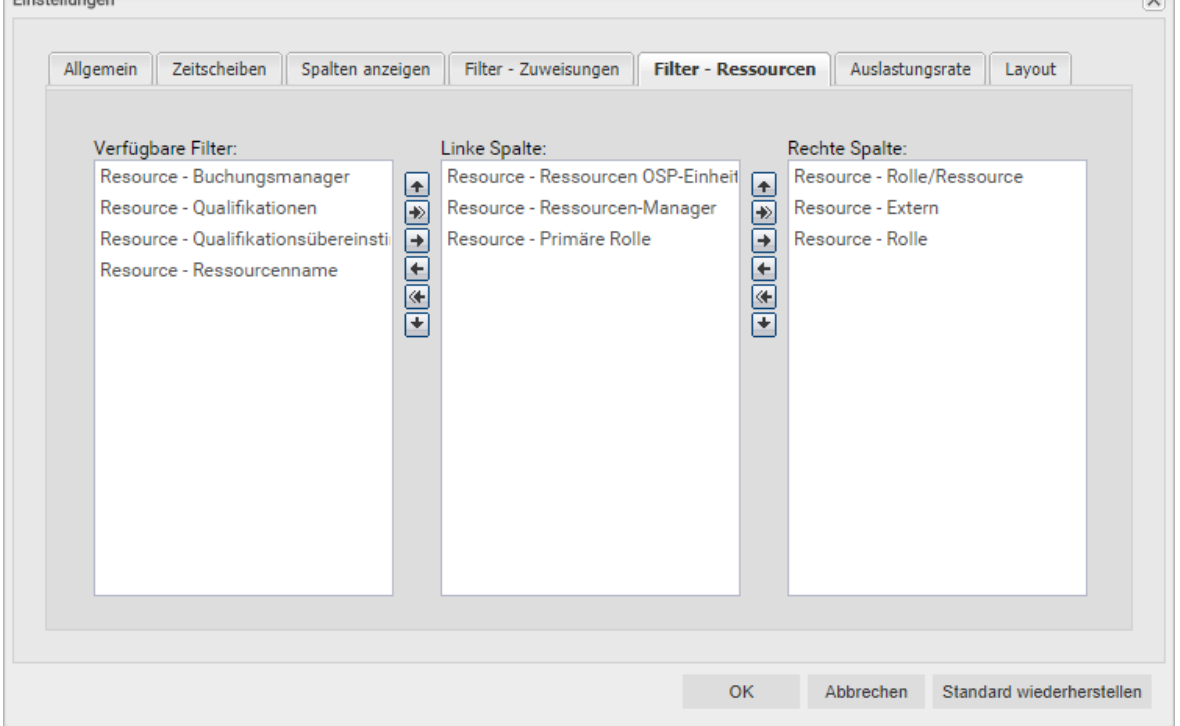

Wählen Sie die verfügbaren Filterfelder für die linke und rechte Spalte der Filtereinstellungen. Gehen Sie dabei vor, wie auf Seite 75 für den Zuweisungs- und Zuordnungsfilter beschrieben. Eine Liste hier unterstützter Standardfelder finden Sie unter "3.8 Standard-Filterfelder für die Rollenund Ressourcenliste" auf Seite 29.

Mitglieder der Gruppe ARP Admin können zusätzlich zu den dort aufgeführten Standardfeldern weitere für Rollen und Ressourcen verfügbare Felder als Filterfelder hinzufügen (siehe "8.9 Listenund Filterfelder konfigurieren" auf Seite 91). Dies umfasst die meisten CA PPM-Standardfelder sowie die meisten eigenen Felder, die Sie für Rollen und Ressourcen definiert haben:

## 7.5 Auslastungsrate

Diese Optionen wirken sich auf alle vier Ansichtsmodi aus.

Je nach Ansichtsmodus wird die Auslastung aus Zuweisungen oder aus Zuordnungen berechnet.

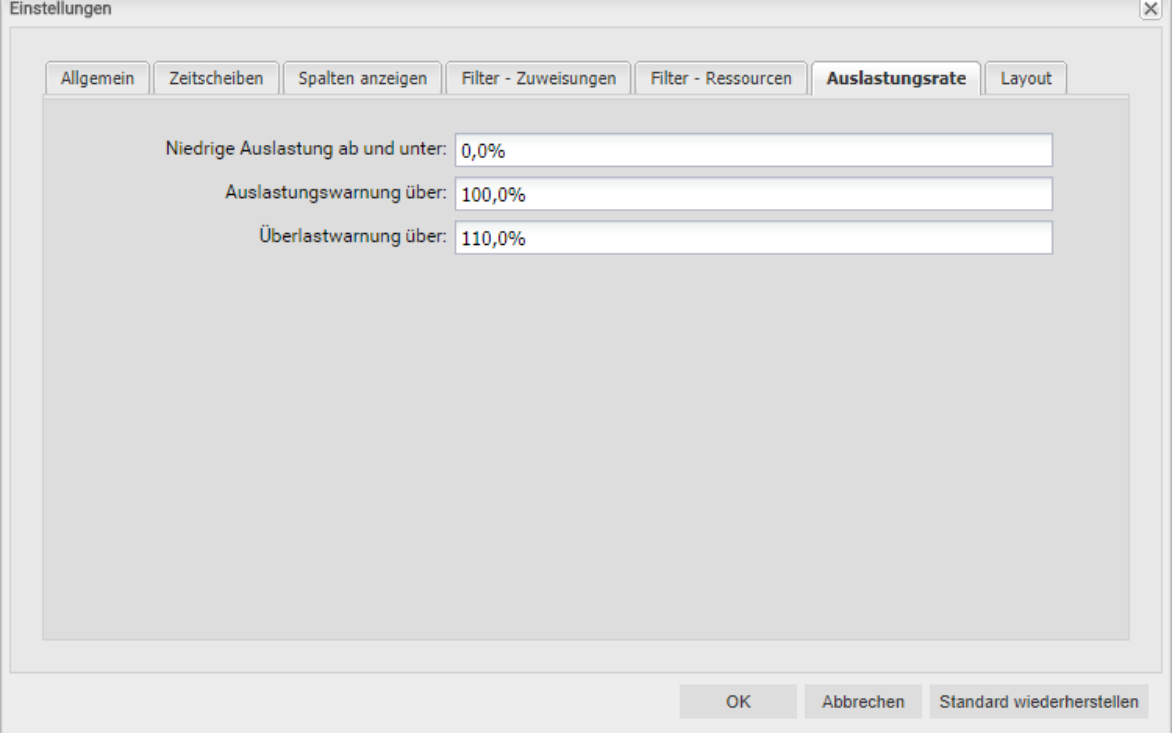

**Niedrige Auslastung ab und unter:** Hier geben Sie an, unter welcher relativen Auslastung eine Rolle oder Ressource in einem Zeitraum mit einem weißen Hintergrund als unterlastet angezeigt wird. Rollen und Ressourcen werden mit einem grünen Hintergrund als optimal ausgelastet gekennzeichnet in Intervallen, in denen ihre Auslastung zwischen den Schwellenwerten für niedrige Auslastung und die Auslastungswarnung liegt (z.B. würden Rollen und Ressourcen mit den abgebildeten Einstellungen in allen Intervallen grün hinterlegt, in denen ihre Auslastung über 90% und nicht mehr als 100% beträgt).

Dierer Schwellenwert hat keine Auswirkung auf das Histogramm.

 Auslastungswarnung über: Hier geben Sie an, ab welcher relativen Auslastung eine Rolle oder Ressource mit gelbem Hintergrund als leicht überlastet hervorgehoben wird. Rollen und Ressourcen werden solange als leicht überlastet angezeigt, wie ihre Auslastung den Schwellenwert für die Überlastwarnung nicht übersteigt.

Im Histogramm wird Auslastung bis zu diesem Schwellenwert grün angezeigt.

 Überlastwarnung über: Hier geben Sie an, ab welcher relativen Auslastung eine Rolle oder Ressource mit einem roten Hintergrund als stark überlastet gekennzeichnet wird. Im Histogramm wird Auslastung bis zu diesem Schwellenwert gelb und über diesem Schwellenwert rot angezeigt.

## 7.6 Layout

Diese Optionen sind für alle vier Ansichtsmodi verfügbar.

#### 7.6.1 Modi für Zuweisungen

In den Modi für Zuweisungen steuern Sie hier die Anzeige des Ist-Aufwands pro Intervall. Wenn Sie die Einstellungen im Einzelinvestitionsmodus öffnen, wählen Sie hier außerdem die im Histogramm grafisch gegenüberzustellenden Kennzahlen aus.

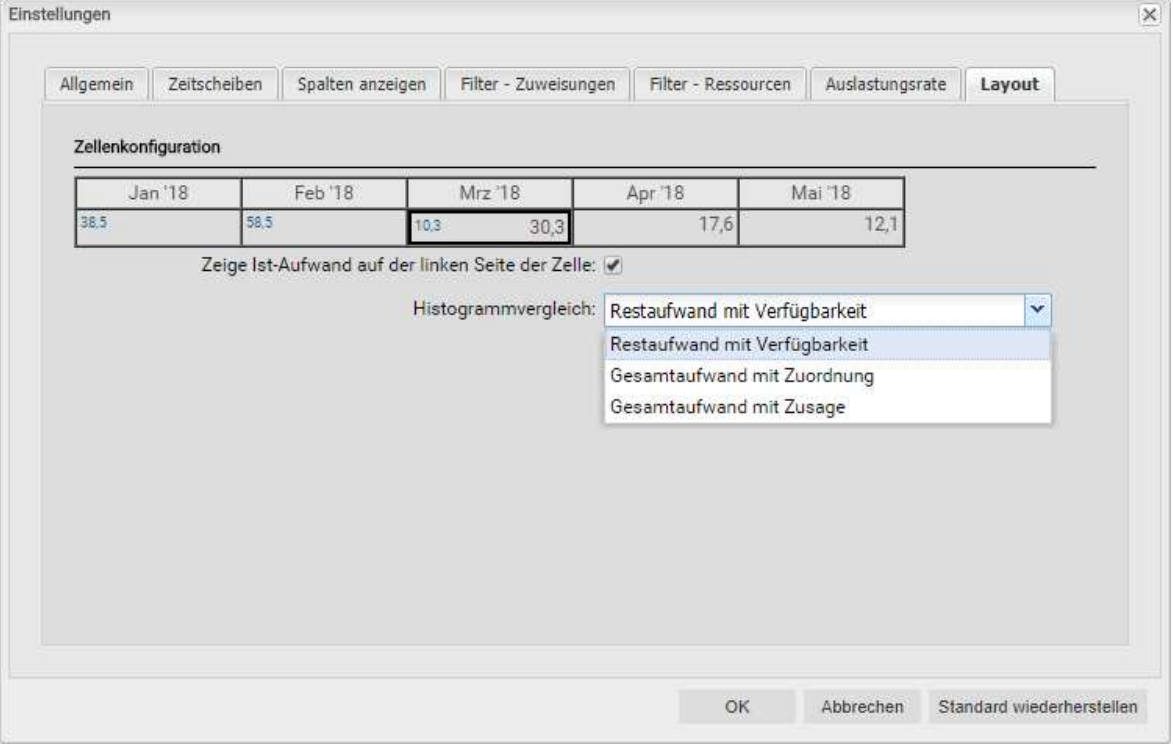

 Zeige Ist-Aufwand auf der linken Seite der Zelle (betrifft beide Ansichtsmodi für Zuweisungen): Wählen Sie diese Option, um erfassten Ist-Aufwand pro Intervall im Zuweisungsgitter rechter Hand in blauanzuzeigen wie in der Vorschau.

Bitte beachten Sie, dass diese Einstellung sich nur auf das Zuweisungsgitter rechter Hand auswirkt. Die in der hierarchischen Liste linker Hand angezeigten Summen für Zuweisungen (Restaufwand, Ist-Aufwand, Gesamtaufwand) blenden Sie im Register Spalten anzeigen ein oder aus (siehe "7.3 Spalten anzeigen" auf Seite 72).

Um aggregierter Werte für diese Felder auf allen Aggregationsstufen (Aufgabe, Projektphase, Investition, Rolle/Ressource) anzuzeigen, schalten Sie im Register Allgemein die Einstellung Summen berechnen auf An oder auf Gefiltert (siehe "Summen berechnen" auf Seite 67).

- Histogrammvergleich: Wählen Sie im Einzelinvestitionsmodus die gewünschte Einstellung.
	- **Restaufwand mit Verfügbarkeit:** Farbige Säule zeigt Restaufwand, gepunktete Linie zeigt Verfügbarkeit.
	- **Gesamtaufwand mit Zuordnung:** Farbige Säule zeigt Gesamtaufwand (Ist-Aufwand + Rest-Aufwand), gepunktete Linie zeigt Zuordnung.
	- **Gesamtaufwand mit Zusage:** Farbige Säule zeigt Gesamtaufwand (Ist-Aufwand + Rest-Aufwand), gepunktete Linie zeigt Zusage.

## 7.6.2 Modi für Zuordnung

In den Einstellungen der Modi für Zuordnung wählen Sie hier bis zu zwei Anzeigewerte aus, von denen einer sich bearbeiten lässt.

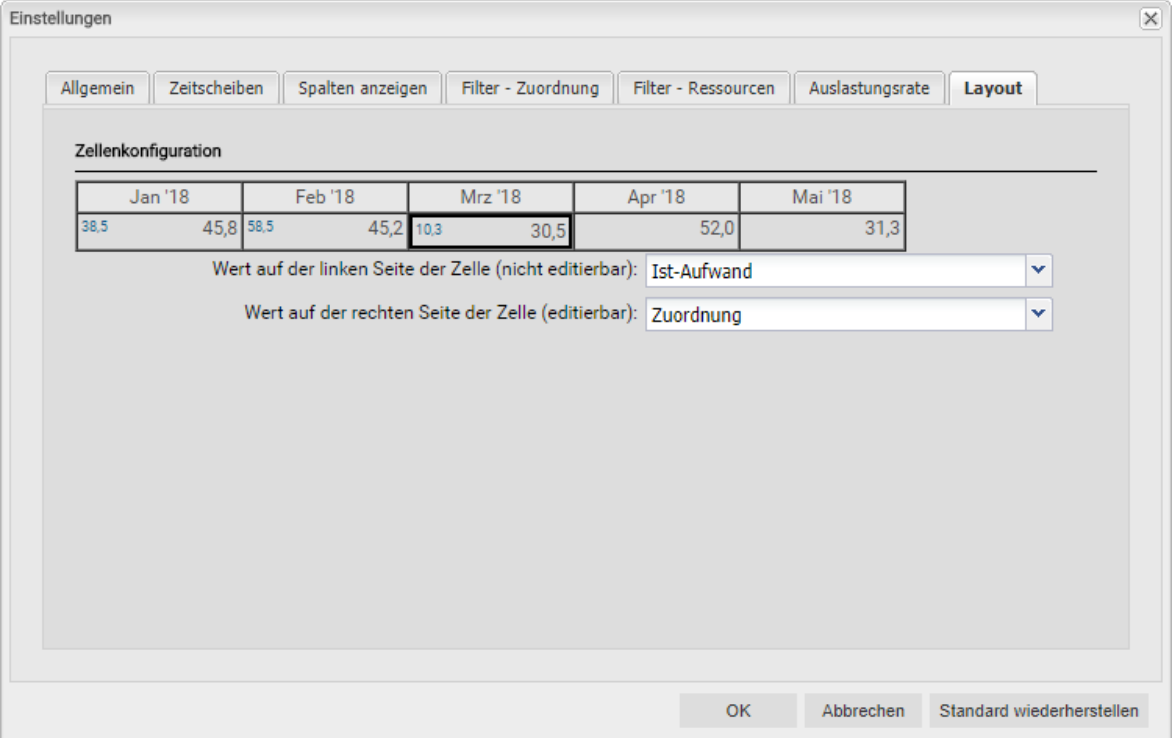

- Optionaler nicht bearbeitbarer Wert (kleine blaue Zahl am linken Zellenrand): Zuordnung, Zusage, Restaufwand, Ist-Aufwand, Ist + Restaufwand, Angefordert (beide Modi für Zuordnung) oder Verfügbarkeit (nur im Modus Zuordnung nach Investition).
- Bearbeitbarer Wert (größere Zahl am rechten Zellenrand): Zuordnung oder Zusage

Bitte beachten Sie, dass diese Einstellungen beide nur Auswirkungen auf das Zuweisungs- oder Zuordnungsgitter rechter Hand haben. Die in der hierarchischen Liste linker Hand angezeigten Summen für die Zuordnung (Zuordnung, Zusage, Ist-Aufwand) blenden Sie über das Register Spalten einblenden ein oder aus (siehe "7.3 Spalten anzeigen" auf Seite 72).

Um aggregierter Werte für die Felder auf jeder Aggregationsebene (Investition oder Rolle/Ressource) anzuzeigen, schalten Sie im Register Allgemein die Einstellung Summen berechnen auf An oder auf Gefiltert (siehe "Summen berechnen" auf Seite 70). Im Modus Zuordnung nach Ressource werden auch bei Auswahl der Option Auslastung anzeigen im Register Allgemein Summen pro Rolle und Ressource berechnet und angezeigt (siehe "Auslastung anzeigen" auf Seite 70).

## 7.7 Einstellungen bestätigen, abbrechen oder Standard laden

Verwenden Sie die Schaltflächen unten rechts, um Ihre Änderungen zu bestätigen, abzubrechen oder die aktuellen Standard-Einstellungen zu übernehmen:

- **Per Klick auf OK übernehmen Sie die geänderten Einstellungen.**
- Per Klick auf Abbrechen nehmen Sie die Änderungen zurück.
- **Per Klick auf Standard wiederherstellen** übernehmen Sie die aktuellen, von einem Mitglied der Gruppe ARP Admin hinterlegten Standard-Einstellungen. Diese Einstellungen werden erst beim Klick auf OK übernommen. Per Klick auf Abbrechen nehmen Sie die Änderungen zurück.
- Mitglieder der Gruppe ARP Admin können die aktuellen Einstellungen als Standard-Einstellungen für alle Benutzer hinterlegen (siehe Abschnitt "8.7.2 Als Standard" auf Seite 88).

# 8 Administration

Dieses Kapitel beschreibt die Administration von itd Advanced Resource Planning:

- 8.1 Gruppen für Benutzer und Administratoren (Seite 81)
- 8.2 Weitere Administrationsrechte (Seite 82)
- 8.3 Zugriffsrechte für Benutzer (Seite 83)
- 8.4 Einbindung und Aufruf (Seite 87)
- 8.5 Einzelinvestition/Investitionsübergreifend (Seite 87)
- **8.6 Anzeigetexte ändern (Seite 87)**
- 8.7 Administrative Einstellungen (Seite 88)
- 8.8 Aktionen definieren (Seite 89)
- 8.9 Listen- und Filterfelder konfigurieren (Seite 91)
- 8.10 Einstellungen der Suchoptionsliste itd AE Preferences (Seite 95)
- 8.11 Properties-Datei (Datenbankzugriff/Speicherverwendung) (Seite 100)
- 8.12 Probleme beheben (Seite 102)

## 8.1 Gruppen für Benutzer und Administratoren

Dieser Abschnitt beschreibt die Benutzer- und Administratorgruppen für itd Advanced Resource Planning und den itd Allocation Editor.

### 8.1.1 Gruppe ARP Users

Die Gruppe ARP Users gewährt Benutzern folgende Rechte:

#### **·** Instanzzugriffsrechte

**EXECUTER 20 In Advance In An and Portlets für itd Advanced Resource Planning und itd Allocation Editor** Fügen Sie Benutzer zu dieser Gruppe hinzu, um diesen Zugriff auf itd Advanced Resource Planning oder itd Allocation Editor zu geben.

Bitte beachten Sie, dass Benutzer gegebenenfalls auch durch allgemeine Zugriffsrechte auf Seiten und Portlets auf die Anwendungen zugreifen können. In diesem Fall werden diese Benutzer beim Zugriff auf eine der Anwendungen automatisch zur Gruppe ARP Users hinzugefügt, um festzuhalten, wer in Ihrem Unternehmen mit den Anwendungen arbeitet.

Bitte beachten Sie ebenfalls, dass Benutzer zum Zugriff auf Funktionen von itd Advanced Resource Planning zusätzlich die in Abschnitt "8.3 Zugriffsrechte für Benutzer" auf Seite 83 aufgeführten Rechte auf Ressourcen, Investitionen und Szenarien benötigen.

#### 8.1.2 Gruppe ARP Admin

Die Gruppe ARP Admin gewährt Benutzern folgende Administrationsrechte:

- **Instanzzugriffsrechte** 
	- **EXECT** 2ugriff auf Seiten und Portlets für itd Advanced Resource Planning und itd Allocation Editor
	- **Bearbeiten und Definieren von Seiten und Portlets für itd Advanced Resource Planning und** itd Allocation Editor.

#### Globale Zugriffsrechte

- Volle Rechte auf itd AE Actions (Menüaktionen definieren, siehe "8.5 Aktionen definieren" auf Seite 93)
- Volle Rechte auf itd AE Attribute Configuration (Listenfelder, bearbeitbare Felder und Filterfelder hinzufügen, siehe "8.6 Listen- und Filterfelder konfigurieren" auf Seite 95)
- Vollre Rechte auf itd AE Attribute Source (zusätzliche CA PPM-Standardfelder zur Liste der verfügbaren Felder hinzufügen; bitte kontaktieren Sie uns, wenn Sie dies tun möchten.)
- Weitere Administrationsfunktionen in itd Advanced Resource Planning
	- **Anwendung:** Projekte, die durch Änderungen anderer Benutzer in itd Advanced Resource Planning gesperrt wurden, wieder entsperren (jeder Benutzer kann Projekte entsperren, die durch eigene Änderungen in itd Advanced Resource Planning gesperrt wurden.)
	- **Einstellungen:** Systemeinstellungen (siehe Seite 88)
	- **Einstellungen:** Standard setzen, auch verfügbar mit Portlet Bearbeiten (siehe Seite 88)
	- **URL-Parameter: &flushCaches=true** (neu hinzugefügte Felder übernehmen, siehe "8.9 Listen- und Filterfelder konfigurieren" auf Seite 91.)
	- URL-Parameter: &systemProperties=reload (Properties-Datei neu einlesen, siehe "8.11 Properties-Datei (Datenbankzugriff/Speicherverwendung)" auf Seite 100.)

## 82 Weitere Administrationsrechte

Dieser Abschnitt beschreibt weitere Rechte, die zusätzlich zur Mitgliedschaft in der Gruppe ARP Admin für die Administration von itd Advanced Resource Planning benötigt werden.

## 8.2.1 Zugriff auf Suchoptionsliste itd AE Preferences

Einige Anwendungseinstellungen werden über die Suchoptionsliste itd AE Preferences verwaltet. Diese Suchoptionsliste hat die ID PL.ITD.AE.LKP.PREFERENCES.

Die Bearbeitung setzt das Recht Verwaltung - Anwendung – Einrichtung voraus. Anwendungs-Administratoren in CA PPM haben in der Grundeinstellung dieses Recht.

Details finden Sie unter "8.10 Einstellungen der Suchoptionsliste itd AE Preferences" auf Seite 95.

## 8.2.2 Zugriff auf die Properties-Datei (Datenbankzugriff/Speicherverwendung)

Einige Einstellungen zu Datenbankzugriff und Speicherverwendung verwalten Sie über die Datei pl\_itd\_ae.properties. Die Datei wird für itd Advanced Resource Planning und den itd Allocation Editor verwendet. Sie finden sie im Konfigurationsverzeichnis der Plugins, in der Grundeinstellung \${clarity.home}/META-INF/pl\_itd\_ae/config.

Die Datei kann von Systemadministratoren mit Zugriff auf Dateien von CA PPM bearbeitet werden. Hier steuern Sie die Anzahl von Ergebnissen, welche Datenbankabfragen zurückgeben, die Menge von Daten, die in den Caches der Anwendungen gespeichert werden sowie die Ladestapelgrößen mit Summen berechnen auf An oder auf Gefiltert.

Details finden Sie unter "8.11 Properties-Datei (Datenbankzugriff/Speicherverwendung)" auf Seite 100.

## 8.3 Zugriffsrechte für Benutzer

Dieser Abschnitt führt für Funktionen von itd Advanced Resource Planning benötigte Zugriffsrechte nach Ansichtsmodus auf.0

## 8.3.1 Zugriffsrechte für Zuweisungen nach Investition

Die folgende Tabelle führt alle in itd Advanced Resource Planning verfügbaren Aktionen für Zuweisungen im Modus Zuweisungen nach Investition sowie die jeweils mindestens benötigten Zugriffsrechte für Ressourcen und Investitionen auf. Die Aufstellung beginnt mit der niedrigsten Zugriffsstufe, die benötigt wird, um Zuweisungsdaten anzuzeigen.

| Aktionen                                                                                                    | Ressourcenrecht                                                                                   | Investitionsrecht                                                                                               |
|----------------------------------------------------------------------------------------------------|---------------------------------------------------------------------------------------------------|----------------------------------------------------------------------------------------------------|
| Zuweisungen anzeigen einschließlich Investitionen,<br>Projektphasen, Aufgaben, Meilensteinen,<br>Abhängigkeiten und zugewiesenen Rollen und<br>Ressourcen                                                                                  | Keins, alle<br>$\bullet$<br>Zuweisungen aller<br>sichtbaren<br>Investitionen<br>werden angezeigt. | Anzeigen <sup>1</sup><br>$\bullet$                                                                              |
| Rollen und Ressourcen mit Auslastung anzeigen                                                                                                    | Ressource-<br>$\bullet$<br>Anzeigen                                                               | Keins, alle Rollen und<br>$\bullet$<br>Ressourcen, auf die<br>der Benutzer Zugriff<br>hat, werden<br>angezeigt. |
| Zuweisungen bearbeiten<br>Investitionen bearbeiten (Projektname,<br>Projektstruktur mit Projektphasen, Aufgaben und<br>Meilensteinen, Start und Ende von NPIOs)                                                                            | Keins<br>$\bullet$                                                                                | Bearbeiten <sup>2</sup><br>$\bullet$                                                                            |
| Zuweisungen für Teammitglieder anlegen (Rollen<br>und Ressourcen mit bestehenden Teameinträgen in<br>der Investition per Drag-and-Drop aus der<br>Auslastungsansicht auf Aufgaben ziehen)                                                  | Ressource-<br>$\bullet$<br>Anzeigen                                                               | Bearbeiten <sup>2</sup><br>$\bullet$                                                                            |
| Neue Teameinträge mit Zuweisungen anlegen<br>$\bullet$<br>(Rollen und Ressourcen ohne Teameinträge in der<br>Investition per Drag-and-Drop aus der<br>Auslastungsansicht auf Aufgaben oder NPIOs<br>ziehen) & Mehrfachzuweisung von Rollen | Ressource -<br>$\bullet$<br>Vormerken                                                             | Bearbeiten <sup>2</sup><br>$\bullet$                                                                            |
| Nach Schätzungen zuordnen                                                                                                    | Ressource - Fest<br>$\bullet$<br>buchen $3$                                                       | Anzeigen (mit<br>$\bullet$<br>Bearbeiten wird kein<br>Ressourcenrecht<br>benötigt) <sup>3</sup>                 |

<sup>&</sup>lt;sup>1</sup> Die Anzeige setzt das Recht **Anzeigen** des Investitionstyps voraus (z.B. **Projekt – Anzeigen**).

l

<sup>&</sup>lt;sup>2</sup> Die Bearbeitung von Zuweisungen und Investitionen sowie die Erstellung von Teameinträgen und Zuweisungen setzt das Recht Bearbeiten des Investitionstyps voraus (z.B. Projekt - Bearbeiten). <sup>3</sup> Mit dem Investitionsrecht **Bearbeiten** (z.B. **Projekt – Bearbeiten**) benötigen Sie kein Ressourcenrecht für die Aktion Nach Schätzungen zuordnen.

## 8.3.2 Zugriffsrechte für Zuweisungen nach Ressource

Die folgende Tabelle führt alle in itd Advanced Resource Planning verfügbaren Aktionen für Zuweisungen im Modus Zuweisungen nach Ressource sowie die jeweils mindestens benötigten Zugriffsrechte für Ressourcen und Investitionen auf.

Die Aufstellung beginnt mit der niedrigsten Zugriffsstufe, die benötigt wird, um Rollen und Ressourcen sowie deren Auslastung anzuzeigen.

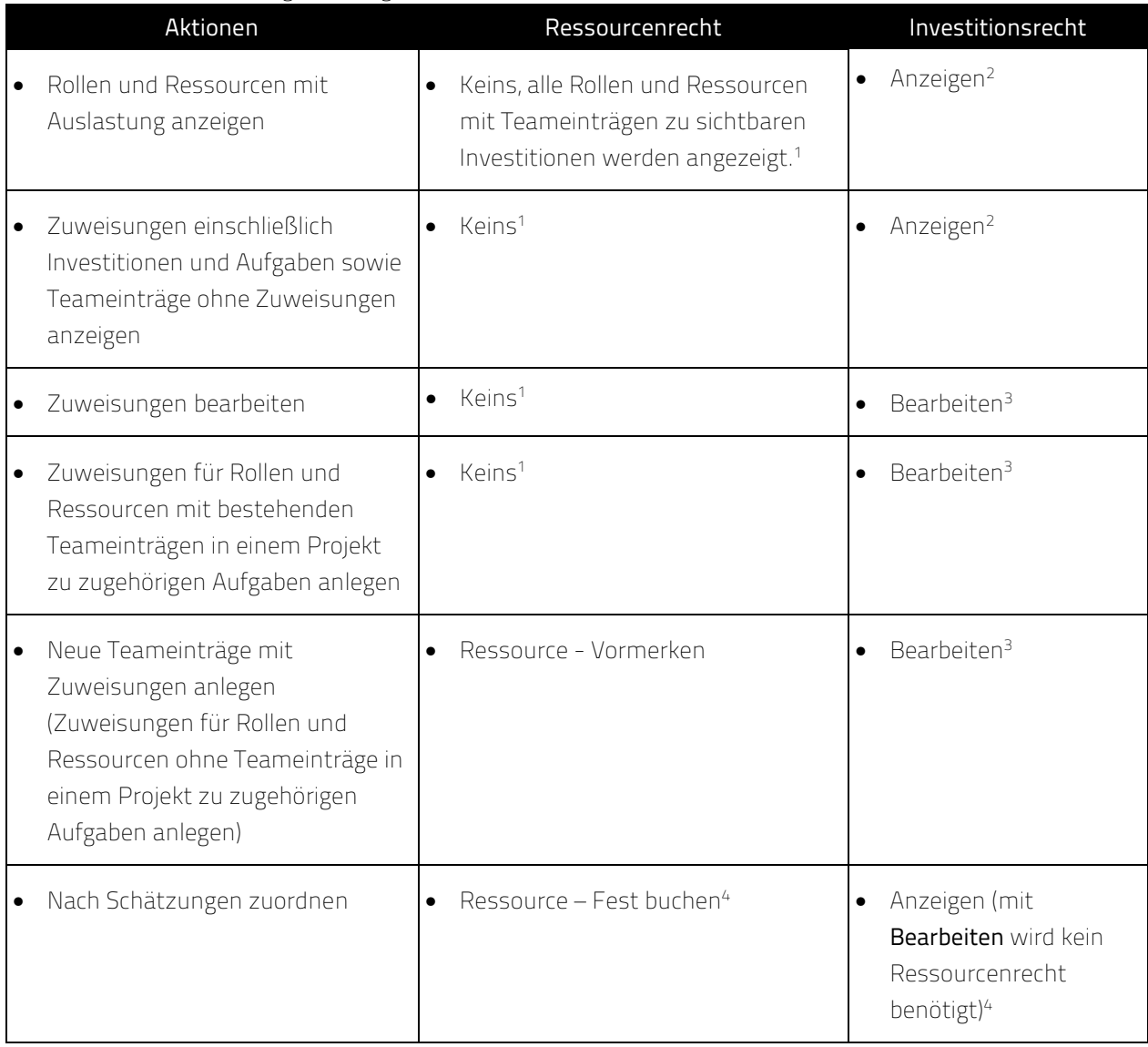

l <sup>1</sup> Optional zeigt die Ansicht nur Rollen und Ressourcen an, auf die der Benutzer das Recht **Ressource –** Anzeigen hat. Auch in diesem Fall wird zusätzlich das Recht Anzeigen für zugehörige Investitionen benötigt (siehe "8.10.4 Rechte für Ansicht Zuweisungen nach Ressource konfigurieren" auf Seite 90).

<sup>&</sup>lt;sup>2</sup> Die Anzeige setzt das Recht **Anzeigen** des Investitionstyps voraus (z.B. **Projekt – Anzeigen**).

<sup>&</sup>lt;sup>3</sup> Die Bearbeitung und Erstellung von Zuweisungen setzt das Recht **Bearbeiten** des Investitionstyps voraus (z.B. Projekt – Bearbeiten).

<sup>&</sup>lt;sup>4</sup> Mit dem Investitionsrecht **Bearbeiten** (z.B. Projekt – Bearbeiten) benötigen Sie kein Ressourcenrecht für die Aktion Nach Schätzungen zuordnen.

Bitte beachten Sie, dass gegebenenfalls das Recht Ressource – Anzeigen für die Anzeige von Rollen, Ressourcen und zugehörigen Zuweisungen benötigt wird, siehe <sup>(1)</sup>.

## 8.3.3 Zugriffsrechte für Zuordnung nach Investition

Die folgende Tabelle führt die in itd Advanced Resource Planning verfügbaren Aktionen für Zuordnungen im Modus Zuordnung nach Investition sowie die jeweils benötigten Zugriffsrechte für Ressourcen und Investitionen auf. Die Aufstellung beginnt mit der niedrigsten Zugriffsstufe, die für die Anzeige der Teameinträge von Investitionen und zugehöriger Zuordnungen benötigt wird.

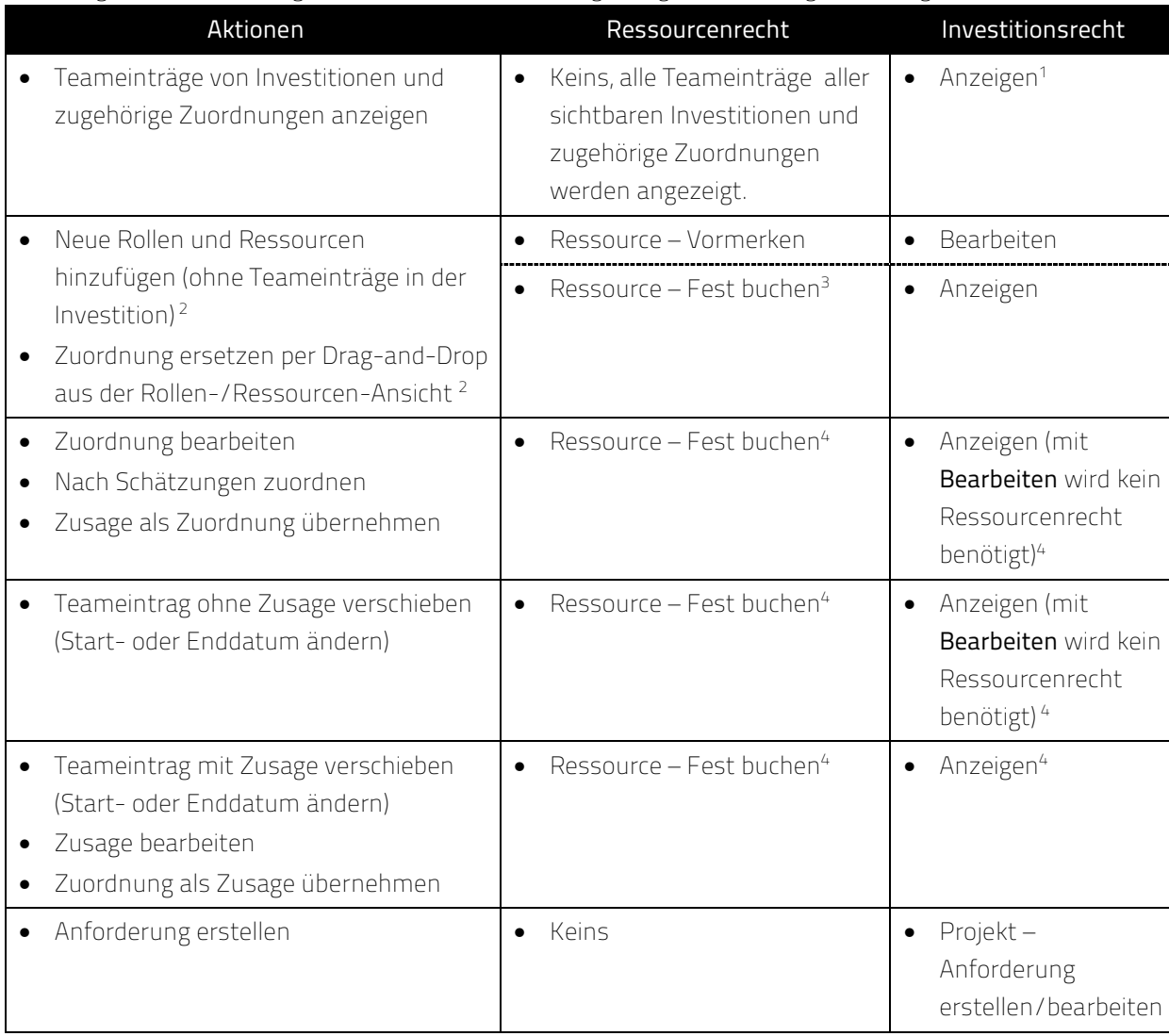

l

<sup>&</sup>lt;sup>1</sup> Für die Anzeige von Teameinträgen und zugehörigen Zuordnungen benötigen Sie das Recht Anzeigen des jeweiligen Investitionstyps (z.B. Projekt – Anzeigen).

<sup>&</sup>lt;sup>2</sup> Diese Aktionen sind mit beiden hier aufgeführten Kombinationen von Zugriffsrechten verfügbar.

<sup>3</sup> Ressource – Fest buchen enthält Ressource - Vormerken.

<sup>&</sup>lt;sup>4</sup> Mit dem Investitionsrecht **Bearbeiten** (z.B. Projekt – Bearbeiten) benötigen Sie kein Ressourcenrecht für die Änderung von Teameinträgen (außer zur Änderung der Zusage, die Ressource – Fest buchen voraussetzt).

## 8.3.4 Zugriffsrechte für Zuordnung nach Ressource

Die folgende Tabelle führt die in itd Advanced Resource Planning verfügbaren Aktionen für Zuordnungen im Modus Zuordnung nach Ressource sowie die jeweils benötigten Zugriffsrechte für Ressourcen und Investitionen auf. Die Aufstellung beginnt mit der niedrigsten Zugriffsstufe, die für die Anzeige der Teameinträge von Rollen und Ressourcen und zugehöriger Zuordnungen benötigt wird.

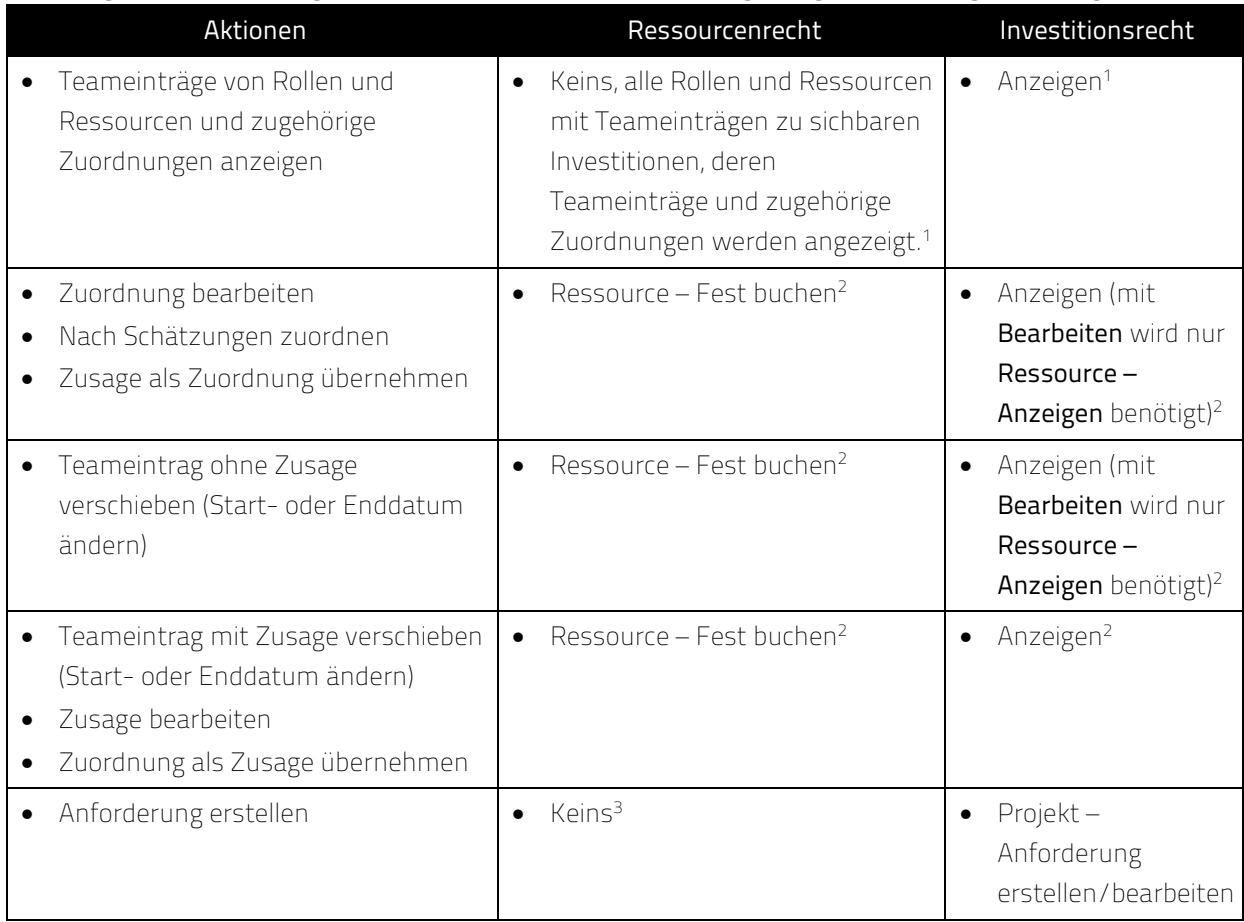

## 8.3.5 Zugriffsrechte für Ressourcenmanager

Bitte beachten Sie, dass Ressourcenmanager zwar immer die Ressourcen-Rechte Fest buchen und Anzeigen/Finanzeigenschaften anzeigen haben, zusätzlich aber die aufgeführten Rechte zur Anzeige und Bearbeitung von Investitionen benötigen.

## 8.3.6 Zugriffsrechte für Szenarien

In den Modi für Zuordnungen können Sie neben den Plandaten auch Szenariodaten bearbeiten. Dafür werden nur Rechte auf Szenarien und keine Rechte auf Ressourcen oder Investitionen benötigt. Details zu den Rechten, die für den Zugriff auf Szenarien generell und für die Anzeige und Bearbeitung bestimmter Szenarien benötigt werden, finden Sie im Abschnitt "6.11 Szenario-Vergleich" auf Seite 64.

l <sup>1</sup> Optional werden stattdessen alle Rollen und Ressourcen angezeigt, auf die der Benutzer das Recht Ressource - Anzeigen hat. In diesem Fall ist kein Investitionsrecht erforderlich (siehe "8.10.5 Rechte für Ansicht Zuordnung nach Ressource konfigurieren" auf Seite 91).

<sup>&</sup>lt;sup>2</sup> Mit dem Investitionsrecht **Bearbeiten** (z.B. **Projekt – Bearbeiten**) benötigen Sie nur das Recht Ressource – Anzeigen für die Änderung von Teameinträgen (außer zur Änderung der Zusage, die Ressource – Fest buchen voraussetzt).

<sup>&</sup>lt;sup>3</sup> Optional wird das Recht Ressource – Anzeigen benötigt, siehe <sup>(1)</sup>.

## 8.4 Einbindung und Aufruf

itd Advanced Resource Planning ist als Standard CA PPM-HTML-Portlet implementiert.

- **Name:** itd Advanced Resource Planning, ID: pl.itd.ae.prt.assignment.editor
- Sie können das Portlet zu jeder Portlet-Seite hinzufügen.
- Wie jedes andere Portlet in CA PPM ist das Portlet verfügbar für Benutzer mit entsprechenden Zugriffsrechten. Um Benutzern Zugriff auf itd Advanced Resource Planning zu geben, fügen Sie diese zur Gruppe ARP Users hinzu (siehe "8.1.1 Gruppe ARP Users" auf Seite 81).

## 8.5 Einzelinvestition/Investitionsübergreifend

In itd Advanced Resource Planning sind zwei Modi verfügbar: der Einzelinvestitions-Modus und der investitionsübergreifende Modus. Welcher Modus beim Öffnen aufgerufen wird, hängt von der Art der Portlet-Seite ab, von der aus itd Advanced Resource Planning geöffnet wird:

 Der Einzelinvestitions-Modus wird aufgerufen, wenn itd Advanced Resource Planning aus der Portlet-Seite einer Investition geöffnet wird. In diesem Modus zeigt itd Advanced Resource Planning eine einzelne Investition und zugehörige Daten an.

Bei Investitionen mit übergeordneten Objekten sind die Anzeige und Bearbeitung der übergeordneten Struktur optional und von der Einstellung Ausblenden der übergeordneten Hierarchieebenen in der Einzelansicht im Register Systemeinstellungen der Einstellungen abhängig. Bitte beachten Sie, dass diese Einstellung nur für Mitglieder der Gruppe ARP Admin verfügbar ist (siehe "8.7.1 Systemeinstellungen" auf Seite 88).

Im Einzelinvestitions-Modus, im Ansichtsmodus Zuweisungen nach Investition, können Sie anstelle von Restaufwand und Verfügbarkeit Zuweisungen mit der Zuordnung oder Zusage zugehöriger Teameinträge im Histogramm grafisch vergleichen.

Details finden Sie in "4.9.7 Zuweisung und Zuordnung im Einzelinvestitionsmodus" auf Seite 48. Details zu zugehörigen Einstellungen finden Sie in "7.6.1 Modi für Zuweisungen" auf Seite 78.

 Der investitionsübergreifende Modus wird aufgerufen, wenn itd Advanced Resource Planning aus einer beliebigen Portlet-Seite geöffnet wird, die keine Investitions-Portlet-Seite ist. In diesem Modus werden abhängig von den Filter-Einstellungen mehrere Investitionen und zugehörige Daten angezeigt.

## 8.6 Anzeigetexte ändern

Sie können alle in itd Advanced Resource Planning und dem itd Allocation Editor angezeigten Text-Bezeichnungen über eine eigene Suchoptionsliste ändern.

Bitte sprechen Sie uns an, wenn Sie dies tun möchten.

## 8.7 Administrative Einstellungen

In den Einstellungen greifen Mitglieder der Gruppe ARP Admin auf das Register Systemeinstellungen zu und können die aktuellen Einstellungen für alle Benutzer als Standard setzen.

#### 8.7.1 Systemeinstellungen

Das Register Systemeinstellungen ist nur für Mitglieder der Gruppe ARP Admin verfügbar.

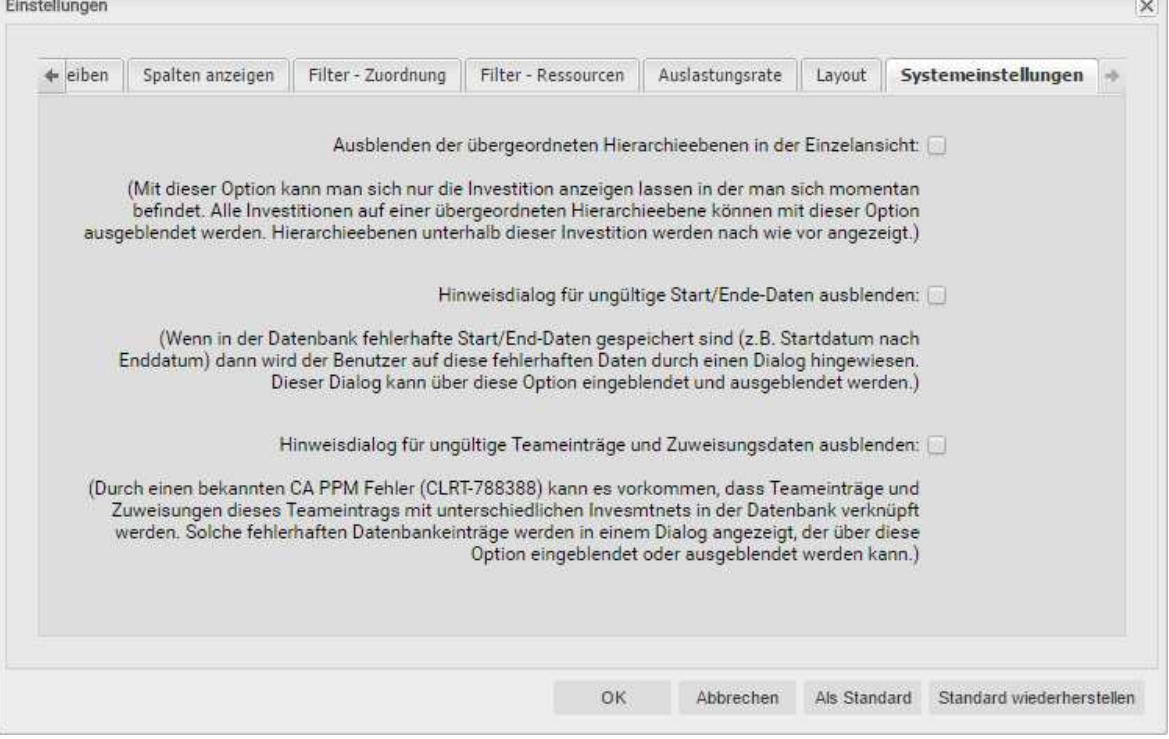

- Ausblenden der übergeordneten Hierarchieebenen in der Einzelansicht: diese Option wirkt sich nur auf die Einzelprojektansicht aus und ist daher in der investitionsübergreifenden Ansicht nicht verfügbar (siehe "8.5 Einzelinvestition/Investitionsübergreifend" auf Seite 87).
- **Hinweisdialoge ausblenden:** diese Optionen sind global und immer verfügbar.

#### 8.7.2 Als Standard

Mitglieder der Gruppe ARP Admin sowie andere Benutzer mit dem Recht Portlet – Bearbeiten haben in den Einstellungen Zugriff auf die Schaltfläche Als Standard.

Per Klick auf Als Standard speichern Sie die aktuellen Einstellungen als Standard für alle Benutzer:

- Wenn ein Benutzer itd Advanced Resource Planning zum ersten Mal öffnet, werden die jeweils aktuellen Standard-Einstellungen übernommen.
- **Wenn ein Benutzer auf Standard wiederherstellen** klickt, werden seine Einstellungen mit den jeweils aktuellen Standard-Einstellungen überschrieben.
- Für Benutzer, die bereits mit itd Advanced Resource Planning gearbeitet haben, hat die Änderung der Standard-Einstellungen keine Auswirkungen, sofern diese die neuen Standard-Einstellungen nicht per Klick auf Standard wiederherstellen übernehmen.

## 8.8 Aktionen definieren

Mitglieder der Gruppe ARP Admin können in itd Advanced Resource Planning über das Kontextmenü verfügbare Standardaktionen deaktivieren und eigene Aktionen zum Kontextmenü hinzufügen.

### 8.8.1 Aktionskonfiguration aufrufen

Sie finden die Konfiguration unter Startseite – Benutzerdefinierte Objekte – itd AE Actions – Liste.

### 8.8.2 Aktionsübersicht

Die Aktionsliste bietet eine Übersicht der definierten Aktionen.

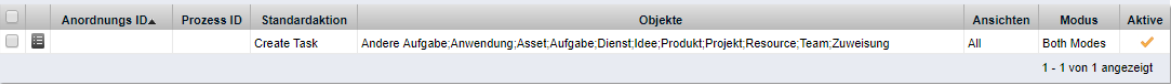

- **Anordnungs ID:** bestimmt die Reihenfolge der Aktionen. Die niedrigste ID steht an erster Stelle. Wenn Sie Standardaktionen umsortieren möchten, müssen Sie diese alle hinzufügen und nach diesem Feld sortieren.
- **Prozess ID** und **Standardaktion:** diese Spalten bestimmen den Typ der Aktion.
- **-** Objekte: Objekttypen, für die die Aktion verfügbar ist.
- **Ansichten:** Anwendungen und Ansichtsmodi, in denen die Aktion verfügbar ist.
- **Modus:** Modi an, in denen die Aktion verfügbar ist.
- **Aktive:** Aktionen deaktivieren oder aktivieren.

#### 8.8.3 Eigene Aktion hinzufügen oder Standard-Aktion entfernen

Fügen Sie eine Neue itd AE Actions-Objektinstanz hinzu.

#### itd AE Actions erstellen

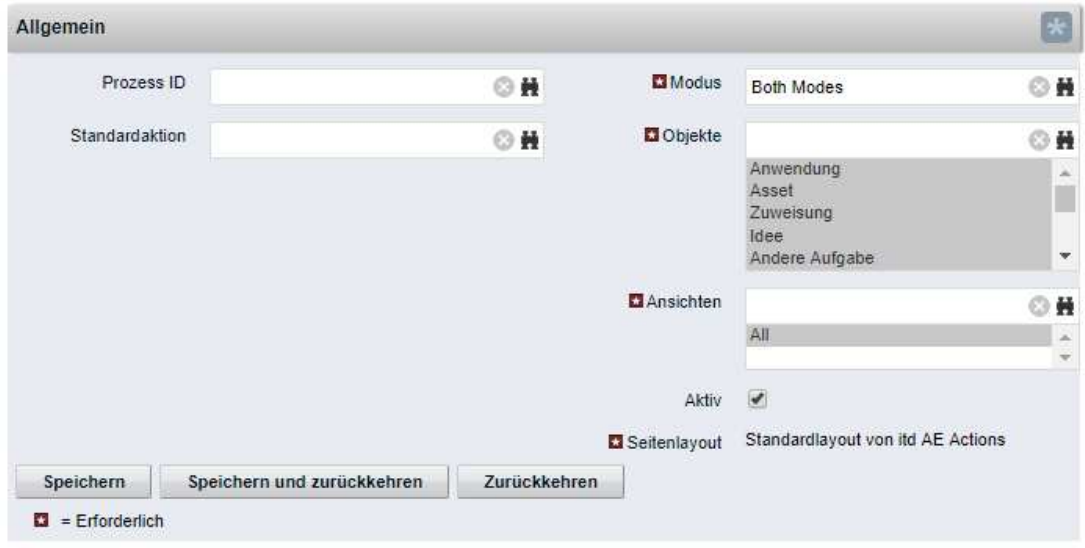

- Wählen Sie eine Prozess ID aus, um eine Prozessaktion hinzuzufügen, oder wählen Sie eine zu entfernende Standardaktion aus.
- **Prozessaktion:** startet bei Aufruf der Aktion einen CA PPM-Prozess.
	- Die Daten des aktuellen Modells werden als Parameter an den Prozess übergeben.
	- Um Prozesse für verschiedene Objekttypen zu unterstützen, übertragen wir OBJECT\_TYPE und OBJECT\_ID der Objekte, für die der Prozess aufgerufen werden soll.
	- Wählen Sie, für welchen Modus sowie für welche Objekte und Ansichten die Aktion sichtbar sein soll. Alle Bedingungen müssen erfüllt sein, damit die Aktion verfügbar ist.
- **Standardaktion:** entfernt eine Standardaktion, vollständig oder für ausgewählte Modi (Einzeloder investitionsübergreifend), Objekttypen oder Ansichten (Anwendungen und Ansichtsmodi).
	- Fügen Sie hierzu eine Neue itd AE Actions-Objektinstanz hinzu.
	- Wählen Sie unter Standardaktion die zu entfernende Aktion aus.
	- Entfernen Sie die Aktion Aktiv, um die Aktion vollständig zu entfernen. Um die Aktion für einzelne Modi, Objekttypen und Ansichten zu entfernen, wählen Sie die jeweiligen Einträge aus oder entfenen diese.
	- Bitte beachten Sie: obwohl für eine neu hinzugefügte Standardaktion zunächst alle Modi, Objekte und Ansichten ausgewählt sind, die meisten Standardaktionen nur für manche Objekte (unter Beschreibung im Auswahlfenster der Suchoptionsliste zur Auswahl einer Standardaktion aufgeführt) und Ansichten verfügbar sind. Sie können eine Aktion nicht für ein Objekt oder eine Ansicht hinzufügen, wo sie im Standard nicht verfügbar ist.
	- **Durch Löschen eines itd AE Actions-Eintrags stellen Sie die Standardeinstellungen für die** zugehörige Aktion wieder her.

#### 8.8.4 itd Advanced Resource Planning aktualisieren

Um itd Advanced Resource Planning nach Änderung der Aktionskonfiguration zu aktualisieren, genügt es, den Browser mit [F5] zu aktualisieren.

Der Cache für itd Advanced Resource Planning muss dafür nicht zurückgesetzt werden.

## 8.9 Listen- und Filterfelder konfigurieren

Mitglieder der Gruppe ARP Admin können über itd Attribute Configuration Listen- und Filterfelder zu itd Advanced Resource Planning und zum itd Allocation Editor hinzufügen. Für Listenfelder legen Sie auch fest, ob diese bearbeitbar sind.

Mit dem URL-Parameter &flushCaches=true laden Sie neu hinzugefügte Felder. Auch dies setzt die Mitgliedschaft in der Gruppe ARP Admin voraus.

### 8.9.1 Attributskonfiguration aufrufen

Sie finden die Attributskonfiguration unter Startseite – Benutzerdefinierte Objekte – itd AE Attribute Configuration – Liste.

#### 8.9.2 itd Attribute Configuration – Liste

Die Liste der Attributskonfiguration zeigt zu itd Advanced Resource Planning hinzugefügte Listenund Filterfelder an.

Hier können Sie Felder bearbeiten, deaktivieren oder entfernen sowie neue Felder hinzufügen.

#### itd AE Attribute Configuration

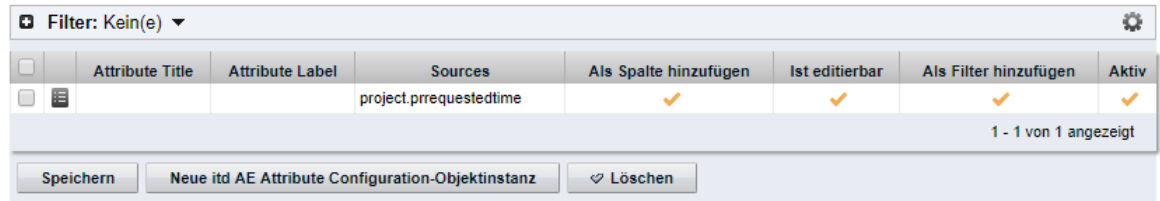

Jedes Feld hat vier Eigenschaften, die steuern, wo es in itd Advanced Resource Planning verfügbar ist:

- **Als Spalte hinzufügen:** Feld kann unter Spalten anzeigen hinzugefügt werden.
- **Ist editierbar:** Feld kann in der Liste bearbeitet werden. Dies ist nur für Felder relevant, bei denen auch Als Spalte hinzufügen ausgewählt ist. Attribute, die im Studio als Schreibgeschützt konfiguriert sind, können nie bearbeitet werden, auch wenn dies hier ausgewählt ist. Manche Attributtypen unterstützen die Bearbeitung nicht und können nie bearbeitet werden, auch wenn dies hier ausgewählt ist (siehe "8.9.5 Unterstützte Attributtypen" auf Seite 93). Dies trifft auch auf wenige CA PPM-Standardattribute zu.
- **Als Filter hinzufügen:** Feld steht als Filterfeld zur Auswahl. Manche Attributtypen unterstützen keine Filterung und stehen nie als Filderfelder zur Auswahl, auch wenn dies hier ausgewählt ist (siehe "8.9.5 Unterstützte Attributtypen" auf Seite 93). Dies trifft auch auf wenige CA PPM-Standardattribute zu.
- **Aktiv:** entfernen Sie hier den Haken, um das Feld von der Auswahl der sichtbaren Spalten und Filterfelder zu entfernen, ohne die zugehörige Konfiguration zu löschen.

### 8.9.3 Felder hinzufügen

Klicken Sie auf Neue itd AE Attribute Configuration-Objektinstanz, um ein Feld hinzuzufügen.

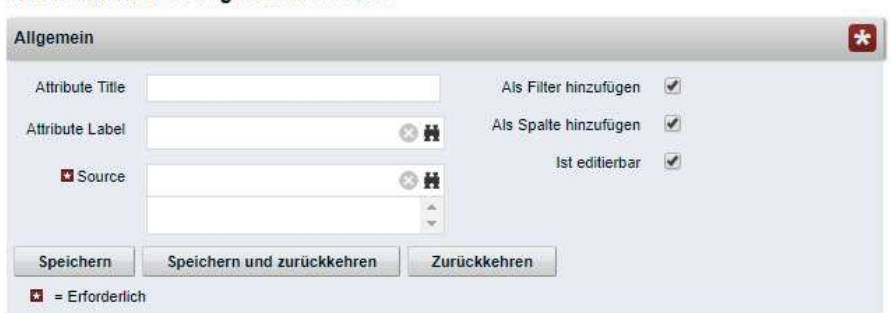

#### itd AE Attribute Configuration erstellen

- **Attribute Title:** Anzeigename. Dies wird nur benötigt, wenn Sie nicht den als unter Attribute Label oder Source ausgewählten Feldnamen anzeigen möchten.
- **Attribute Label:** Feld, dessen Name angezeigt werden soll. Dies wird nur benötigt, wenn Sie nicht den Namen des unter Source ausgewählten Felds anzeigen möchten, oder wenn Sie ein Feld mit mehreren Quellen definieren. Bitte beachten Sie: bei Feldern mit mehreren Quellen bestimmt die Auswahl unter Attribute Label auch die Ansichten, in denen das Feld unter Spalten anzeigen zur Auswahl steht. Details hierzu finden Sie im folgenden Abschnitt.
- Source: anzuzeigendes Feld oder anzuzeigende Felder. Sie können Felder verbinden, indem Sie hier mehr als ein Feld auswählen, um für verschiedene Objekte Felder in den jeweiligen Zeilen anzuzeigen oder um nach verschiedenen Objekten auf einmal zu filtern.

Beachten Sie in diesem Fall folgendes:

- Verwenden Sie nicht mehr als ein Feld von jedem Objekt. Zusätzliche Felder desselben Objekts werden ignoriert.
- Verwenden Sie denselben Datentyp für alle Quellenfelder (z.B. Zeichenfolge oder Zahl). Verbundene Felder mit verschiedenen Datentypen werden nicht als Anzeigespalten oder Filterfelder zur Auswahl stehen.
- **Wählen Sie unter Attribute Label ein Feld aus, dessen Name als Anzeigename dient. Wenn** Sie hier kein Feld auswählen, wird ein beliebiges Quellenfeld zufällig ausgewählt. Bitte beachten Sie: das ausgewählte Feld bestimmt nicht nur den Anzeigenamen sondern auch die Ansichten, in denen das verbundene Feld unter Spalten anzeigen verfügbar ist. Das Feld wird nur in Ansichten verfügbar sein, für die das Objekt des unter Attribute Label gewählten Felds hier aufgeführt ist:
	- **-** Zuweisungen nach Investition: Investitionen & -Untertypen, Aufgaben, Zuweisungen
	- **Zuweisungen nach Ressource:** Ressourcen, Aufgaben, Zuweisungen
	- **EXUDED 2007 Zuordnung nach Investition:** Investitionen & -Untertypen, Teameinträge
	- **EXECTE:** Zuordnung nach Ressource: Ressourcen, Teameinträge Beispiele:
		- **-** Attribute Label = Project.field: begrenzt auf Ansichten nach Investition.
		- **Attribute Label = Resource.field begrenzt auf Ansichten nach Ressource.**

Verbundene Felder stehen, unabhängig von der unter Attribute Label getroffenen Auswahl in allen Ansichtsmodi als Filterfelder zur Auswahl.

■ Wenn Sie außerdem einen Titel unter Attribute Title angeben, wird dieser anstelle des unter Attribute Label ausgewählten Feldnamens in der Liste angezeigt. In diesem Fall bestimmt die unter Attribute Label getroffene Auswahl aber weiterhin die Ansichten, in denen das verbundene Feld zur Verfügung steht.

### 8.9.4 Unterstützte Objekttypen

Folgende Objekttypen werden aktuell unterstützt:

- **Andere Aufgabe**
- **-** Anwendung
- Asset
- Aufgabe
- **Dienst**
- Idee
- **Investition**
- $\blacksquare$  Produkt
- **Projekt**
- **Ressource**
- **T**eam
- **zuweisung**

### 8.9.5 Unterstützte Attributtypen

Folgende Attributtypen werden aktuell unterstützt, \*Anmerkungen siehe unten.

- **-** Zeichenfolge
- **Lange Zeichenfolge**
- Zahl
- **Prozent**
- Berechnet (siehe "8.9.6 Einschränkungen für die Typen Berechnet und Formel" auf Seite 94)\*\*
- Formel (see "8.9.6 Einschränkungen für die Typen Berechnet und Formel" auf Seite 94)\*\*
- Geld
- **Boolesch**
- **Datum**
- **Statische Listen:** 
	- **zahl (einzelner Wert), Zeichenfolge**
	- **-** Zahl (mehrere Werte), Zeichenfolge
- **Statische abhängige Listen:** 
	- **-** Zahl (einzelner Wert), Zeichenfolge
	- **-** Zahl (mehrere Werte), Zeichenfolge
- Dynamische Niku-Abfragen (auch mit Parametern)
	- **-** Zahl (einzelner Wert), Zeichenfolge
	- **-** Zahl (mehrere Werte), Zeichenfolge
- $\blacksquare$  URL  $*$
- \* Dieser Typ unterstützt keine Bearbeitung.
- \*\* Dieser Typ unterstützt keine Bearbeitung oder Filterung.

## 8.9.6 Einschränkungen für die Typen Berechnet und Formel

Die meisten Attribute, die in einem Attribut vom Typ Berechnet oder Formel verwendet werden können, werden unterstützt.

Folgende Attribute werden nicht unterstützt:

- **Alle Suchoptionslisten-Attribute**
- Investition Geschäftliche Ausrichtung
- Investition Unterabteilungen einschließen
- **Projekt Termin- vs. Basisplan**
- Projekt Terminplanabweichung  $\mathcal{P}(k)$
- Ressource Ressourcen in Unterabteilungen anzeigen
- **Ressource Verfügbarkeitsrate**
- Zuweisung Hat Richtlinien

#### 8.9.7 Unterstützte Attribute

Sie können die meisten CA PPM-Standardattribute sowie alle eigenen Attribute unterstützter Objekte und Typen hinzufügen (siehe "8.9.4 Unterstützte Objekttypen" und "8.9.5 Unterstützte Attributtypen" auf Seite 93).

#### 8.9.8 Zusätzliche CA PPM-Standardattribute hinzufügen

Bitte kontaktieren Sie uns, wenn Sie ein bisher nicht unterstütztes CA PPM-Standardattribut hinzufügen möchten.

#### 8.9.9 itd Advanced Resource Planning aktualisieren

Nach dem Hinzufügen neuer Attribute müssen Sie gegebenenfalls den Cache für itd Advanced Resource Planning zurücksetzen, um die Attribute in der Anwendung verfügbar zu machen. Bitte beachten Sie, dass dies die Mitgliedschaft in der Gruppe ARP Admin voraussetzt. Rufen Sie hierzu das Portlet mit dem URL-Parameter &flushCaches=true auf:

https://{ca.ppm.url}/niku/nu#action:pl.itd.ae.page.assignment.editor&flushCaches=true

## 8.10 Einstellungen der Suchoptionsliste itd AE Preferences

Einige Anwendungseinstellungen werden über die Suchoptionsliste itd AE Preferences verwaltet:

- Die Suchoptionsliste hat die ID PL.ITD.AE.LKP.PREFERENCES.
- Die Bearbeitung setzt das Recht Verwaltung Anwendung Einrichtung voraus.
- Anwendungs-Administratoren in CA PPM haben in der Grundeinstellung dieses Recht.

Manche Einstellungen gelten auch für den itd Allocation Editor, siehe Wirkungsbereich. Auswirkungen im itd Allocation Editor werden im Administrationsteil des zugehörigen Handbuchs beschrieben.

### 8.10.1 Register der Einstellungen ausblenden

Wirkungsbereich: itd Advanced Resource Planning und itd Allocation Editor

Suchwert-ID: hidden\_preference\_tabs

#### Starteinstellung: aktiv mit Beschreibung = query\_limits

Aktivieren: Aktiv = wahr setzen UND Elemente in Beschreibung eintragen, getrennt durch ",

Deaktivieren: Aktiv = falsch setzen (wendet Standard an) ODER Elemente aus Beschreibung löschen Zulässige Elemente: (Standard: query\_limits)

- **general: Allgemein**
- **time\_slice: Zeitscheiben**
- visible\_columns: Spalten anzeigen
- filter\_layout\_config: Filter / Filter Zuweisungen / Filter Zuordnung
- utilization\_layout\_config: Filter Ressourcen
- **utilization: Auslastungsrate**
- **a** layout: Layout
- query\_limits: Abfragelimits
- alloc\_slice: Zeitscheiben-Details (nur im itd Allocation Editor)

#### Auswirkung:

- In Beschreibung aufgeführte Register der Einstellungen ausblenden
- Dies gilt auch für den itd Allocation Editor.

#### 8.10.2 Schaltflächen der Symbolleiste ausblenden

Wirkungsbereich: itd Advanced Resource Planning und itd Allocation Editor

#### Suchwert-ID: hidden\_toolbar\_buttons

Starteinstellung: aktiv mit Beschreibung = expand\_all, collapse\_all

Aktivieren: Aktiv = wahr setzen UND Elemente in Beschreibung eintragen, getrennt durch ",

Deaktivieren: Aktiv = falsch setzen (wendet Standard an) ODER Elemente aus Beschreibung löschen Zulässige Elemente: (Standard: expand\_all, collapse\_all)

- **Paragements**: Einstellungen
- **visualization: Visualisierung**
- export\_to\_excel: Nach Excel exportieren
- **Scenario: Szenario**
- expand\_all: Alle aufklappen (kann bei vielen Elementen die Performance beeinträchtigen)
- collapse\_all: Alle zuklappen (kann bei vielen Elementen die Performance beeinträchtigen)
- detailed\_view: Detailansicht der Zuweisungen für die Ansicht Zuweisungen nach Investition. Auswirkung:
	- In Beschreibung aufgeführte Schaltflächen der Symbolleiste ausblenden

### 8.10.3 Zeitscheibenperioden in Einstellungen und Symbolleiste einschränken

Wirkungsbereich: itd Advanced Resource Planning und itd Allocation Editor Suchwert-ID: preference\_tab\_time\_slice

Starteinstellung: deaktiviert mit Beschreibung = timeslice\_mode: month, year, quarter Aktivieren: Aktiv = wahr setzen UND Elemente in Beschreibung eintragen, getrennt durch ", Deaktivieren: Aktiv = falsch setzen (wendet Standard an) ODER Elemente aus Beschreibung löschen Zulässige Elemente: (Standard: alle)

- day: Tage
- week: Wochen
- month: Monate
- **quarter: Quartale**
- year: Kalenderjahre
- **fiscal\_period: Fiskalperiode**

#### Auswirkung:

Nur noch die in der Beschreibung aufgeführten Zeitscheibenperioden stehen in den Einstellungen und in der Symbolleiste zur Auswahl.

#### 8.10.4 Rechte für Ansicht Zuweisungen nach Ressource konfigurieren

Wirkungsbereich: itd Advanced Resource Planning, Zuweisungen nach Ressource

Suchwert-ID: resource\_view\_right\_ass\_by\_res

Starteinstellung: inaktiv (Suchwert existiert nicht)

Aktivieren: Suchwert anlegen UND Suchwertname = 1 setzen UND Aktiv = wahr setzen UND Elemente in Beschreibung eintragen, getrennt durch",

Deaktivieren: Suchwertname = 0 setzen ODER Aktiv = falsch setzen ODER Elemente aus Beschreibung löschen

Zulässige Elemente: (beide hinzufügen, um die Einstellung in beiden Modi anzuwenden)

- SINGLE\_INV: Einstellung im Einzelinvestitionsmodus anwenden
- ALL\_INV: Einstellung im investitionsübergreifenden Modus anwenden

#### Auswirkung:

- **Im Standard zeigt die Ansicht Zuweisungen nach Ressource alle Rollen und Ressourcen mit** Teameinträgen zu Investitionen an, auf die der Benutzer das jeweilige Recht Anzeigen hat.
- Mit dieser Einstellung werden nur Rollen und Ressourcen angezeigt, auf die der Benutzer das Recht Ressource – Anzeigen hat. Auch in diesem Fall wird zusätzlich das Recht Anzeigen für zugehörige Investitionen benötigt.
- Die Einstellung kann durch Eintrag der entsprechenden Werte in die Beschreibung getrennt für den Einzelinvestitionsmodus und den investitionsübergreifenden Modus aktiviert werden.

### 8.10.5 Rechte für Ansicht Zuordnung nach Ressource konfigurieren

#### Wirkungsbereich:

- **F** itd Advanced Resource Planning, Zuordnung nach Ressource
- itd Allocation Editor, Zuordnung nach Ressource

Suchwert-ID: resource\_view\_right\_all\_by\_res

Starteinstellung: inaktiv (Suchwert existiert nicht)

Aktivieren: Suchwert anlegen UND Suchwertname = 1 setzen UND Aktiv = wahr setzen UND Elemente in Beschreibung eintragen, getrennt durch",

Deaktivieren: Suchwertname = 0 setzen ODER Aktiv = falsch setzen ODER Elemente aus Beschreibung löschen

Zulässige Elemente: (beide hinzufügen, um die Einstellung in beiden Modi anzuwenden)

- SINGLE\_INV: Einstellung im Einzelinvestitionsmodus anwenden
- ALL\_INV: Einstellung im investitionsübergreifenden Modus anwenden

#### Auswirkung:

- **Im Standard zeigt die Ansicht Zuordnung nach Ressource alle Rollen und Ressourcen mit** Teameinträgen zu Investitionen an, auf die der Benutzer das jeweilige Recht Anzeigen hat.
- Mit dieser Einstellung werden stattdessen alle Rollen und Ressourcen angezeigt, auf die der Benutzer das Recht Ressource – Anzeigen hat, sowie zugehörige Teameinträge angezeigt. In diesem Fall werden keine Rechte auf zugehörige Investitionen benötigt.
- Die Einstellung kann durch Eintrag der entsprechenden Werte in die Beschreibung getrennt für den Einzelinvestitionsmodus und den investitionsübergreifenden Modus aktiviert werden.

#### 8.10.6 Investitionsstruktur in den Modi für Investitionen am Anfang laden

#### Wirkungsbereich:

- **i** itd Advanced Resource Planning, Zuweisungen/Zuordnung nach Investition
- **i** itd Allocation Editor, Zuordnung nach Investition

Suchwert-ID: calc\_inv\_has\_children\_flag

Starteinstellung: aktiv (Suchwert existiert nicht)

Aktivieren: Suchwertname = 1 setzen ODER Aktiv = falsch setzen

Deaktivieren: Suchwert anlegen UND Suchwertname = 0 setzen UND Aktiv = wahr setzen Auswirkung:

 Im Standard wird in den Modi für Investitionen beim Öffnen oder Aktualisieren der Ansicht die Unterstruktur jeder angezeigten Investition vollständig geladen. Im Modus Zuweisungen nach Investition sind dies untergeordnete Investitionen, Projektphasen, Aufgaben und Zuweisungen, im Modus Zuordnung nach Investition untergeordnete Investitionen und Teameinträge.

Das Symbol zum Aufklappen wird dann nur bei Investitionen mit Untereinträgen angezeigt. Das Laden der vollständigen Unterstruktur jeder Investition kann, je nach Struktur der Daten, einige Zeit in Anspruch nehmen.

Legen Sie den Suchwert mit Suchwertname = 0, ID = calc\_inv\_has\_children\_flag und Aktiv = wahr an, um das Laden der Unterstruktur jeder Investition beim Öffnen oder Aktualisieren der Ansicht zu verhindern. Dadurch kann die Ansicht schneller geladen werden.

Das Symbol zum Aufklappen wird dann für alle Investitionen angezeigt, ohne zu prüfen, ob diese Untereinträge haben. Beim Klick auf das Symbol werden vorhandene Untereinträge nachgeladen. Gibt es keine Untereinträge, wird das Symbol beim Anklicken ausgeblendet.

### 8.10.7 Ist-Aufwand bei Restverfügbarkeit berücksichtigen

Wirkungsbereich: itd Advanced Resource Planning, Zuweisungen nach Investition/Ressource Suchwert-ID: consider\_actuals\_for\_remaining

Starteinstellung: deaktiviert mit Suchwertname = 1

Aktivieren: Suchwertname = 1 setzen UND Aktiv = wahr setzen

Deaktivieren: Suchwertname = 0 setzen ODER Aktiv = falsch setzen

#### Auswirkung:

- Wenn das Histogramm angezeigt wird, wird zu einem Zeitabschnitt eingegebener Ist-Aufwand zum angezeigten Gesamtaufwand addiert und von der Restverfügbarkeit in diesem Zeitabschnitt abgezogen, die unter Verbleibend angezeigt wird.
- Wenn das Histogramm nicht angezeigt wird, wird zu einem Zeitabschnitt eingegebener Ist-Aufwand von der angezeigten Restverfügbarkeit in diesem Zeitabschnitt abgezogen.
- Beispiel: 20h Ist und 80h Rest für einen Monat mit Gesamtverfügbarkeit 160h eingegeben.
	- Mit dieser Einstellung ist die unter Verbleibend angezeigte Restverfügbarkeit 60 Stunden.
	- **Dhne diese Einstellung ist die unter Verbleibend** angezeigte Restverfügbarkeit 80 Stunden.

#### 8.10.8 Beschreibungs-Hints ausblenden

Wirkungsbereich: itd Advanced Resource Planning, Zuweisungen nach Investition/Ressource Suchwert-ID: hide\_description\_tooltip

Starteinstellung: inaktiv (Suchwert existiert nicht)

Aktivieren: Suchwertname = 1 setzen UND Aktiv = wahr setzen

Deaktivieren: Suchwertname = 0 setzen ODER Aktiv = falsch setzen

#### Auswirkung:

- In der Grundeinstellung wird beim Bewegen des Mauszeigers über den Namen einer Investition in den Modi Zuweisungen nach Investition und Zuweisungen nach Ressource die zugehörige Beschreibung in einem Hint angezeigt.
- Mit dieser Einstellung können diese Hints deaktiviert werden.

#### 8.10.9 Aufgabendauer beibehalten

Wirkungsbereich: itd Advanced Resource Planning, Zuweisungen nach Investition

Suchwert-ID: default\_keep\_task\_duration

Starteinstellung: aktiv (Suchwert existiert nicht)

Aktivieren: Suchwertname = 1 setzen ODER Aktiv = falsch setzen

Deaktivieren: Suchwert anlegen UND Suchwertname = 0 setzen UND Aktiv = wahr setzen Auswirkung:

- In der Grundeinstellung ist die Einstellung aktiv. Die Änderung des Anfangsdatums einer Aufgabe oder Projektphase über die Spalte Anfang bewirkt dann eine gleichzeitige Änderung des Felds Ende, so dass die Dauer der Aufgabe oder Projektphase gleich bleibt.
- Wenn Sie die Einstellung deaktivieren, hat die Änderung des Anfangsdatums einer Aufgabe oder Projektphase keine Auswirkung auf das Ende. Legen Sie dazu einen neuen Suchwert an mit Suchwertname = 0, ID = default\_keep\_task\_duration und Aktiv = wahr.

### 8.10.10 Grundverfügbarkeit in Auslastungsansicht anzeigen

Wirkungsbereich: itd Advanced Resource Planning, Zuordnung nach Investition Suchwert-ID: raw\_avail\_in\_utilization

Starteinstellung: deaktiviert mit Suchwertname = 1

Aktivieren: Suchwertname = 1 setzen UND Aktiv = wahr setzen

Deaktivieren: Suchwertname = 0 setzen ODER Aktiv = falsch setzen

#### Auswirkung:

- Die Auslastungsansicht zeigt im Modus Zuordnung nach Investition bei Rollen die Grundverfügbarkeit anstelle der effektiven Verfügbarkeit an (ohne Histogramm).
- Die Grundverfügbarkeit ist die Gesamtverfügbarkeit aller Ressourcen mit dieser primären Rolle.
- Die effektive Verfügbarkeit ist die Restverfügbarkeit der Ressourcen mit dieser primären Rolle.
- **EXTERT 2008** Zur Berechnung der effektiven Verfügbarkeit werden die Zuordnungen (Anzeigewert Zuordnung oder Zusage) der Ressourcen mit dieser primären Rolle von der Grundverfügbarkeit abgezogen.
- Die Farben basieren immer auf der effektiven Verfügbarkeit.
- Die Einstellung hat keine Auswirkungen auf das Histogramm.

#### 8.10.11 itd Advanced Resource Planning aktualisieren

Nach Änderung von Einstellungen für itd Advanced Resource Planning über die Suchoptionsliste itd AE Preferences müssen Sie den Cache zurücksetzen, um die neuen Einstellungen zu übernehmen. Bitte beachten Sie, dass dies die Mitgliedschaft in der Gruppe **ARP Admin** voraussetzt. Rufen Sie hierzu das Portlet mit dem URL-Parameter &flushCaches=true auf:

https://{ca.ppm.url}/niku/nu#action:pl.itd.ae.page.assignment.editor&flushCaches=true

## 8.11 Properties-Datei (Datenbankzugriff/Speicherverwendung)

Einige Einstellungen zu Datenbankzugriff und Speicherverwendung verwalten Sie über die Datei pl\_itd\_ae.properties. Die Datei wird für itd Advanced Resource Planning und den itd Allocation Editor verwendet. Sie finden sie im Konfigurationsverzeichnis der Plugins, in der Grundeinstellung \${clarity.home}/META-INF/pl\_itd\_ae/config.

Die Datei kann von Systemadministratoren mit Zugriff auf Dateien von CA PPM bearbeitet werden. Hier steuern Sie die Anzahl von Ergebnissen, welche Datenbankabfragen zurückgeben, die Menge von Daten, die in den Caches der Anwendungen gespeichert werden sowie die Ladestapelgrößen mit Summen berechnen auf An oder auf Gefiltert.

Dieser Abschnitt beschreibt die in der Properties-Datei verfügbaren Einstellungen.

#### 8.11.1 Abfragelimits

Beim Laden von Investitionen, Ressourcen und Zuweisungen aus der Datenbank können Sie mit den Query-Limits-Parametern die Anzahl der Datensätze begrenzen, die gleichzeitig in den Speicher geladen und an den Client übergeben werden.

Diese Werte bearbeiten Sie über die Eigenschaften pl.itd.ae.query.limit.\*:

#### 1 # Query limits

## 2 pl.itd.ae.query.limit.resources=50

3 pl.itd.ae.query.limit.investments=150 4 pl.itd.ae.query.limit.assignments=500

#### 8.11.2 Cache-Größen

Der von uns verwendete serverseitige Cache-Mechanismus (Guava Caches) erlaubt die Definition der maximumSize() der Caches.

Diese Werte bearbeiten Sie über die Eigenschaften pl.itd.ae.cache.maximum.size.\*:

 # Cache control values pl.itd.ae.cache.maximum.size.clarity.system.attributes=1 pl.itd.ae.cache.maximum.size.loading.pattern.lookup=1 pl.itd.ae.cache.maximum.size.investment=10 pl.itd.ae.cache.maximum.size.nipo.effort.task=100 pl.itd.ae.cache.maximum.size.nipo.assignments=100 pl.itd.ae.cache.maximum.size.investment.team=100 pl.itd.ae.cache.maximum.size.investment.curve=10 pl.itd.ae.cache.maximum.size.clarity.team.curve=10 pl.itd.ae.cache.maximum.size.global.rights.by.user=100 pl.itd.ae.cache.maximum.size.object.permission.by.user=40 pl.itd.ae.cache.maximum.size.translation.cache=20 pl.itd.ae.cache.maximum.size.static.lookup=300 pl.itd.ae.cache.maximum.size.calender=1 pl.itd.ae.cache.maximum.size.project.hpd.factor=1

Bitte beachten Sie: eine Änderung dieser Werte hat keine Auswirkungen auf die Menge an Daten, die geladen und verwendet werden. Sie steuern hier nur die Menge an für eine spätere Verwendung gecacheten Daten. Eine Erhöhung der Werte verbraucht mehr Arbeitsspeicher. Eine Senkung der Werte beeinträchtigt die Performance.

### 8.11.3 Ladestapelgrößen

Wenn Sie bei Summen berechnen im Register Allgemein der Einstellungen die Option An oder Gefiltert auswählen (siehe "Summen berechnen " auf Seite 67), werden aggregierte Werte für alle sichtbaren Aggregationsebenen (Aufgabe, Investition, Rolle/Ressource) berechnet und angezeigt. Diese Daten werden aus CA PPM-Kurven geladen. Die Kurven werden in Stapeln geladen, um Heapspace zu sparen.

Sie können die Größen dieser Ladestapel angeben. Diese Werte bearbeiten Sie über die Eigeschaften

pl.itd.ae.cache.max.batch.size.for.curve.\*:

 # batch size for curve pl.itd.ae.cache.max.batch.size.for.curve.task=100 pl.itd.ae.cache.max.batch.size.for.curve.resource=100 pl.itd.ae.cache.max.batch.size.for.curve.investment.resource=100 pl.itd.ae.cache.max.batch.size.for.curve.investment=100

Bitte beachten Sie bei der Anpassung dieser Zahlen:

- Niedrigere Werte führen zu häufigeren Anfragen an die Datenbank
- Höhere Werte erhöhen den Bedarf an Arbeitsspeicher bei der Berechnung

#### 8.11.4 itd Advanced Resource Planning aktualisieren

Nach Änderung der Properties-Datei, lesen Sie diese erneut in itd Advanced Resource Planning ein, um die Anwendung zu aktualisieren.

Bitte beachten Sie, dass dies die Mitgliedschaft in der Gruppe ARP Admin voraussetzt.

Rufen Sie hierzu das Portlet mit dem URL-Parameter &systemProperties=reload auf:

https://{ca.ppm.url}/niku/nu#action:pl.itd.ae.page.assignment.editor&systemProperties=reload

## 8.12 Probleme beheben

Dieser Abschnitt bietet Lösungen für bekannte Probleme mit itd Advanced Resource Planning.

8.12.1 Failed to load configuration with baseurl

Problem: Nach Aktualisierung von itd Advanced Resource Planning erhalten Benutzer beim Versuch, auf die Anwendung zuzugreifen, die Fehlermeldung "Failed to load configuration with baseurl" und die Anwendung startet nicht.

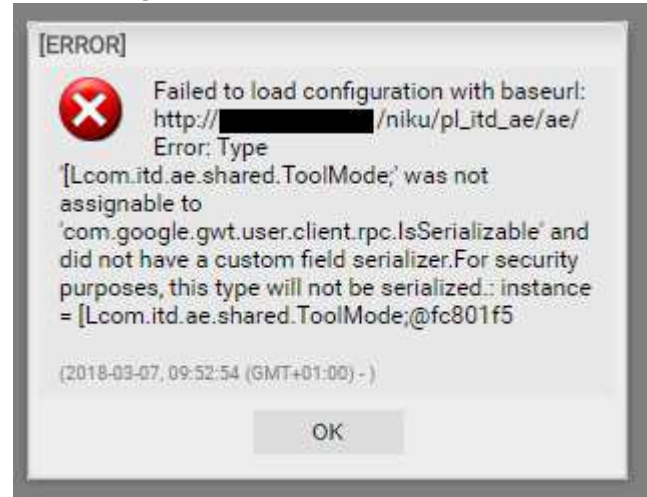

Ursache: Konflikt mit einer zuvor verwendeten älteren Version von itd Advanced Resource Planning.

Lösung: Löschen Sie den Browser-Cache und versuchen Sie es erneut.

Bitte beachten, wenn Sie Internet Explorer verwenden: Haben Sie CA PPM oder eine Unterseite als Favorit gespeichert, so stellen Sie bitte zunächst sicher, dass die Option Bevorzugte Websitedaten

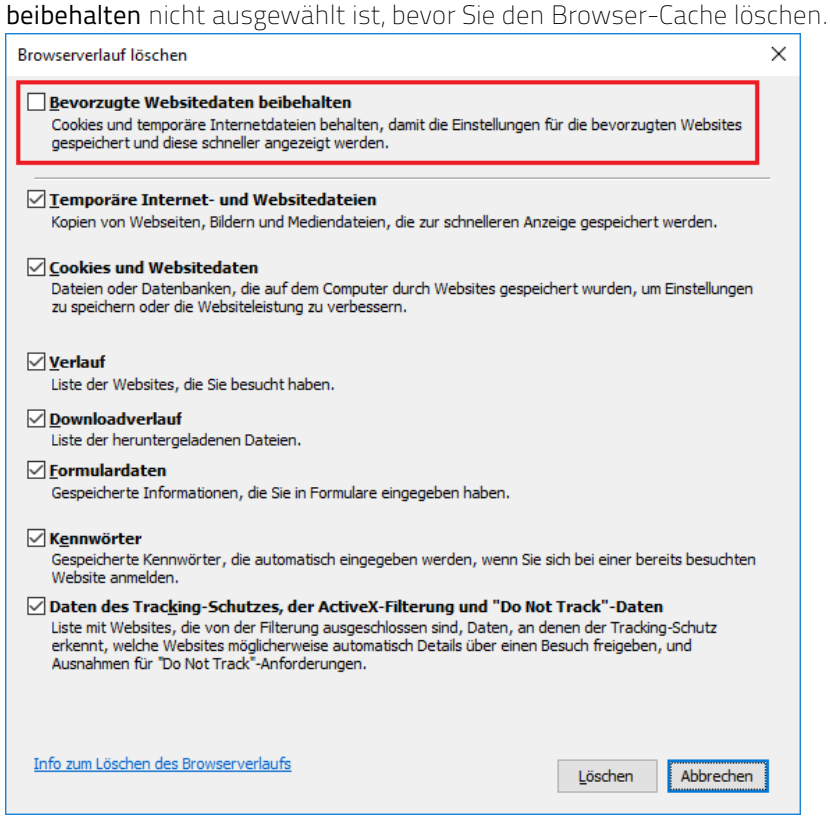

### 8.12.2 Failed to load configuration with baseurl - error 403 – Forbidden

Problem: Jeder Benutzer, der versucht, auf itd Advanced Resource Planning zuzugreifen, einschließlich Systemadministratoren, erhält die Fehlermeldung "403 – Forbidden".

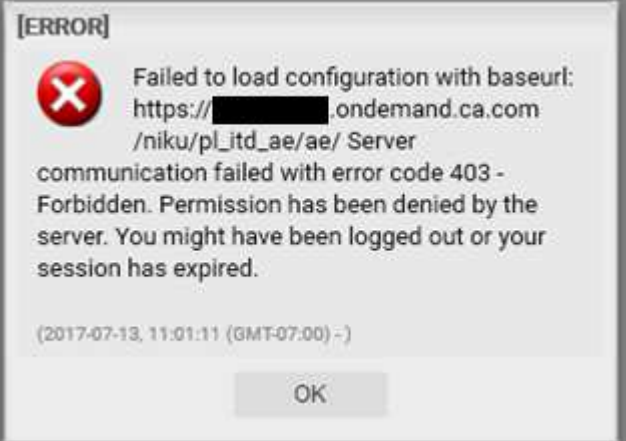

Ursache: Verweis auf pl\_itd\_ae wurde aus der Datei components.xml entfernt.

Dies kann durch die Installation eines Patches auf dem CA PPM-Server verursacht werden (nicht notwendigerweise für den betroffenen Kunden).

Lösung: Zeile <component id="pl\_itd\_ae" active="true" type="plugin"/> in Datei components.xml einfügen oder die Anwendung itd Advanced Resource Planning neu installieren. Letzteres ist die einzige mögliche Lösung für SaaS-Systeme.